HP Mini Používateľská príručka

© Copyright 2009 Hewlett-Packard Development Company, L.P.

Bluetooth je ochranná známka príslušného vlastníka a spoločnosť Hewlett-Packard Company ju používa na základe licencie. Microsoft a Windows sú ochranné známky spoločnosti Microsoft Corporation registrované v Spojených štátoch amerických. Logo SD je ochranná známka príslušného vlastníka.

Informácie obsiahnuté v tomto dokumente sa môžu zmeniť bez predchádzajúceho upozornenia. Jediné záruky vzťahujúce sa na produkty a služby spoločnosti HP sú uvedené vo vyhláseniach o výslovnej záruke, ktoré sa dodávajú spolu s produktmi a službami. Žiadne informácie uvedené v tejto príručke nemožno považovať za dodatočnú záruku. Spoločnosť HP nie je zodpovedná za technické ani redakčné chyby či opomenutia v tejto príručke.

Prvé vydanie: júl 2009

Katalógové číslo dokumentu: 538073-231

#### **Poznámka k produktu**

Táto používateľská príručka popisuje funkcie, ktoré poskytuje väčšina modelov. Váš počítač nemusí poskytovať všetky tieto funkcie.

### **Bezpečnostné výstražné upozornenie**

**VAROVANIE!** Z dôvodu zníženia rizika vzniku poranení spôsobených teplom alebo prehriatia počítača nepokladajte počítač priamo na stehná a nezakrývajte vetracie otvory počítača. Pri práci pokladajte počítač len na tvrdý a rovný povrch. Prúdenie vzduchu nesmú blokovať žiadne predmety, napríklad susediaca voliteľná tlačiareň alebo kus textílie (napríklad vankúše alebo prikrývky). Počas prevádzky tiež zabráňte kontaktu sieťového napájacieho zdroja s pokožkou alebo mäkkým povrchom, ako sú napríklad vankúše alebo prikrývky. Počítač a sieťový napájací zdroj vyhovujú teplotným limitom pre povrchy, s ktorými prichádza do styku používateľ. Uvedené teplotné limity definuje medzinárodná norma pre bezpečnosť zariadení IT (IEC 60950).

# **Obsah**

#### 1 Vlastnosti a funkcie

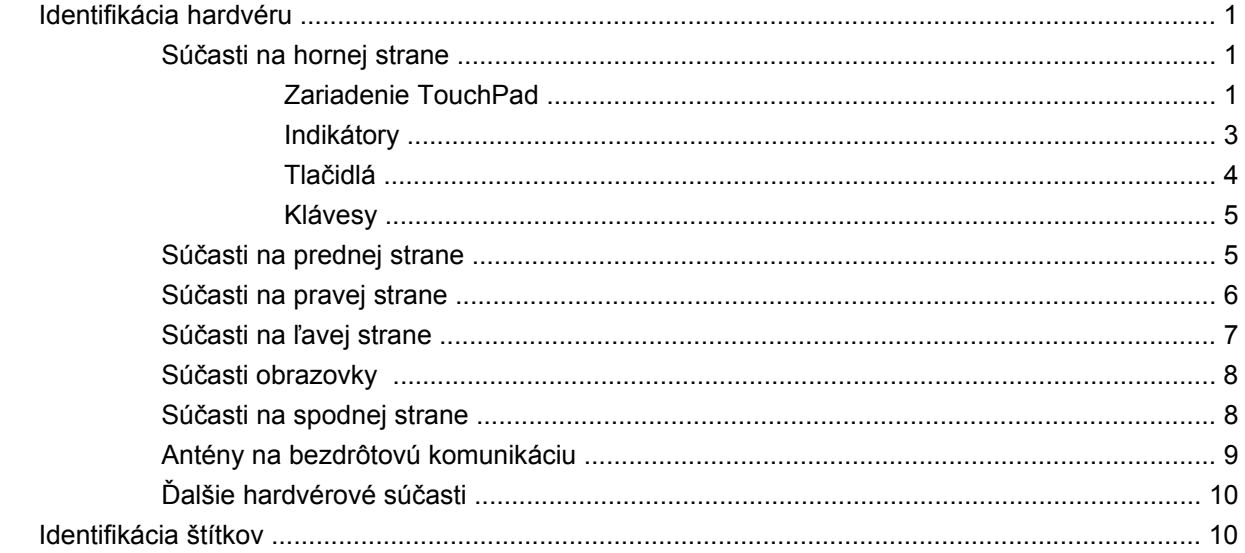

#### 2 Správa napájania

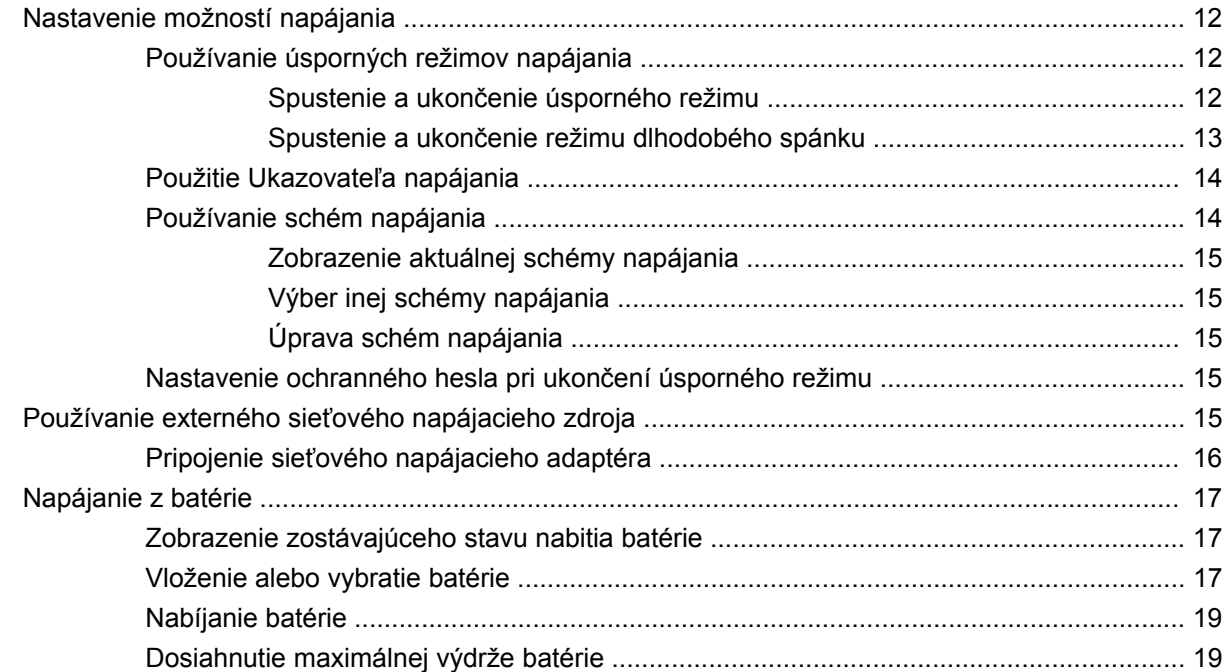

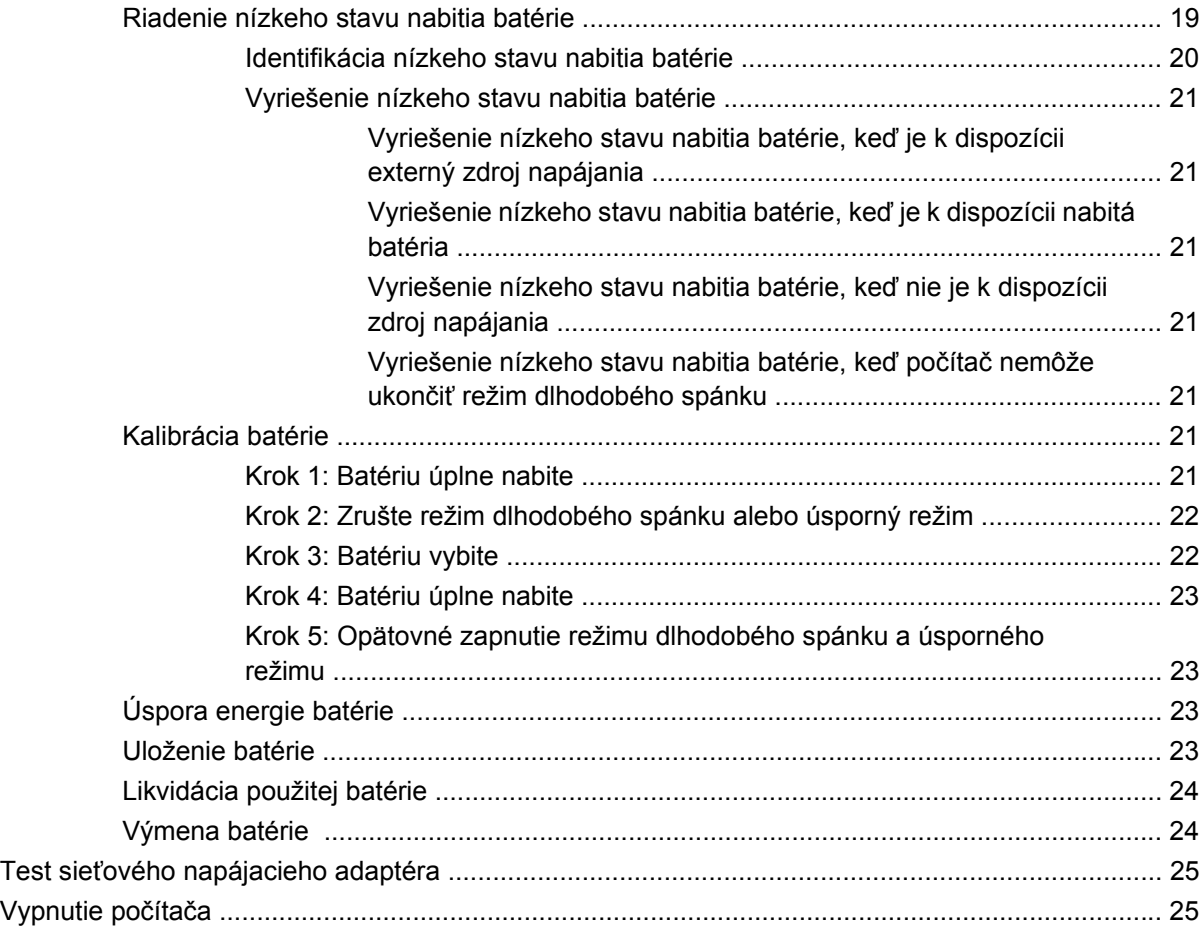

#### **[3 Bezdrôtová komunikácia](#page-35-0)**

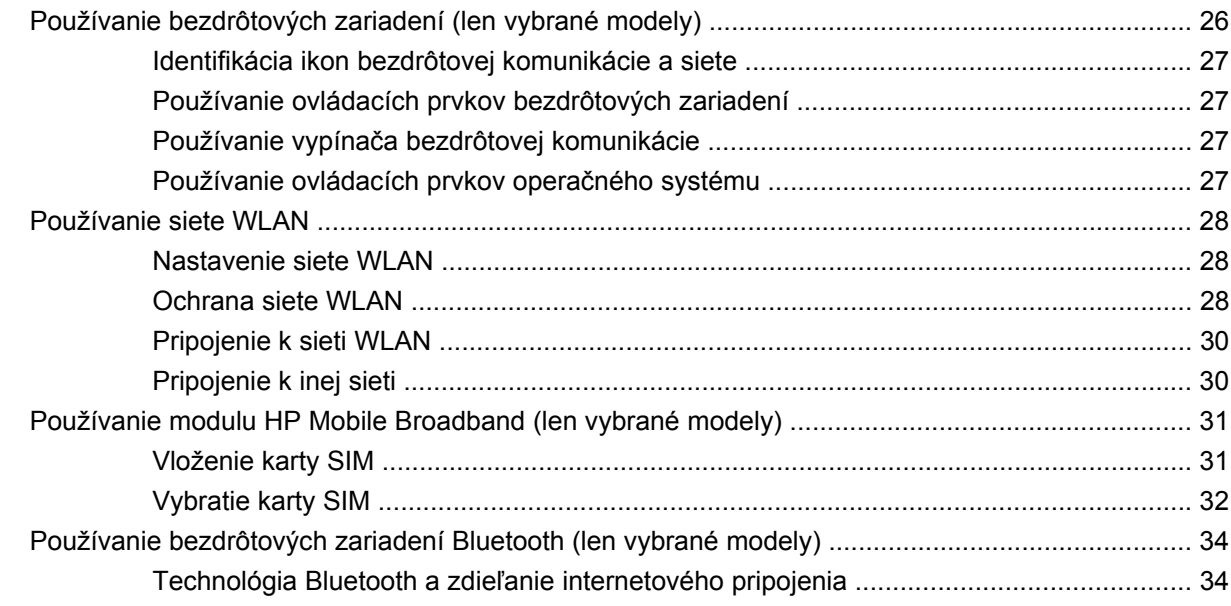

#### **[4 Multimédiá](#page-44-0)**

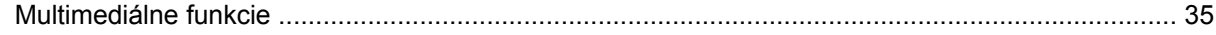

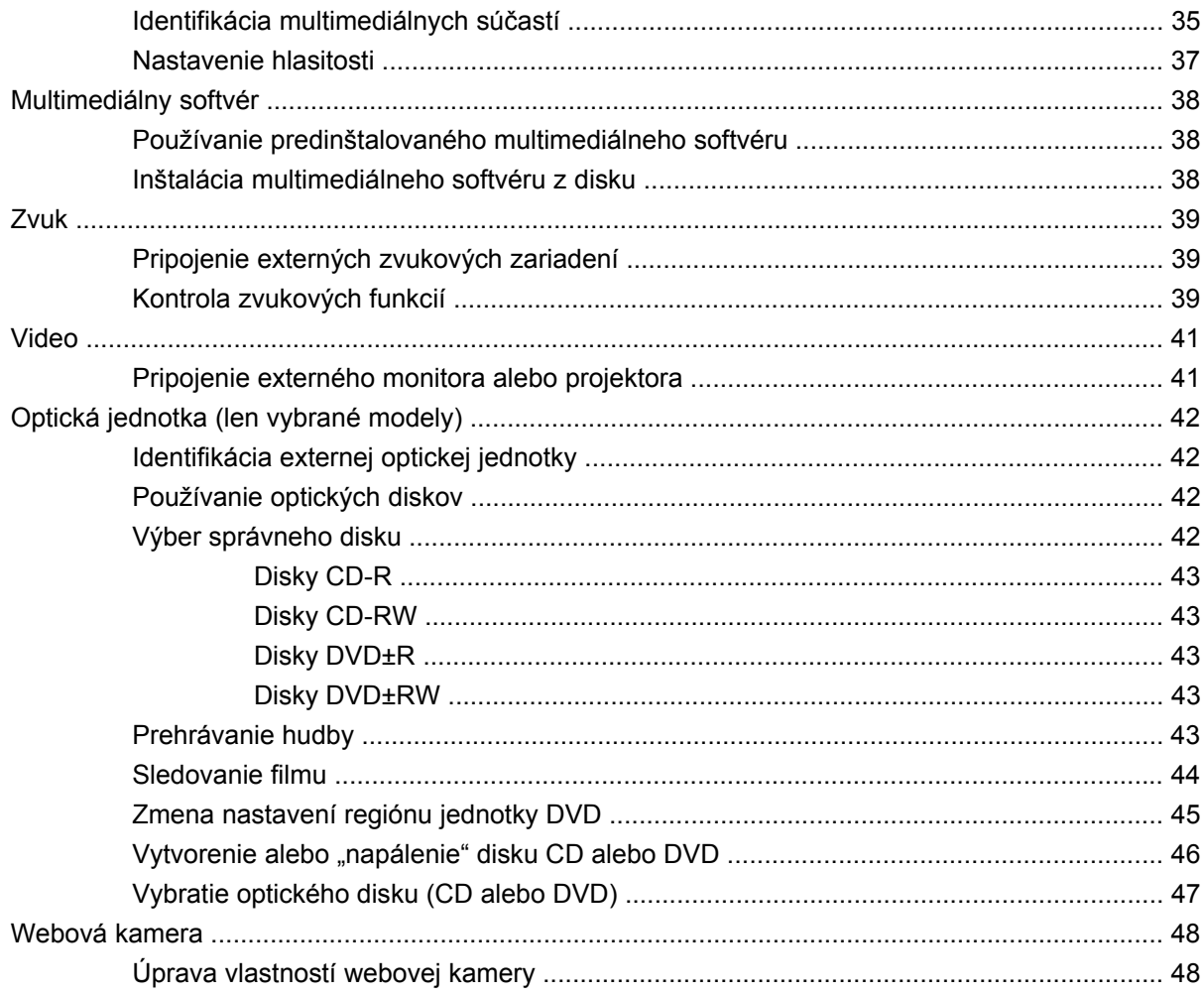

### 5 Zabezpečenie

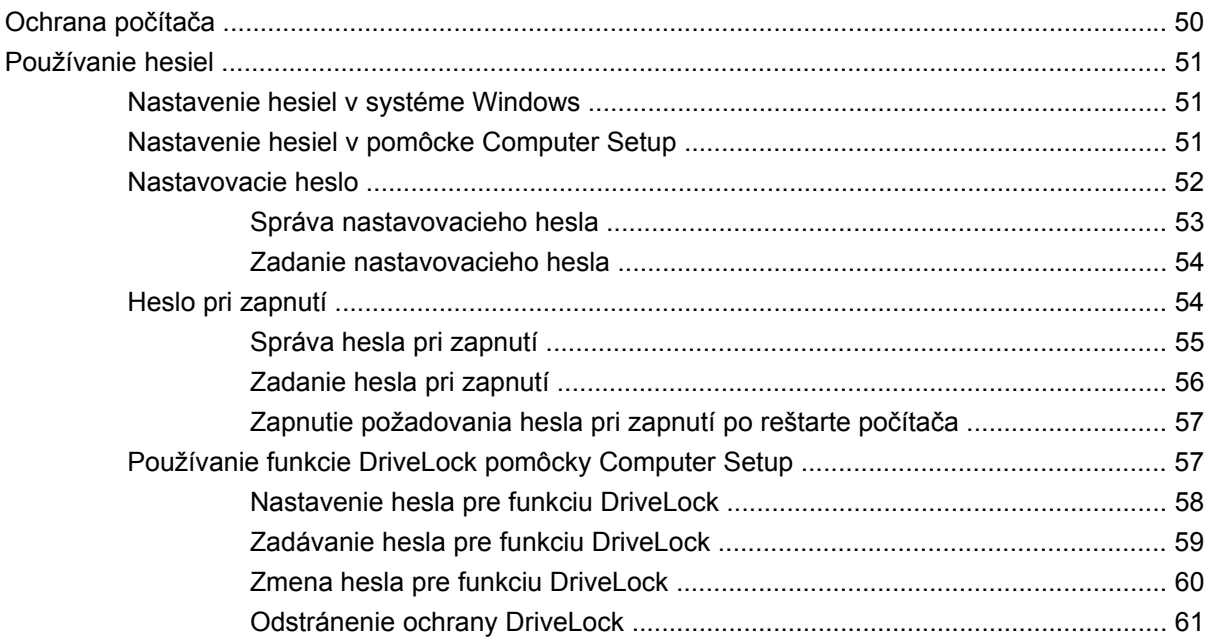

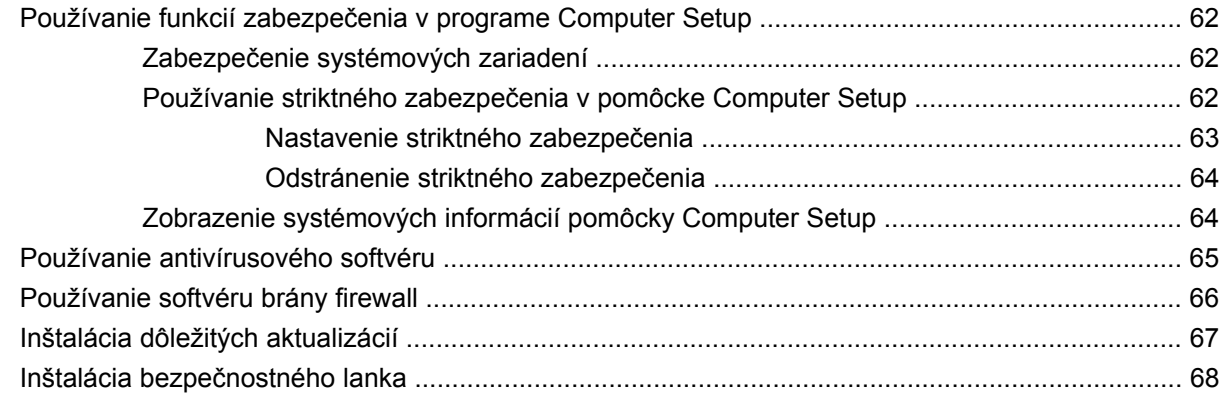

#### **[6 Externé zariadenia](#page-78-0)**

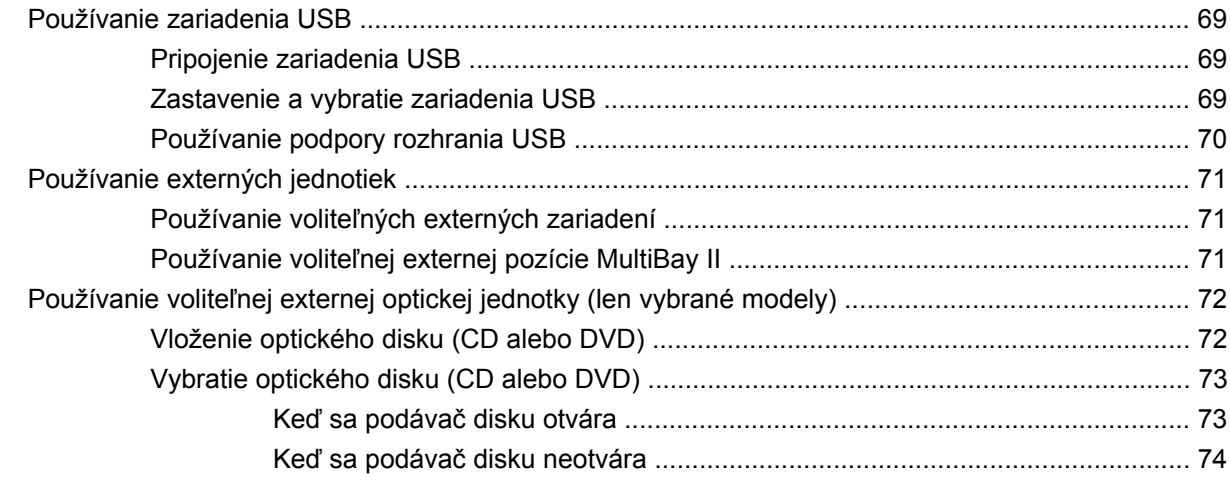

#### **[7 Externé multimediálne karty](#page-85-0)**

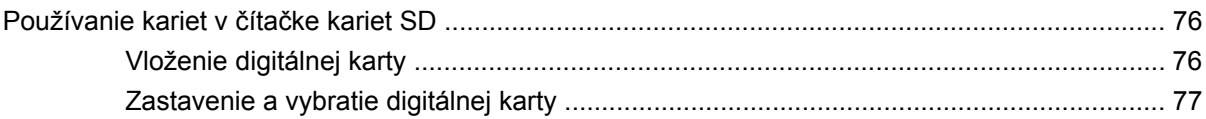

### **[8 Ukazovacie zariadenia a klávesnica](#page-87-0)** [Používanie ukazovacích zariadení ..................................................................................................... 78](#page-87-0) [Nastavenie parametrov ukazovacieho zariadenia ............................................................. 78](#page-87-0) [Používanie zariadenia TouchPad ...................................................................................... 78](#page-87-0) [Pripojenie externej myši ..................................................................................................... 78](#page-87-0) Používanie funkč[ných klávesov na klávesnici .................................................................................... 78](#page-87-0) [Prepnutie obrazu na obrazovke \(f2\) .................................................................................. 80](#page-89-0) [Zníženie jasu obrazovky \(f3\) .............................................................................................. 80](#page-89-0) [Zvýšenie jasu obrazovky \(f4\) ............................................................................................. 80](#page-89-0) [Aktivácia úsporného režimu \(f5\) ........................................................................................ 80](#page-89-0) [Aktivácia funkcie QuickLock \(f6\) ........................................................................................ 80](#page-89-0) [Stlmenie zvuku reproduktorov \(f8\) ..................................................................................... 81](#page-90-0) [Zníženie hlasitosti reproduktorov \(f10\) .............................................................................. 81](#page-90-0)

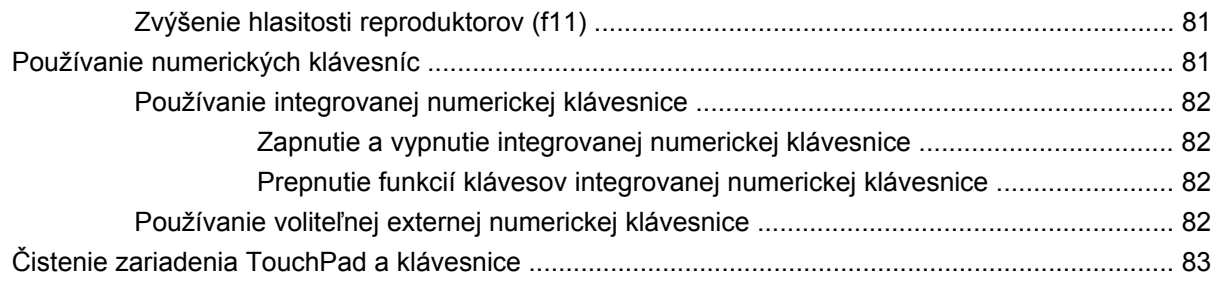

#### **[9 Jednotky](#page-93-0)**

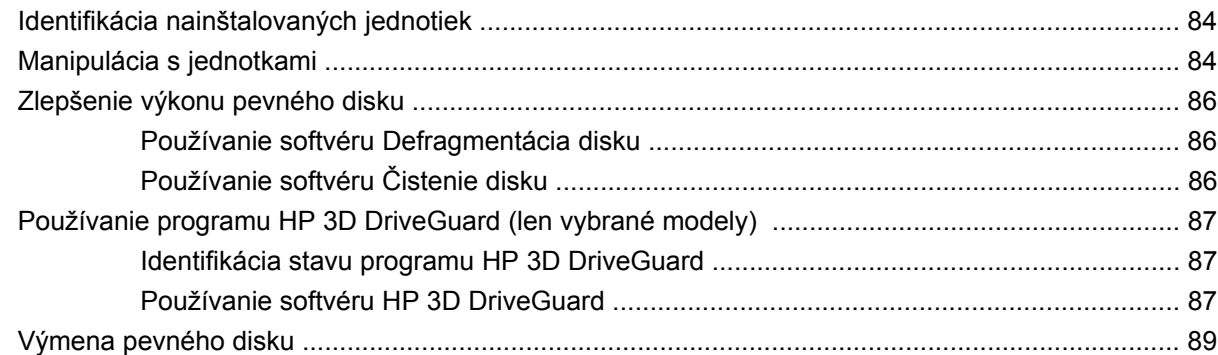

#### **10 Pamäť[ové moduly](#page-102-0)**

#### **[11 Pomôcka Computer Setup](#page-105-0)**

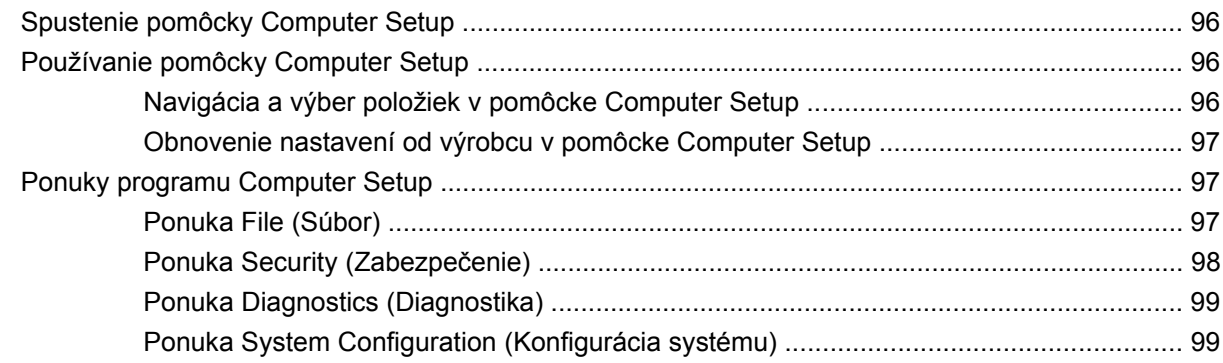

#### **[12 Zálohovanie a obnovenie](#page-110-0)**

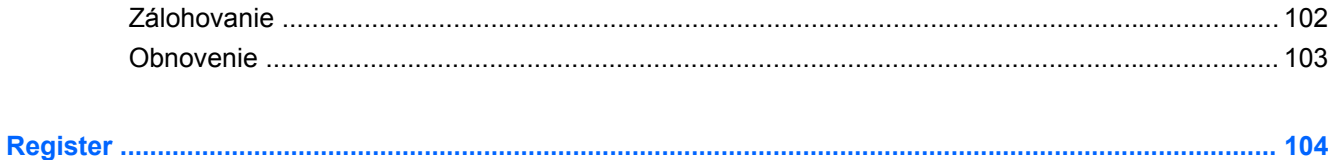

# <span id="page-10-0"></span>**1 Vlastnosti a funkcie**

# **Identifikácia hardvéru**

Súčasti dodávané s počítačom sa líšia v závislosti od krajiny alebo oblasti a modelu. Ilustrácie v tejto kapitole znázorňujú štandardné vybavenie väčšiny modelov počítačov.

Postupnosť krokov na zobrazenie zoznamu hardvéru nainštalovaného v počítači:

- **1.** Vyberte položku **Štart > Tento počítač**.
- **2.** V ľavej časti okna systémových úloh vyberte položku **Zobraziť systémové informácie**.
- **3.** Vyberte kartu **Hardvér > Správca zariadení**.

Použitím programu Správca zariadení môžete tiež pridať hardvér alebo upraviť konfigurácie zariadení.

### **Súčasti na hornej strane**

#### **Zariadenie TouchPad**

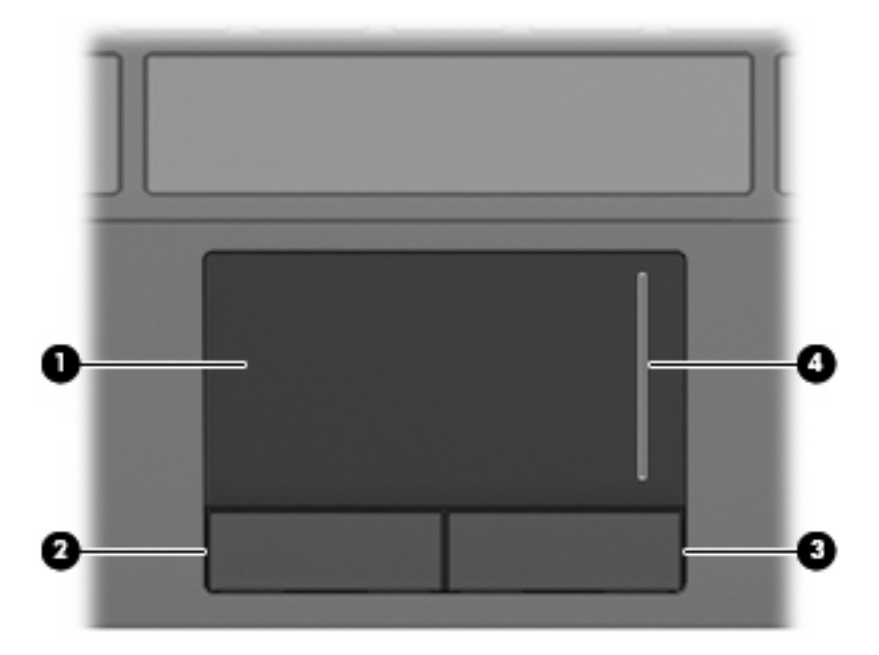

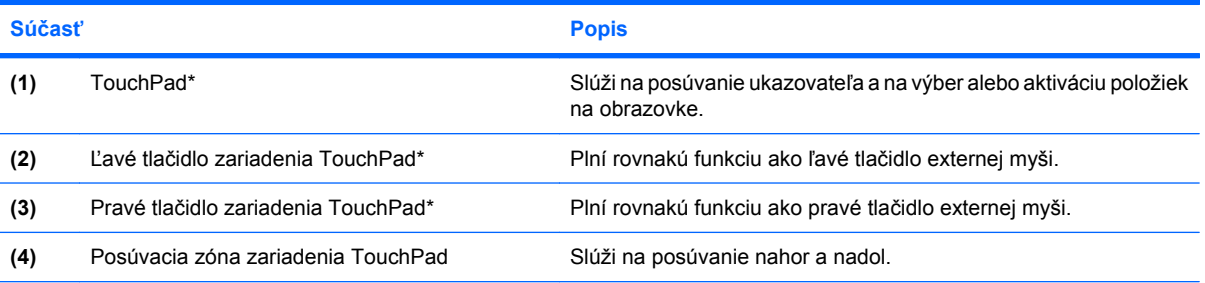

\*Táto tabuľka obsahuje popis nastavení od výrobcu. Ak chcete zobraziť alebo zmeniť predvoľby polohovacieho zariadenia, vyberte položku **Štart > Ovládací panel > Tlačiarne a iný hardvér > Myš**.

### <span id="page-12-0"></span>**Indikátory**

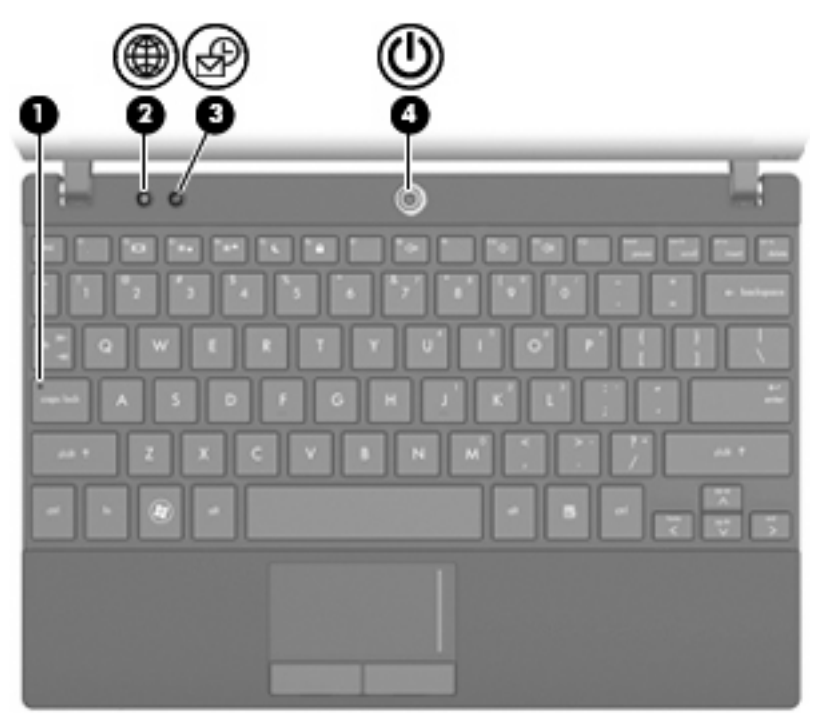

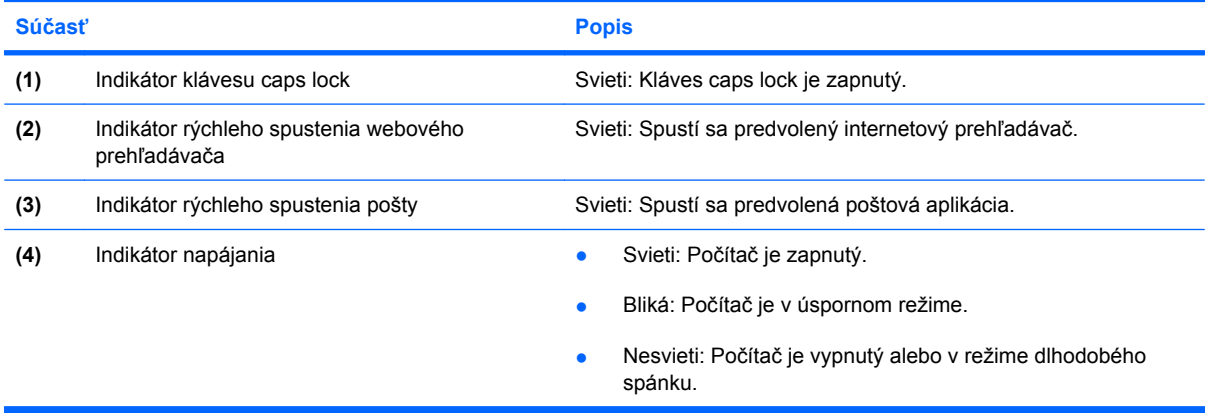

### <span id="page-13-0"></span>**Tlačidlá**

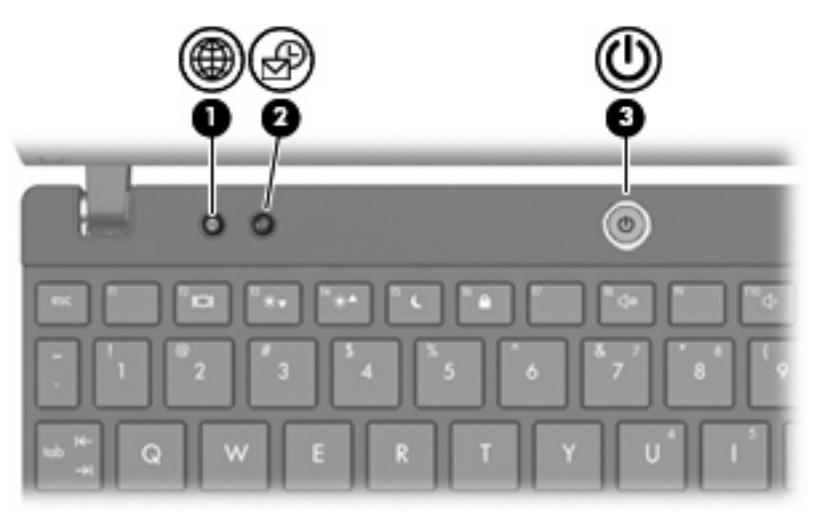

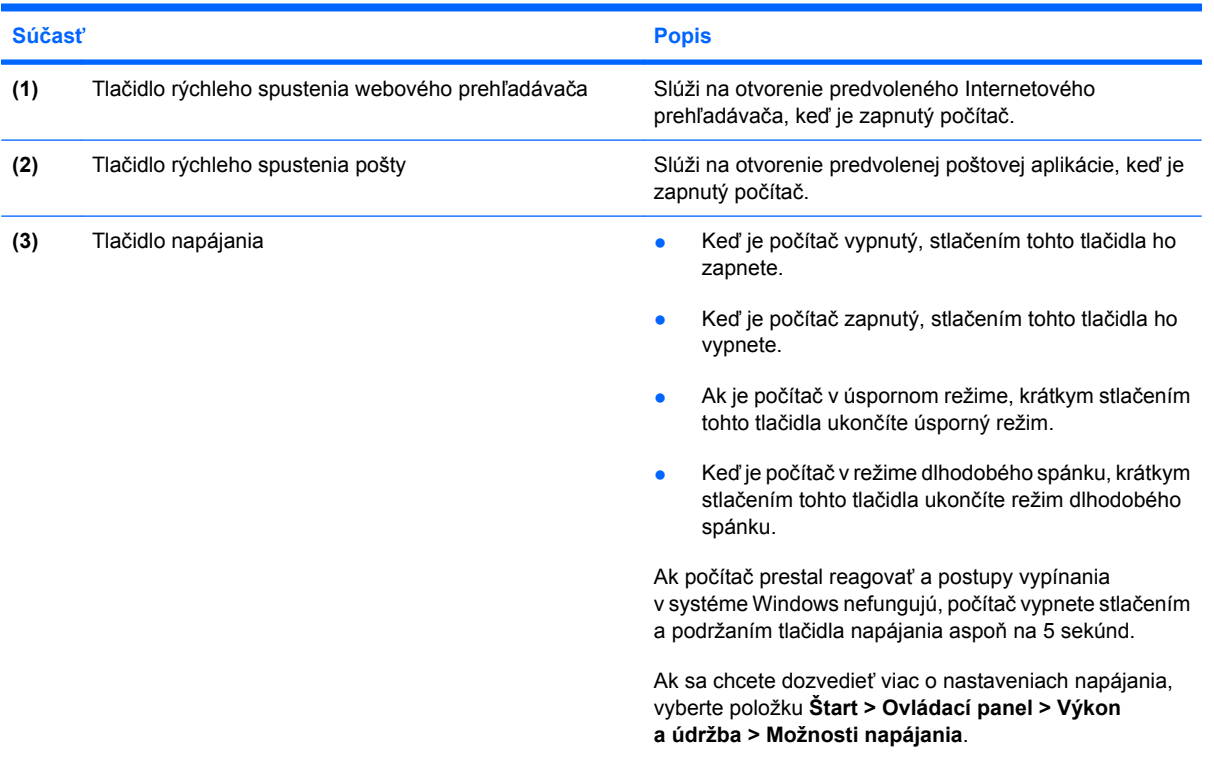

### <span id="page-14-0"></span>**Klávesy**

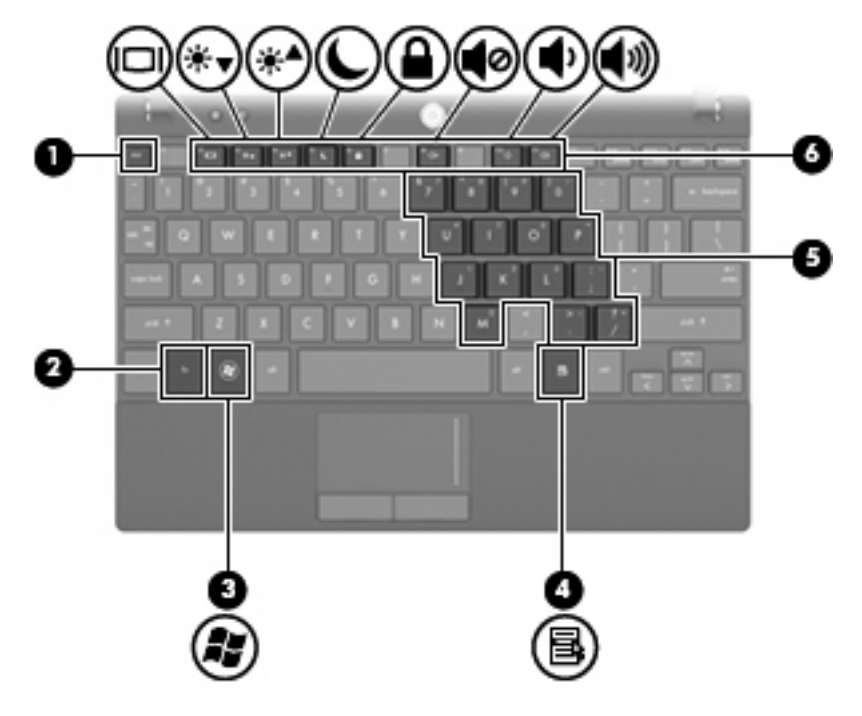

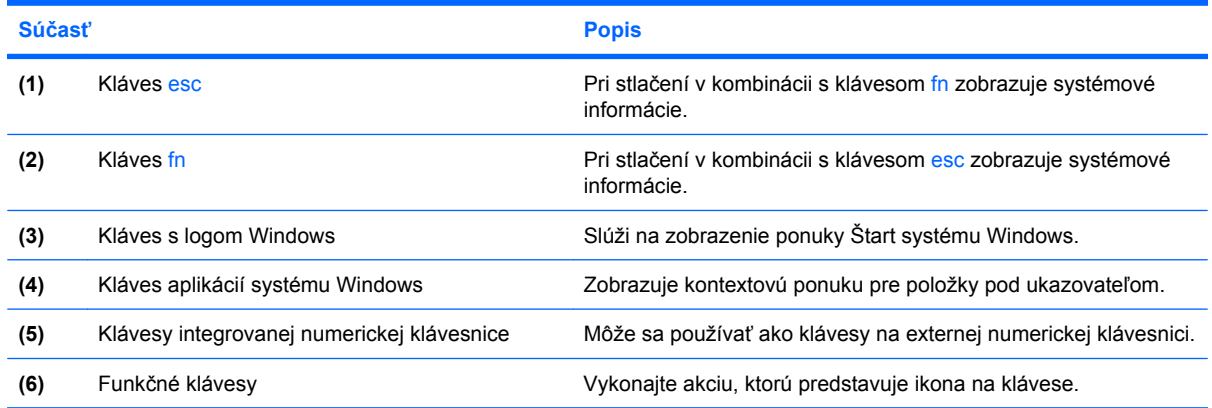

# **Súčasti na prednej strane**

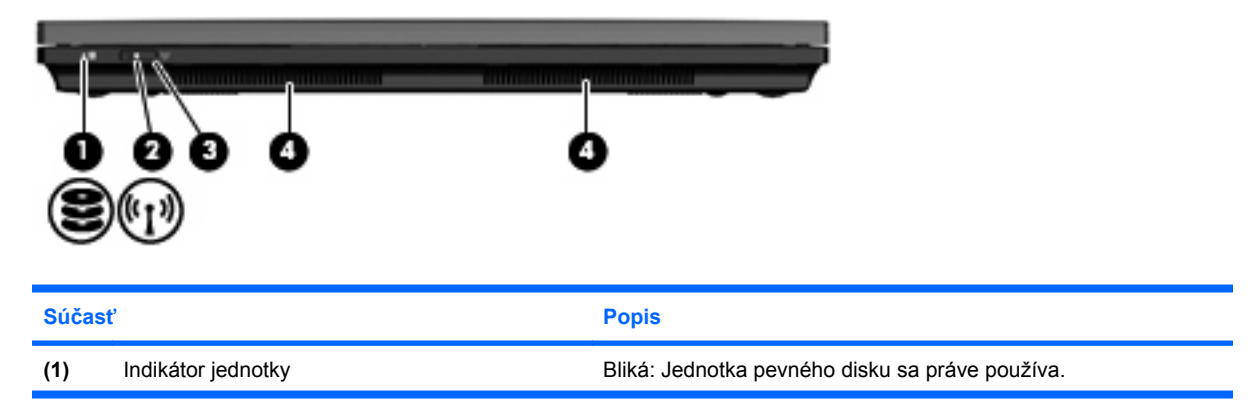

<span id="page-15-0"></span>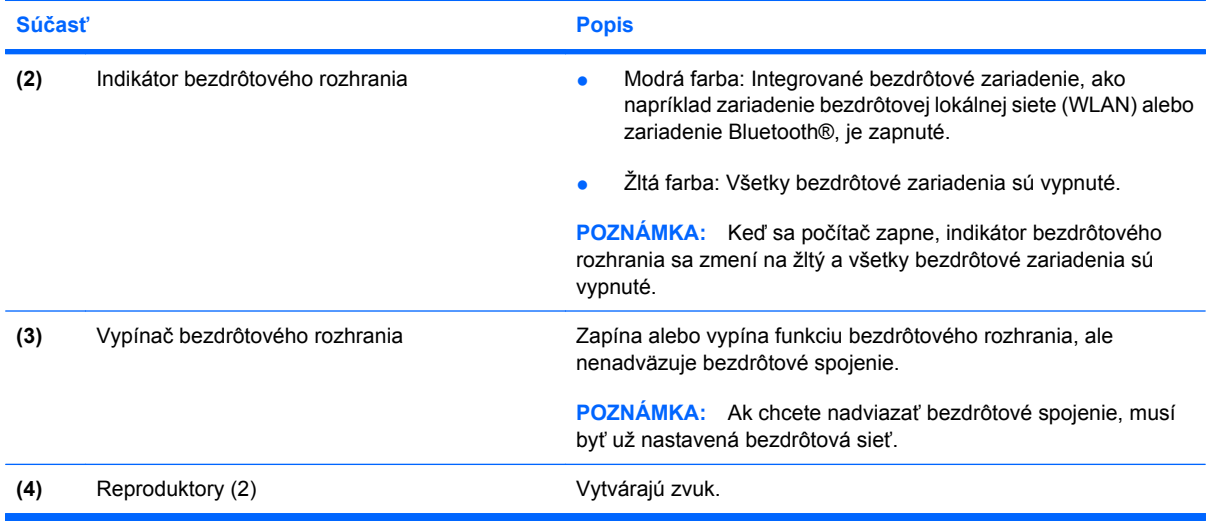

# **Súčasti na pravej strane**

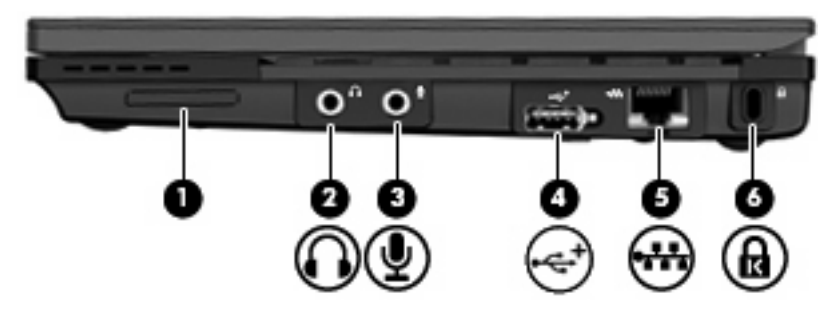

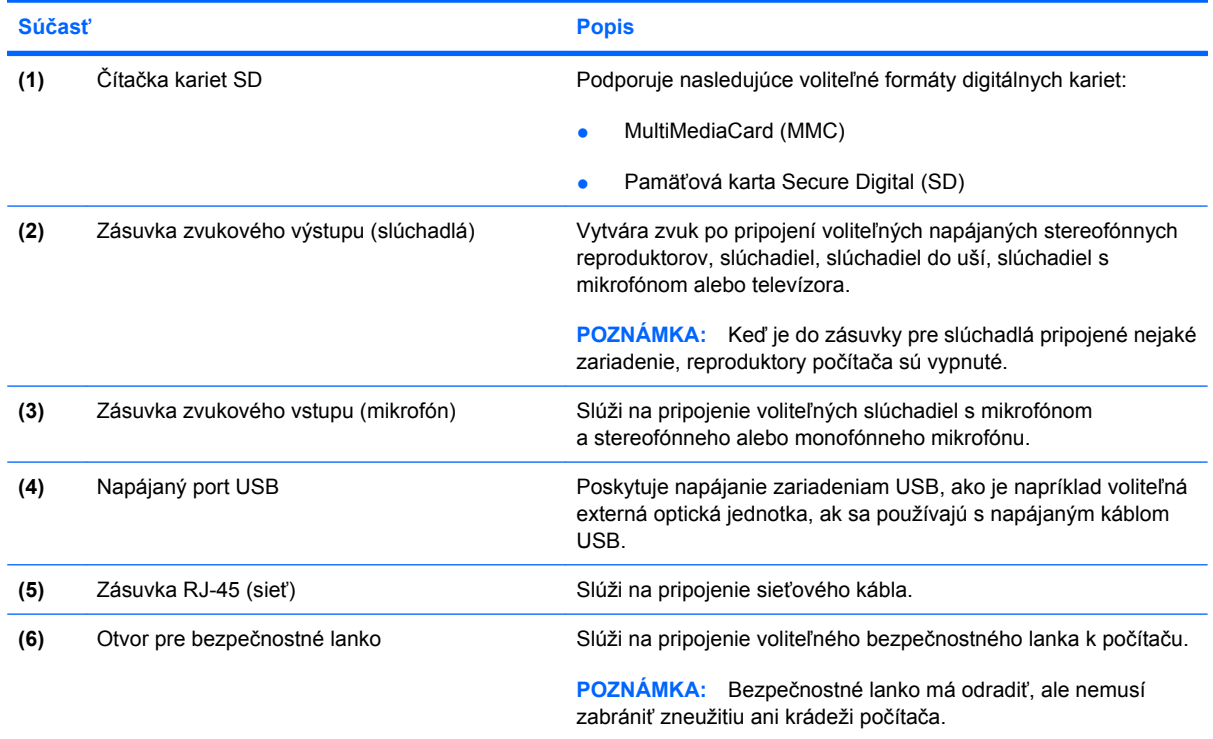

# <span id="page-16-0"></span>**Súčasti na ľavej strane**

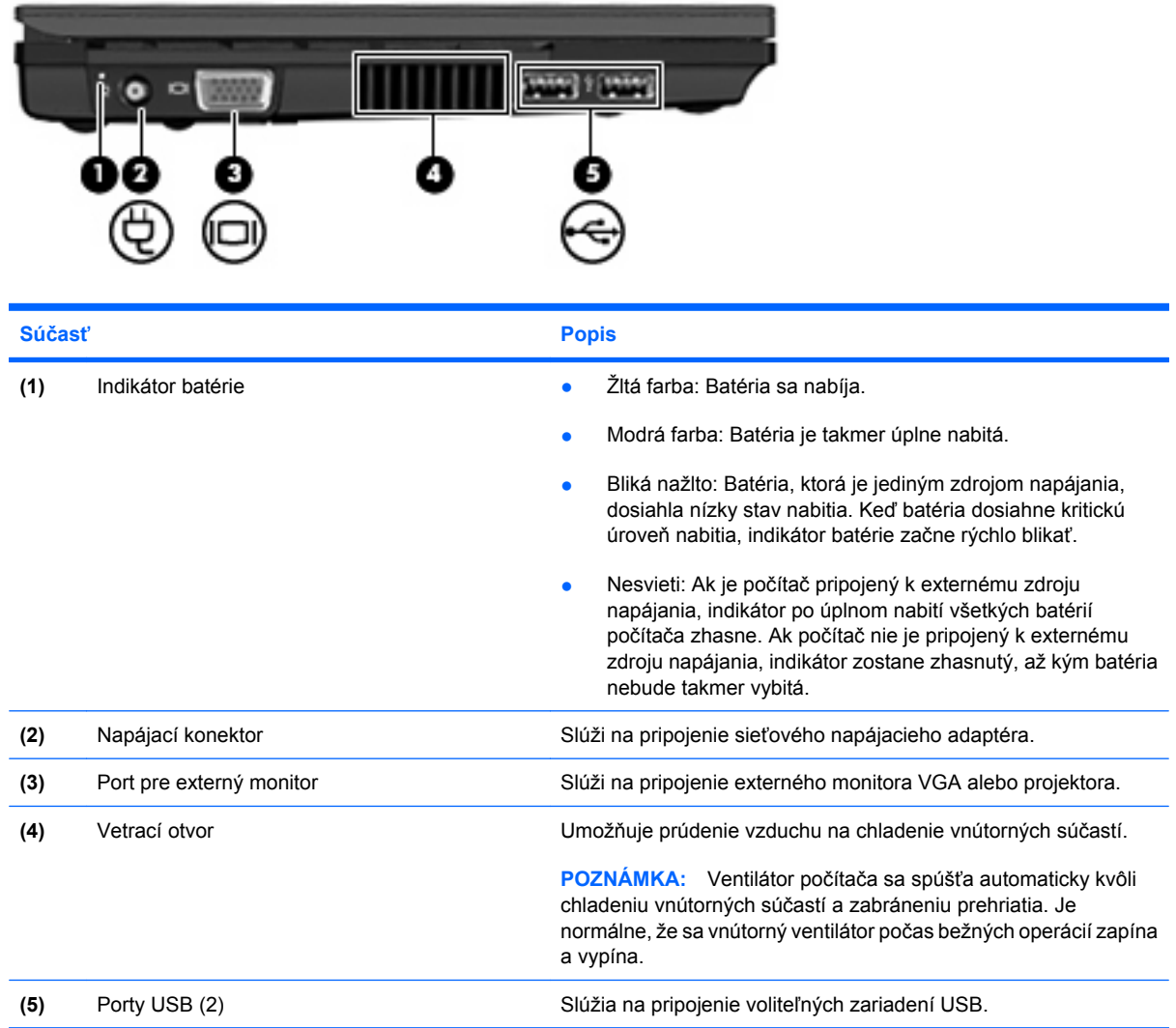

# <span id="page-17-0"></span>**Súčasti obrazovky**

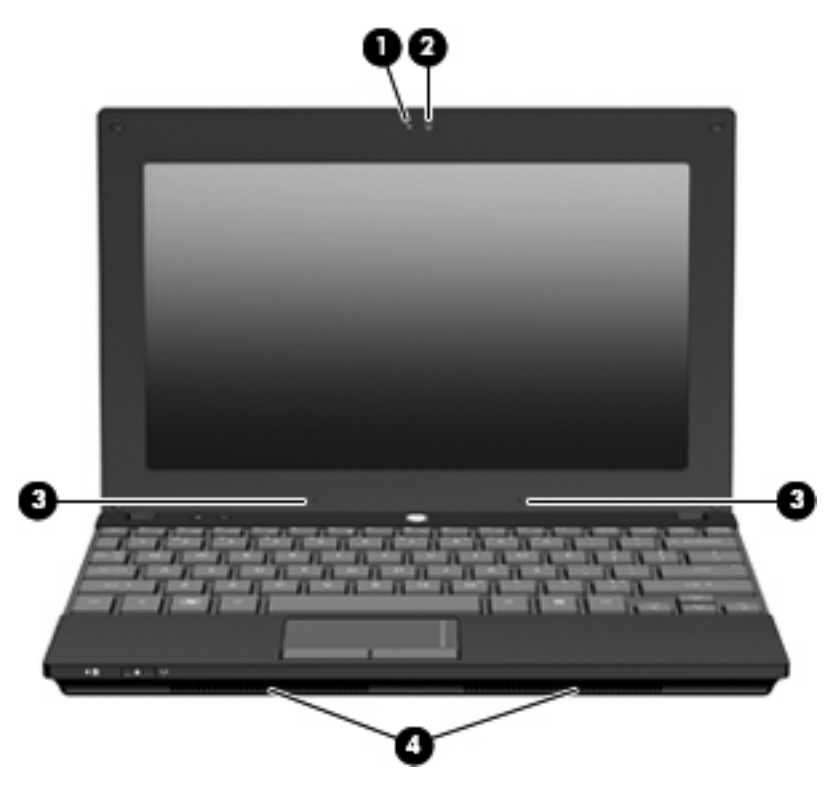

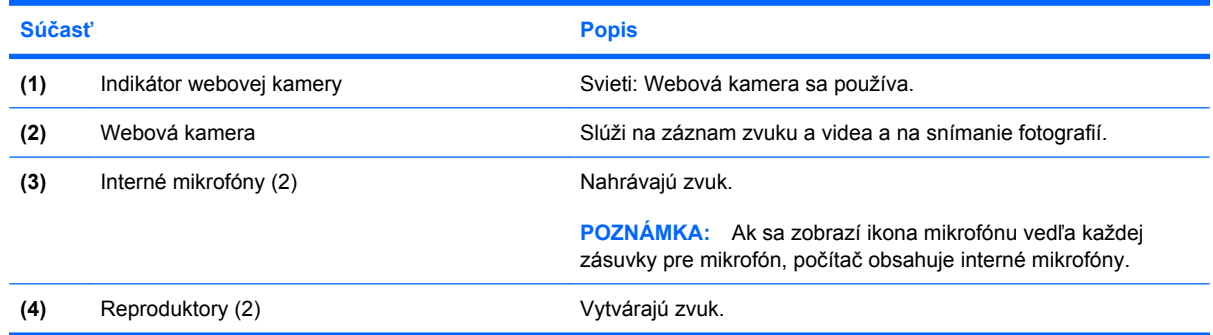

# **Súčasti na spodnej strane**

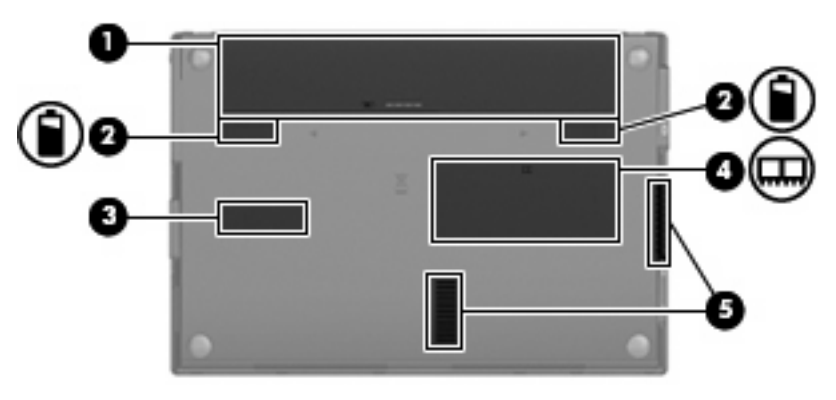

<span id="page-18-0"></span>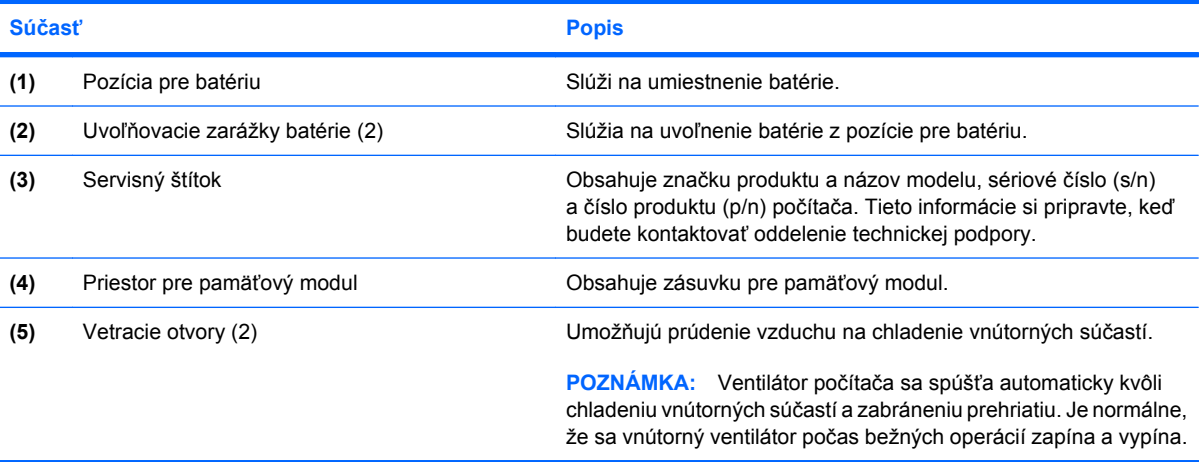

### **Antény na bezdrôtovú komunikáciu**

Niektoré modely počítačov sú vybavené najmenej 2 anténami, ktoré zabezpečujú vysielanie a prijímanie signálov z jedného alebo viacerých bezdrôtových zariadení. Tieto antény nie sú viditeľné zvonku počítača.

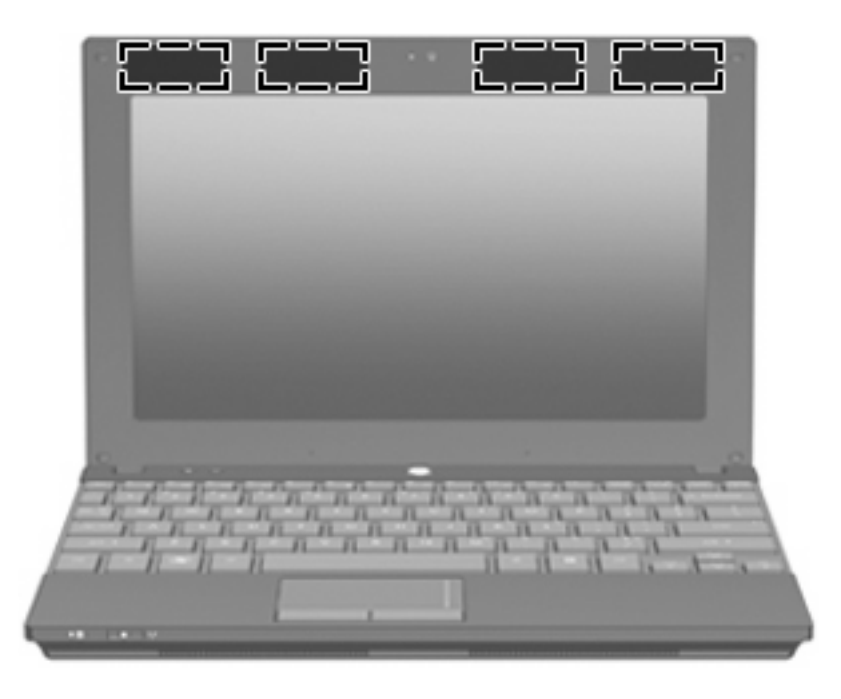

**POZNÁMKA:** Ak má byť šírenie signálu optimálne, oblasti v tesnej blízkosti antén siete WLAN a WWAN by mali byť bez prekážok.

Homologizačné upozornenia pre bezdrôtové zariadenia nájdete v sekcii príručky *Homologizačné, bezpečnostné a environmentálne upozornenia*, ktorá sa týka vašej krajiny alebo oblasti. Tieto upozornenia sa nachádzajú v aplikácii Pomoc a technická podpora.

## <span id="page-19-0"></span>**Ďalšie hardvérové súčasti**

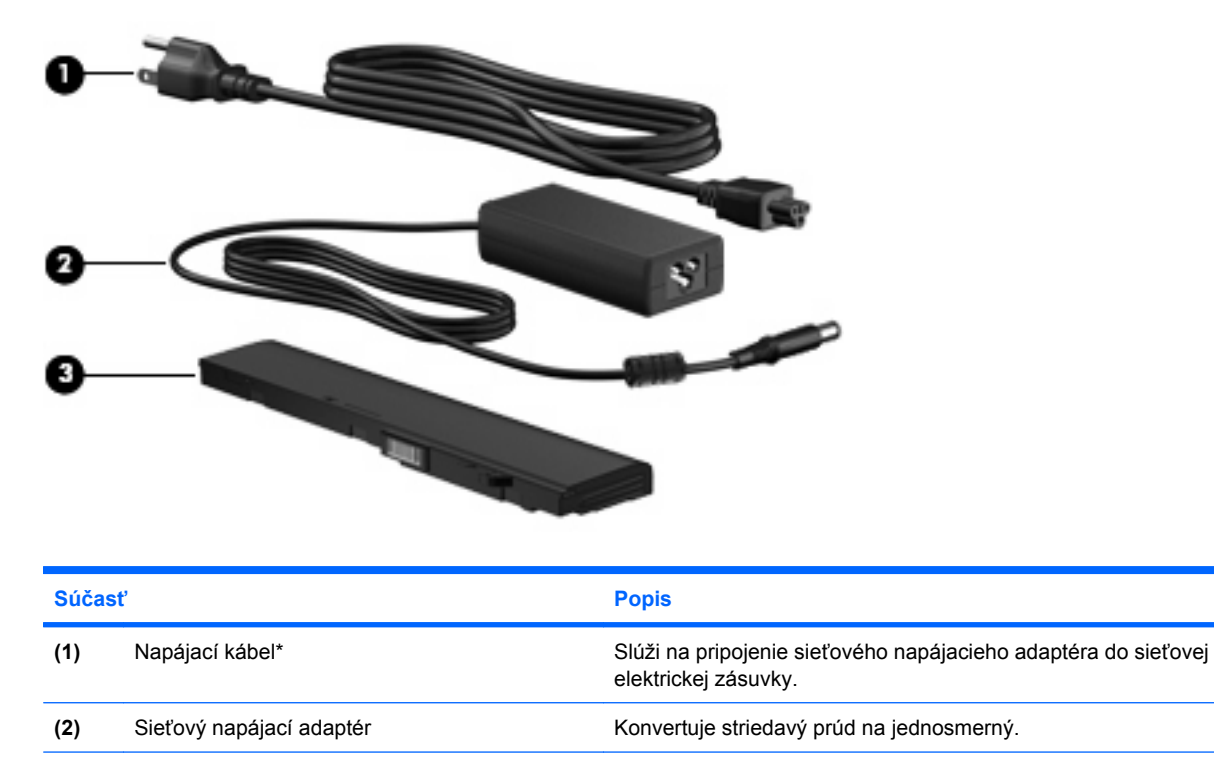

\*Batérie a napájacie káble sa môžu v jednotlivých krajinách a oblastiach líšiť svojím vzhľadom.

# **Identifikácia štítkov**

Na štítkoch prilepených na počítači sú uvedené informácie, ktoré môžete potrebovať pri odstraňovaní problémov s počítačom, alebo keď cestujete a používate počítač v rôznych krajinách/oblastiach.

**(3)** Batéria\* Napája počítač, keď nie je pripojený k externému zdroju napájania.

Servisný štítok – poskytuje dôležité informácie vrátane nasledujúcich:

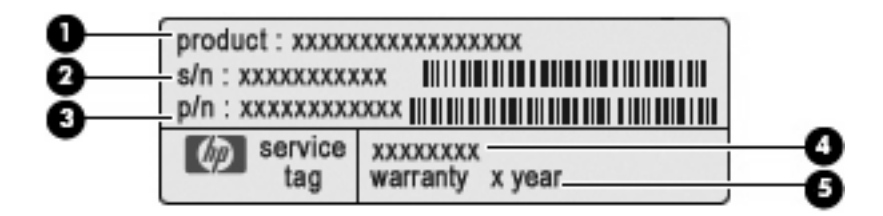

- Názov produktu **(1)**. Toto je názov produktu pripevnený k prednej časti počítača.
- Sériové číslo (s/n) **(2)**. Toto je alfanumerický identifikátor, ktorý je jedinečné pre každý produkt.
- Číslo súčasti/číslo produktu (p/n) **(3)**. Toto číslo poskytuje špecifické informácie o hardvérových komponentoch produktu. Číslo súčasti pomáha servisnému technikovi určiť, aké komponenty a súčasti sú potrebné.
- Popis modelu **(4)**. Toto je alfanumerický identifikátor, ktorý je potrebný pri hľadaní dokumentov, ovládačov a podpory pre váš počítač.
- Záručná doba **(5)**. Toto číslo popisuje trvanie (v rokoch) záručnej doby pre tento počítač.

Tieto informácie si pripravte, keď budete kontaktovať oddelenie technickej podpory. Servisný štítok sa nachádza na spodnej strane počítača.

- Certifikát pravosti od spoločnosti Microsoft® obsahuje kód Product Key systému Windows. Kód Product Key môžete potrebovať pri riešení problémov s operačným systémom alebo pri jeho aktualizácii. Tento certifikát sa nachádza na spodnej strane počítača.
- Homologizačný štítok obsahuje homologizačné informácie o počítači. Regulačný štítok sa nachádza na spodnej strane počítača.
- Certifikačné štítky bezdrôtového zariadenia (len vybrané modely) obsahujú informácie o voliteľných bezdrôtových zariadeniach a homologizačných označeniach pre niektoré krajiny a oblasti, v ktorých bolo schválené použitie týchto zariadení. Voliteľným zariadením môže byť zariadenie na komunikáciu s bezdrôtovou lokálnou sieťou (WLAN) alebo voliteľné zariadenie Bluetooth®. Ak model vášho počítača obsahuje aspoň jedno bezdrôtové zariadenie, súčasťou počítača je najmenej jeden certifikačný štítok. Tieto informácie môžete potrebovať pri cestovaní do zahraničia. Štítky s informáciami o certifikácii bezdrôtových zariadení sa nachádzajú vo vnútri pozície pre batériu.

# <span id="page-21-0"></span>**2 Správa napájania**

# **Nastavenie možností napájania**

### **Používanie úsporných režimov napájania**

Počítač má dva režimy šetrenia energiou, ktoré sú nastavené z výroby: úsporný režim a režim dlhodobého spánku.

Pri spustení úsporného režimu indikátory napájania blikajú a obrazovka zhasne. Pracovné súbory sa uložia do pamäte. Ukončenie úsporného režimu je rýchlejšie, ako ukončenie režimu dlhodobého spánku. Ak je počítač v úspornom režime dlhšie obdobie alebo ak počas úsporného režimu batéria dosiahne kritický stav nabitia, počítač spustí režim dlhodobého spánku.

Pri spustení režimu dlhodobého spánku sa pracovné súbory uložia do súboru režimu dlhodobého spánku na pevnom disku a počítač sa vypne.

- **UPOZORNENIE:** Aby nedošlo k zhoršeniu kvality zvuku a videa, strate funkčnosti prehrávania alebo strate údajov, nespúšťajte úsporný režim alebo režim dlhodobého spánku počas čítania alebo zapisovania na disk alebo na externú mediálnu kartu.
- **POZNÁMKA:** Ak je počítač v úspornom režime alebo v režime dlhodobého spánku, tak nie je možné začať sieťové spojenie alebo využívať funkcie počítača.

**POZNÁMKA:** Ak program HP 3D DriveGuard zaparkoval pevný disk, počítač nespustí úsporný režim ani režim dlhodobého spánku, avšak obrazovka sa vypne.

#### **Spustenie a ukončenie úsporného režimu**

Systém je z výroby nastavený tak, aby sa úsporný režim spustil po 10 minútach bez aktivity pri napájaní z batérie a po 25 minútach bez aktivity pri napájaní z externého zdroja.

Nastavenie napájania a časy je možné zmeniť v aplikácii Možnosti napájania v Ovládacom paneli systému Windows®.

Pri zapnutom počítači môžete úsporný režim spustiť týmto spôsobom:

- Stlačte kláves f5.
- Kliknite na položku **Štart > Vypnúť počítač > Úsporný režim**.

<span id="page-22-0"></span>Ak sa položka Úsporný režim nezobrazila, vykonajte tieto kroky:

- **a.** Kliknite na šípku nadol.
- **b.** Zo zoznamu vyberte položku **Úsporný režim**.
- **c.** Kliknite na tlačidlo **OK**.

Postup ukončenia úsporného režimu:

Krátko stlačte tlačidlo napájania.

Keď počítač ukončí úsporný režim, indikátory napájania sa rozsvietia a obrazovka sa vráti do stavu, kde ste prerušili prácu.

**POZNÁMKA:** Ak ste nastavili, aby sa pri ukončení úsporného režimu vyžadovalo heslo, musíte pred návratom do pôvodného stavu na obrazovke najprv zadať heslo pre systém Windows.

#### **Spustenie a ukončenie režimu dlhodobého spánku**

Systém je z výroby nastavený tak, aby sa režim dlhodobého spánku spustil po 30 min. minútach bez aktivity pri napájaní z batérie alebo pri dosiahnutí kritického stavu batérie.

**E POZNÁMKA:** Systém nespustí režim dlhodobého spánku, keď je napájaný z externého zdroja napájania.

Nastavenie napájania a časy je možné zmeniť v aplikácii Možnosti napájania v Ovládacom paneli systému Windows.

Postup spustenia režimu dlhodobého spánku:

- **1.** Vyberte položku **Štart > Vypnúť počítač**.
- **2.** Podržte stlačený kláves shift a vyberte položku **Dlhodobý spánok**.

Ak sa položka Dlhodobý spánok nezobrazila, vykonajte tieto kroky:

- **a.** Kliknite na šípku nadol.
- **b.** Zo zoznamu vyberte položku **Dlhodobý spánok**.
- **c.** Kliknite na tlačidlo **OK**.

Postup ukončenia režimu dlhodobého spánku:

Krátko stlačte tlačidlo napájania.

Indikátory napájania sa rozsvietia a obrazovka sa vráti do stavu, kde ste prerušili prácu.

**E** POZNÁMKA: Ak ste nastavili, aby sa pri ukončení režimu dlhodobého spánku vyžadovalo heslo, musíte pred návratom k pôvodnému stavu na obrazovke najprv zadať heslo pre systém Windows.

### <span id="page-23-0"></span>**Použitie Ukazovateľa napájania**

Ukazovateľ napájania je umiestnený na paneli úloh v oblasti oznámení úplne vpravo. Ukazovateľ napájania umožňuje rýchly prístup k nastaveniam napájania a zobrazenie zostávajúceho stavu nabitia batérie.

- Okno Možnosti napájania otvoríte tak, že kliknite pravým tlačidlom na ikonu **Ukazovateľ napájania** a potom vyberiete položku **Upraviť vlastnosti napájania**.
- Percentá zostávajúceho stavu nabitia batérie zobrazíte dvojitým kliknutím na ikonu **Ukazovateľ napájania**.

Iné ikony stavu batérie indikujú, či je počítač napájaný z batérie alebo z externého zdroja napájania.

Ak chcete odstrániť ikonu Ukazovateľa napájania z oblasti oznámení, postupujte podľa týchto krokov:

- **1.** Pravým tlačidlom kliknite na ikonu **Ukazovateľ napájania** v oblasti oznámení, a potom kliknite na položku **Upraviť vlastnosti napájania**.
- **2.** Kliknite na kartu **Spresnenie**.
- **3.** Zrušte začiarknutie políčka **Vždy zobraziť ikonu na paneli úloh**.
- **4.** Kliknite na tlačidlo **Použiť** a potom kliknite na tlačidlo **OK**.

Ak chcete zobraziť ikonu Ukazovateľa napájania v oblasti oznámení, postupujte podľa týchto krokov:

- **1.** Vyberte položku **Štart > Ovládací panel > Výkon a údržba > Možnosti napájania**.
- **2.** Kliknite na kartu **Spresnenie**.
- **3.** Začiarknite políčko **Vždy zobraziť ikonu na paneli úloh**.
- **4.** Kliknite na tlačidlo **Použiť** a potom kliknite na tlačidlo **OK**.
- **POZNÁMKA:** Ak ikonu, ktorú ste umiestnili do oblasti oznámení, nevidíte, kliknite na ikonu **Zobraziť skryté ikony** (**<** alebo **<<**) v oblasti oznámení.

#### **Používanie schém napájania**

Schéma napájania je súbor systémových nastavení, ktoré rozhodujú, ako počítač využíva energiu. Schéma napájania pomáha šetriť energiu a maximalizovať výkon počítača.

K dispozícii sú tieto schémy napájania:

- Portable/Laptop (odporúča sa) (Prenosný počítač)
- Home/Office Desk (Stolný počítač)
- Presentation (Prezentácia)
- Always On (Vždy zapnuté)
- Minimal Power Management (Minimálna spotreba)
- Max Battery (Maximálna batéria)

Nastavenia týchto schém napájania môžete zmeniť prostredníctvom Možností napájania.

#### <span id="page-24-0"></span>**Zobrazenie aktuálnej schémy napájania**

▲ Kliknite na ikonu **Ukazovateľ napájania** v oblasti oznámení na konci pravej strany panela úloh.

– alebo –

Vyberte položku **Štart > Ovládací panel > Výkon a údržba > Možnosti napájania**.

#### **Výber inej schémy napájania**

▲ Kliknite na ikonu **Ukazovateľ napájania** v oblasti oznámení úplne vpravo a potom vyberte schému napájania zo zoznamu.

– alebo –

- **a.** Vyberte položku **Štart > Ovládací panel > Výkon a údržba > Možnosti napájania**.
- **b.** Vyberte schému napájania zo zoznamu **Schémy napájania**.
- **c.** Kliknite na tlačidlo **OK**.

#### **Úprava schém napájania**

- **1.** Vyberte položku **Štart > Ovládací panel > Výkon a údržba > Možnosti napájania**.
- **2.** Vyberte schému napájania zo zoznamu **Schémy napájania**.
- **3.** Podľa potreby upravte nastavenia **Pripojený do siete** a **Napájaný z batérie**.
- **4.** Kliknite na tlačidlo **OK**.

#### **Nastavenie ochranného hesla pri ukončení úsporného režimu**

Ak chcete nastaviť heslo pre ukončenie úsporného režimu, riaďte sa týmito krokmi:

- **1.** Pravým tlačidlo myši kliknite na ikonu **Ukazovateľ napájania** v oblasti s upozorneniami a potom kliknite na položku **Upraviť vlastnosti napájania**.
- **2.** Kliknite na kartu **Spresnenie**.
- **3.** Začiarknite políčko **Vyžiadať heslo pri prechode z úsporného režimu**.
- **4.** Kliknite na tlačidlo **Použiť**.

## **Používanie externého sieťového napájacieho zdroja**

Externé napájanie je možné pomocou týchto zariadení:

- **VAROVANIE!** Z dôvodu zníženia rizika vzniku problémov s bezpečnosťou používajte s počítačom len sieťový napájací adaptér dodaný s počítačom, náhradný adaptér od spoločnosti HP alebo kompatibilný adaptér, ktorý ste si zakúpili ako príslušenstvo od spoločnosti HP.
	- Schválený sieťový napájací adaptér
	- Voliteľná rozširujúca základňa alebo voliteľné rozširujúce zariadenie

Počítač pripojte k externému sieťovému napájaciemu zdroju za týchto okolností:

- <span id="page-25-0"></span>**VAROVANIE!** Batériu nenabíjajte, keď ste na palube lietadla.
	- Keď nabíjate alebo kalibrujete batériu
	- Keď inštalujete alebo modifikujete systémový softvér
	- Keď zapisujete údaje na disk CD alebo DVD

Keď počítač odpojíte od externého sieťového napájacieho zdroja, dôjde k týmto udalostiam:

- Batéria sa začne nabíjať.
- Ak je počítač zapnutý, zmení sa vzhľad ikony merača batérie v oblasti oznámení.

Keď počítač odpojíte od externého zdroja napájania, dôjde k týmto udalostiam:

- Počítač sa prepne na napájanie z batérie.
- Jas displeja sa automaticky zníži, aby sa šetrila energia batérie. Jas obrazovky môžete zvýšiť stlačením klávesu f4 alebo opätovným pripojením sieťového napájacieho adaptéra.

### **Pripojenie sieťového napájacieho adaptéra**

**VAROVANIE!** Ak chcete znížiť riziko úrazu elektrickým prúdom alebo poškodenia zariadenia, dodržte tieto pokyny:

Napájací kábel zapájajte do zásuvky so striedavým prúdom, ktorá je neustále ľahko prístupná.

Odpojte počítač od zdroja napájania tak, že vytiahnete napájací kábel z elektrickej zásuvky (nie odpojením napájacieho kábla z počítača).

Ak je napájací kábel počítača ukončený 3-kolíkovou zástrčkou, kábel zapojte do uzemnenej zásuvky pre 3-kolíkové zástrčky. Neodpájajte uzemňovací konektor napájacieho kábla, napríklad pripojením 2 kolíkového adaptéra. Uzemňovací kolík plní z pohľadu bezpečnosti veľmi dôležitú funkciu.

Ak chcete pripojiť počítač k externému sieťovému napájaciemu zdroju, postupujte podľa nasledujúcich krokov:

- **1.** Zapojte sieťový napájací zdroj do napájacieho konektora **(1)** na počítači.
- **2.** Zapojte napájací kábel do sieťového napájacieho zdroja **(2)**.
- **3.** Druhý koniec napájacieho kábla zapojte do elektrickej zásuvky **(3)**.

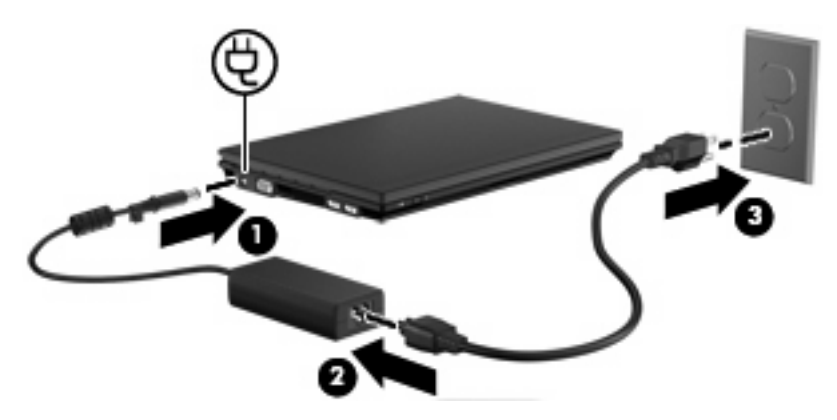

# <span id="page-26-0"></span>**Napájanie z batérie**

Ak je nabitá batéria vložená do počítača a ten nie je zapojený do externého zdroja napájania, tak počítač bude napájaný z batérie. Ak je počítač zapojený do externého zdroja striedavého prúdu, tak počítač bude napájaný striedavým prúdom.

Ak počítač obsahuje nabitú batériu a je napájaný z externého zdroja striedavého prúdu pomocou adaptéru striedavého prúdu, počítač sa prepne na batériový zdroj vtedy, keď dôjde k odpojeniu adaptéra od počítača.

**POZNÁMKA:** Po odpojení sieťového napájacieho adaptéra dôjde k zníženiu jasu displeja, aby sa šetrila energia batérie. Ak chcete zvýšiť jas obrazovky, použite kláves f4 alebo znova pripojte sieťový napájací adaptér.

Podľa toho ako pracujete, batériu môžete držať v počítači alebo ju môžete mať uskladnenú. Ak ju máte v počítači, bude sa vždy po pripojení počítača k zdroju striedavého prúdu nabíjať a zároveň bude chrániť vašu prácu pred výpadkami prúdu. Avšak batéria sa vo vypnutom a od externého zdroja odpojenom počítači pomaly vybíja.

**VAROVANIE!** Aby ste znížili možné problémy s bezpečnosťou, v počítači používajte len batériu dodávanú s počítačom, náhradnú batériu od HP alebo kompatibilnú batériu, ktorú ste si zakúpili ako príslušenstvo od HP.

Výdrž batérie je rôzna, závisí od nastavenia režimu napájania, bežiacich programov, jasu obrazovky, externých zariadení pripojených k počítaču a iných faktorov.

### **Zobrazenie zostávajúceho stavu nabitia batérie**

▲ Dvakrát kliknite na ikonu **Ukazovateľ napájania** v oblasti oznámení na konci pravej strany panela úloh.

– alebo –

Vyberte kartu **Štart > Ovládací panel > Výkon a údržba > Možnosti napájania > Ukazovateľ napájania**.

Väčšina indikátorov napájania indikuje stav batérie v percentách a tiež ako počet minút zostávajúcich do vybitia:

- Percentá indikujú približné množstvo energie zostávajúcej v batérii.
- Čas indikuje približný, zostávajúci čas batérie, *ak spotreba energie z batérie bude na súčasnej úrovni.* Napríklad zostávajúci čas sa zníži, ak sa bude prehrávať disk DVD a zvýši sa, ak sa zastaví prehrávanie disku DVD.

Pri nabíjaní batérie sa nad ikonou batérie na obrazovke Ukazovateľ napájania môže zobraziť ikona blesku.

#### **Vloženie alebo vybratie batérie**

**UPOZORNENIE:** Vybratie batérie, ktorá je jediným zdrojom napájania, môže spôsobiť stratu údajov. Z dôvodu zabránenia strate údajov aktivujte pred vybratím batérie režim dlhodobého spánku alebo vypnite počítač cez systém Windows.

Vloženie batérie:

- **1.** Otočte počítač na rovnom povrchu spodnou stranou nahor tak, aby sa pred vami nachádzala pozícia pre batériu.
- **2.** Batériu vložte do pozície pre batériu **(1)** a zatlačte ju, až kým nezacvakne na miesto.

Uvoľňovacie zarážky batérie **(2)** automaticky zaistia batériu na mieste.

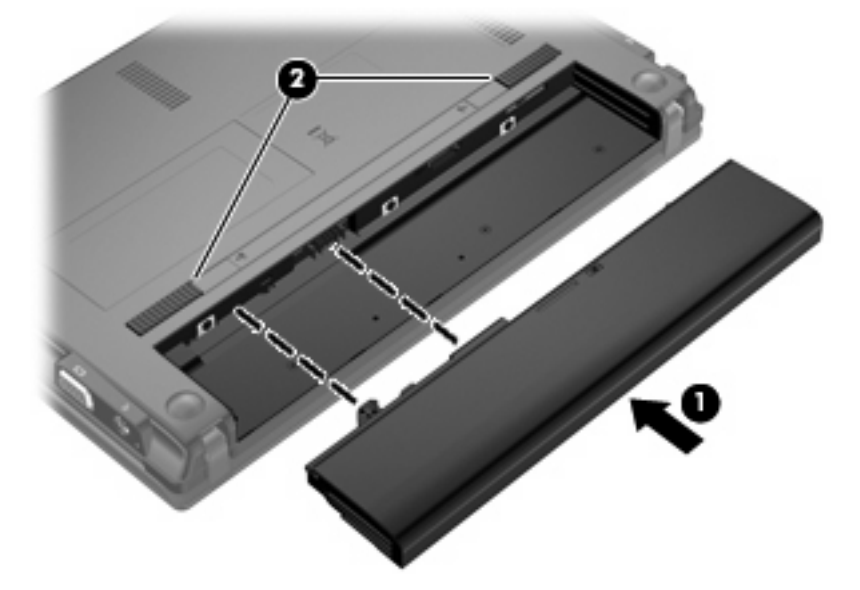

Vybratie batérie:

- **1.** Otočte počítač na rovnom povrchu spodnou stranou nahor tak, aby sa pred vami nachádzala pozícia pre batériu.
- **2.** Posunutím uvoľňovacích zarážok batérie **(1)** uvoľnite batériu.
- **3.** Vyberte batériu **(2)** z počítača.

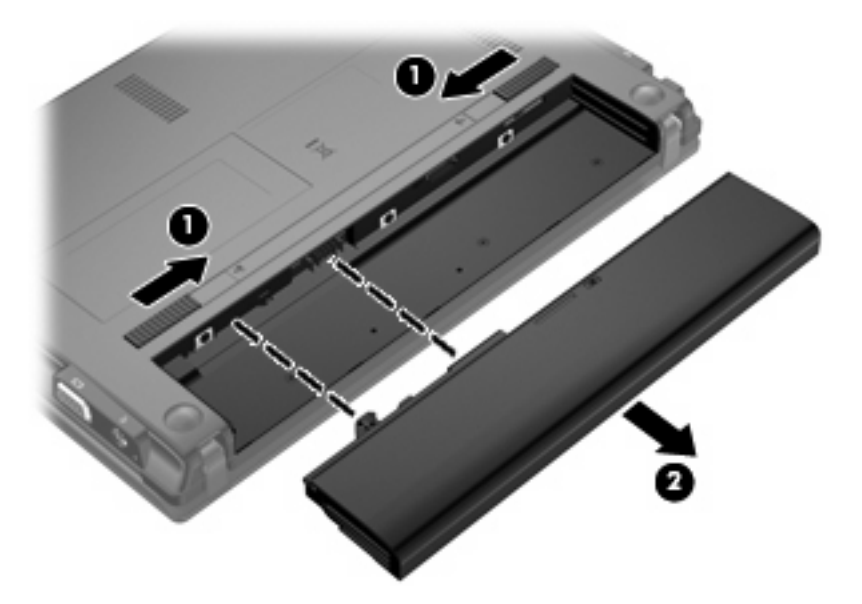

### <span id="page-28-0"></span>**Nabíjanie batérie**

**VAROVANIE!** Batériu nenabíjajte, keď ste na palube lietadla.

Batéria sa nabíja vždy, keď je počítač pripojený k externému zdroju napájania pomocou adaptéru striedavého prúdu, voliteľného adaptéru napájania, voliteľného rozširujúceho produktu alebo voliteľného stolného zariadenia.

Batéria sa nabíja, či je počítač zapnutý alebo vypnutý, ale nabíja sa rýchlejšie, ak je vypnutý.

Nabíjanie môže trvať dlhšie ak je batéria nová, nebola používaná viac ako dva týždne alebo je oveľa teplejšie alebo chladnejšie ako izbová teplota.

Aby ste predĺžili životnosť batérie a optimalizovali presnosť zobrazenia stavu nabitia batérie, dodržiavajte tieto odporúčania:

- Ak nabíjate novú batériu, úplne ju nabite pred zapnutím počítača.
- Batériu nabíjajte, až kým indikátor batérie nezhasne.
- **POZNÁMKA:** Ak je počítač zapnutý počas nabíjania batérie, merač batérie v oblasti oznámení môže ukazovať 100 percentné nabitie ešte pred úplným nabitím batérie.
- Pred opätovným nabitím batérie ju nechajte vybiť pod úroveň 5 percent úplného nabitia normálnym používaním počítača.
- Ak batéria nebola používaná viac ako jeden mesiac alebo aj viac, batériu namiesto jednoduchého nabitia kalibrujte.

Indikátor batérie zobrazuje stav nabitia:

- Svieti: Batéria sa nabíja.
- Bliká: Batéria dosiahla nízky alebo kritický stav nabitia a nenabíja sa.
- Nesvieti: Batéria je úplne nabitá, používa sa, alebo nie je nainštalovaná.

#### **Dosiahnutie maximálnej výdrže batérie**

Výdrž batérie (doba jej vybíjania) sa líši v závislosti od funkcií, ktoré používate počas napájania z batérie. Maximálna výdrž sa postupne skracuje spolu s tým, ako sa prirodzene znižuje energetická kapacita batérie.

Tipy na dosiahnutie maximálnej výdrže batérie:

- Znížte jas obrazovky.
- Vyberte batériu z počítača, keď sa nepoužíva alebo nenabíja.
- Batériu skladujte na chladnom a suchom mieste.

#### **Riadenie nízkeho stavu nabitia batérie**

Informácie v tejto časti sú venované výstrahám a reakciám systému nastaveným vo výrobe. Niektoré výstrahy týkajúce sa nízkeho stavu nabitia batérie a reakcie systému je možné zmeniť v okne Možnosti napájania v Ovládacom paneli systému Windows. Nastavenia nastavené pomocou Možností napájania neovplyvňujú indikátory.

#### <span id="page-29-0"></span>**Identifikácia nízkeho stavu nabitia batérie**

Ak batéria, ktorá je jediným zdrojom napájania počítača, dosiahne nízky stav nabitia, indikátor batérie začne blikať.

Ak batériu, ktorá je takmer vybitá, nezačnete nabíjať, počítač prejde do režimu kritického stavu batérie a indikátor batérie začne rýchlo blikať.

Počítač pri kritickom stave nabitia batérie vykoná tieto operácie:

- Ak je povolený režim dlhodobého spánku a počítač je zapnutý alebo v úspornom režime, počítač aktivuje režim dlhodobého spánku.
- Ak je režim dlhodobého spánku vypnutý a počítač je zapnutý alebo v úspornom režime, počítač zostane krátko v úspornom režime a potom sa vypne a stratí všetky neuložené údaje.

#### <span id="page-30-0"></span>**Vyriešenie nízkeho stavu nabitia batérie**

**UPOZORNENIE:** Aby sa znížilo riziko straty informácií, keď počítač dosiahne kritický stav nabitia batérie a spustí sa režim dlhodobého spánku, tak nezapájajte zdroj napájania, pokiaľ sa indikátory napájania nevypnú.

**Vyriešenie nízkeho stavu nabitia batérie, keď je k dispozícii externý zdroj napájania**

- Pripojte jedno z nasledujúcich zariadení:
	- Sieťový napájací adaptér
	- Voliteľný rozširujúci produkt alebo rozširujúca základňa
	- Voliteľný napájací adaptér

#### **Vyriešenie nízkeho stavu nabitia batérie, keď je k dispozícii nabitá batéria**

- **1.** Vypnite počítač alebo spustite režim dlhodobého spánku.
- **2.** Vyberte vybitú batériu a potom vložte nabitú batériu.
- **3.** Zapnite počítač.

#### **Vyriešenie nízkeho stavu nabitia batérie, keď nie je k dispozícii zdroj napájania**

- Spustite režim dlhodobého spánku.
	- alebo –

Uložte svoju pracovné súbory a počítač vypnite.

#### **Vyriešenie nízkeho stavu nabitia batérie, keď počítač nemôže ukončiť režim dlhodobého spánku**

Keď počítač nemá dostatok energie na ukončenie režimu dlhodobého spánku, pokračujte podľa týchto krokov:

- **1.** Vložte nabitú batériu alebo počítač zapojte do externého zdroja napájania.
- **2.** Krátkym stlačením tlačidla napájania ukončite režim dlhodobého spánku.

#### **Kalibrácia batérie**

Batériu kalibrujte za týchto podmienok:

- Keď je zobrazovaný stav nabitia batérie nesprávny.
- Keď zaznamenáte značnú zmenu vo výdrži batérie.

Aj keď batériu používate často, nemala by byť kalibrovaná viac ako raz za mesiac. Nie je potrebné kalibrovať novú batériu.

#### **Krok 1: Batériu úplne nabite**

- **VAROVANIE!** Batériu nenabíjajte, keď ste na palube lietadla.
- **POZNÁMKA:** Batéria sa nabíja, či je počítač zapnutý alebo vypnutý, ale nabíja sa rýchlejšie, ak je vypnutý.

<span id="page-31-0"></span>Postup úplného nabitia batérie:

- **1.** Vložte batériu do počítača.
- **2.** Počítač pripojte k sieťovému napájaciemu adaptéru, voliteľnému napájaciemu adaptéru, voliteľnému rozširujúcemu zariadeniu alebo voliteľnej rozširujúcej základni a potom adaptér alebo zariadenie zapojte do externého zdroja napájania.

Indikátor stavu batérie na počítači sa rozsvieti.

**3.** Počítač nechajte zapojený do externého zdroja napájania, až kým sa batéria úplne nenabije.

Indikátor stavu batérie na počítači zhasne.

#### **Krok 2: Zrušte režim dlhodobého spánku alebo úsporný režim**

**1.** Pravým tlačidlo myši kliknite na ikonu **Ukazovateľ napájania** v oblasti oznámení na konci pravej strany panela úloh a potom kliknite na **Upraviť vlastnosti napájania**.

– alebo –

Vyberte položku **Štart > Ovládací panel > Výkon a údržba > Možnosti napájania**.

- **2.** Poznačte si štyri nastavenia v stĺpcoch **Napájaný z batérie** a **Pripojený do siete**, aby ste ich mohli po kalibrácii znovu nastaviť.
- **3.** Nastavte hodnotu **Nikdy** pre všetky štyri položky.
- **4.** Kliknite na tlačidlo **OK**.

#### **Krok 3: Batériu vybite**

Počas vybíjania batérie musí byť počítač zapnutý. Batéria sa môže vybíjať, či počítač používate alebo nie, ale rýchlejšie sa vybije pri jeho používaní.

- Ak plánujete nechať počítač bez dozoru počas vybíjania, uložte si svoje dáta ešte pred začiatkom procedúry vybíjania.
- Ak počítač používate príležitostne počas procedúry vybíjania a máte nastavené časy úspory energie, tak počas procesu vybíjania sa môžu vyskytnúť tieto situácie:
	- Monitor sa automaticky nevypne.
	- Rýchlosť pevného disku sa automaticky nezníži počas nečinnosti počítača.
	- Nedôjde k spusteniu režimu dlhodobého spánku vyvolanému systémom.

Postup vybitia batérie:

- **1.** Počítač odpojte od externého zdroja napájania, ale počítač *nevypínajte*.
- **2.** Počítač používajte napájaný z batérie až do jej vybitia. Indikátor stavu batérie začne blikať, keď sa batéria vybije na nízky stav. Keď sa batéria vybije, indikátor stavu batérie zhasne a počítač sa vypne.

#### <span id="page-32-0"></span>**Krok 4: Batériu úplne nabite**

Postup nabitia batérie:

**1.** Počítač zapojte k externému zdroju napájania a nechajte ho zapojený až do stavu úplného nabitia batérie. Keď sa batéria nabije, indikátor batérie zhasne.

Počítač počas nabíjania môžete používať, ale batéria sa rýchlejšie nabije, keď je počítač vypnutý.

**2.** Keď je počítač vypnutý, po nabití batérie a zhasnutí indikátora batérie ho zapnite.

#### **Krok 5: Opätovné zapnutie režimu dlhodobého spánku a úsporného režimu**

- **UPOZORNENIE:** Ak sa po kalibrácii nepovolí zapnutie režimu dlhodobého spánku, môže po dosiahnutí kritického stavu nabitia batérie dôjsť k úplnému vybitiu batérie a k strate údajov.
	- **1.** Vyberte položku **Štart > Ovládací panel > Výkon a údržba > Možnosti napájania**.
	- **2.** Zadajte nastavenia, ktoré ste si poznačili pre položky v stĺpcoch **Pripojený do siete** a **Napájaný z batérie**.
	- **3.** Kliknite na tlačidlo **OK**.

### **Úspora energie batérie**

- Prostredníctvom položky Možnosti napájania v Ovládacom paneli systému Windows vyberte nastavenia pre úsporné použitie energie.
- Ak nepoužívate bezdrôtové pripojenie a pripojenie k sieti LAN, tak ich vypnite a tiež ukončite modemové aplikácie.
- Odpojte externé zariadenia, ktoré nie sú zapojené k externému zdroju napájania a ktoré nepoužívate.
- Zastavte, vypnite alebo vyberte nepoužívané externé multimediálne karty.
- Pomocou klávesov f3 a f4 upravte podľa potreby jas obrazovky.
- Ak chcete zanechať svoju prácu na počítači, aktivujte úsporný režim, režim dlhodobého spánku alebo vypnite počítač.

#### **Uloženie batérie**

**UPOZORNENIE:** Aby ste predišli poškodeniu batérie, zabráňte jej dlhodobému vystaveniu vysokým teplotám.

Ak sa počítač nebude používať a bude odpojený od externého zdroja napájania dlhšie ako 2 týždne, vyberte z neho batériu a uskladnite ju.

Ak chcete spomaliť vybíjanie uskladnenej batérie, uložte ju na chladné a suché miesto.

**POZNÁMKA:** Uloženú batériu by ste mali kontrolovať každých 6 mesiacov. Ak je kapacita nižšia než 50 percent, batériu pred jej odložením znova nabite.

Ak ste batériu nepoužívali dlhšie než jeden mesiac, začnite ju používať až po kalibrácii.

### <span id="page-33-0"></span>**Likvidácia použitej batérie**

**VAROVANIE!** Z dôvodu zníženia rizika požiaru alebo popálenín nerozoberajte, nerozbíjajte, neprepichujte ani neskratujte vonkajšie kontakty a nevhadzujte ich do ohňa ani do vody.

Informácie o likvidácii batérií nájdete v časti *Homologizačné, bezpečnostné a environmentálne upozornenia*.

### **Výmena batérie**

Výdrž batérie je rôzna a závisí od nastavení správy napájania, programov spustených v počítači, jasu obrazovky, externých zariadení pripojených k počítaču a iných faktorov.

**E POZNÁMKA:** Z dôvodu zaručenia neustálej dostupnosti napájania z batérie spoločnosť HP odporúča zakúpenie novej batérie, keď sa indikátor kapacity batérie zmení na zeleno-žltý.

# <span id="page-34-0"></span>**Test sieťového napájacieho adaptéra**

Test sieťového napájacieho adaptéra vykonajte v prípade, ak počítač vykazuje niektorý z nasledujúcich príznakov:

- Počítač sa nezapne, keď je pripojený k sieťovému napájaciemu adaptéru.
- Obrazovka sa nezapne, keď je počítač pripojený k sieťovému napájaciemu adaptéru.
- Indikátor napájania nesvieti, keď je počítač pripojený k sieťovému napájaciemu adaptéru.

Test sieťového napájacieho adaptéra:

- **1.** Vyberte batériu z počítača.
- **2.** Pripojte sieťový napájací adaptér.
- **3.** Zapnite počítač.
	- Ak sa **rozsvieti** indikátor napájania, sieťový napájací adaptér funguje správne.
	- Ak indikátor napájania zostane **zhasnutý**, sieťový napájací adaptér nefunguje a treba ho vymeniť.

Kontaktujte oddelenie technickej podpory ohľadom informácií o získaní náhradného sieťového napájacieho adaptéra, a to výberom položky **Štart > Pomoc a technická podpora**.

# **Vypnutie počítača**

**UPOZORNENIE:** Pri vypnutí počítača dôjde k strate neuložených informácií.

Príkaz Vypnúť ukončí všetky otvorené programy vrátane operačného systému a potom vypne displej a počítač.

Počítač vypnite za týchto podmienok:

- Keď potrebujete vymeniť batériu alebo otvoriť vnútro počítača
- Keď pripájate externé hardvérové zariadenie, ktoré sa nepripája k portu USB
- Ak sa počítač nebude používať a bude odpojený od externého zdroja napájania na dlhší čas

Vypnutie počítača vykonajte pomocou týchto krokov:

- **POZNÁMKA:** Ak je počítač v úspornom režime alebo v režime dlhodobého spánku, musíte najprv ukončiť tieto režimy, aby bolo možné počítač vypnúť.
	- **1.** Uložte si svoje pracovné súbory a ukončite všetky spustené programy.
	- **2.** Vyberte položku **Štart > Vypnúť počítač > Vypnúť**.

Ak počítač nereaguje a nie je možné použiť postup vypnutia uvedený vyššie, vykonajte tieto núdzové kroky v poradí, v akom sú uvedené:

- Stlačte klávesovú skratku ctrl+alt+delete. Potom vyberte položku **Vypnúť > Vypnúť**.
- Stlačte a držte stlačené tlačidlo napájania najmenej na 5 sekúnd.
- Počítač odpojte z externého zdroja napájania a vyberte batériu.

# <span id="page-35-0"></span>**3 Bezdrôtová komunikácia**

# **Používanie bezdrôtových zariadení (len vybrané modely)**

Bezdrôtová technológia prenáša údaje prostredníctvom rádiových vĺn namiesto káblov. Váš počítač môže byť vybavený jedným alebo viacerými týmito bezdrôtovými zariadeniami:

- Zariadenie lokálnej bezdrôtovej siete (WLAN) pripája počítač k lokálnym bezdrôtovým sieťam (bežne označovaným aj ako siete Wi-Fi, bezdrôtové siete LAN alebo WLAN) vo firmách, doma a na verejných priestranstvách ako sú letiská, reštaurácie, kaviarne, hotely a univerzity. V sieťach WLAN každé mobilné bezdrôtové zariadenie komunikuje s bezdrôtovým smerovačom alebo bezdrôtovým prístupovým bodom.
- Zariadenie s technológiou Bluetooth®– slúži na vytvorenie osobnej siete (PAN), ktorá umožňuje pripojenie k iným zariadeniam s technológiou Bluetooth, ako sú počítače, telefóny, tlačiarne, slúchadlá s mikrofónom, reproduktory a fotoaparáty. Každé zariadenie v sieti PAN komunikuje priamo s inými zariadeniami a tieto zariadenia musia byť relatívne blízko seba – zvyčajne do 10 metrov.

Počítače so zariadeniami WLAN podporujú jeden alebo viacero z týchto priemyselných štandardov IEEE:

- 802.11b, prvý všeobecne rozšírený štandard, ktorý podporuje prenos údajov až rýchlosťou 11 Mb/ s a pracuje pri frekvencii 2,4 GHz.
- Sieť 802.11g podporuje rýchlosti prenosu údajov do 54 Mb/s a pracuje na frekvencii 2,4 GHz. Zariadenie pre bezdrôtovú sieť 802.11g WLAN je spätne kompatibilné so zariadeniami 802.11b, takže môžu pracovať v rámci jednej siete.
- Sieť 802.11a podporuje rýchlosti prenosu údajov do 54 Mb/s a pracuje na frekvencii 5 GHz.
- **POZNÁMKA:** Štandard 802.11a nie je kompatibilný so štandardmi 802.11b a 802.11g.
- Štandard Wi-Fi CERTIFIED 802.11n koncept 2.0 podporuje prenos údajov s rýchlosťami do 300 Mb/s a môže pracovať pri frekvenciách 2,4 GHz alebo 5 GHz, takže je spätne kompatibilný so štandardmi 802.11a, b aj g.
- **POZNÁMKA:** Špecifikácie siete 802.11n WLAN sú v štádiu konceptu a nie sú konečné. Ak sa budú konečné špecifikácie líšiť od ich konceptu, môže to ovplyvniť možnosť počítača komunikovať s inými zariadeniami siete 802.11n WLAN.

Ďalšie informácie o bezdrôtovej technológii nájdete v informáciách a webových prepojeniach uvedených v aplikácii Pomoc a technická podpora.
## **Identifikácia ikon bezdrôtovej komunikácie a siete**

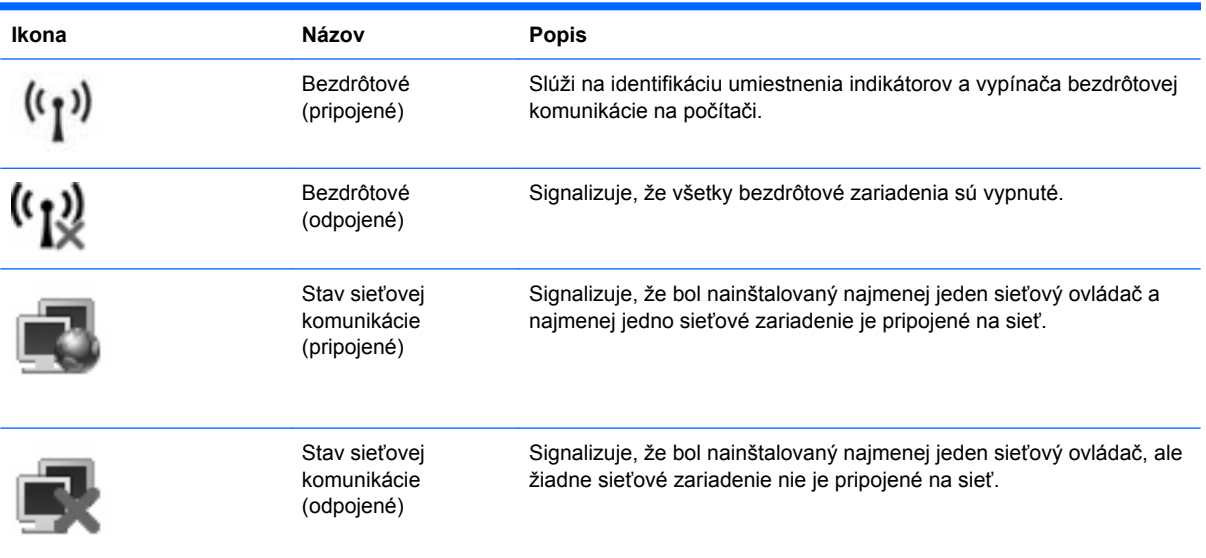

## **Používanie ovládacích prvkov bezdrôtových zariadení**

Bezdrôtové zariadenia v počítači môžete ovládať pomocou týchto prvkov:

- vypínačom bezdrôtovej komunikácie,
- ovládacími prvkami operačného systému.

## **Používanie vypínača bezdrôtovej komunikácie**

V závislosti od modelu má počítač vypínač bezdrôtovej komunikácie, jedno alebo viacero bezdrôtových zariadení a jeden alebo dva indikátory bezdrôtovej komunikácie. Všetky bezdrôtové zariadenia na počítači sú z výroby aktívne, takže indikátor bezdrôtovej komunikácie po zapnutí počítača svieti (modro).

Indikátor bezdrôtovej komunikácie indikuje celkový stav napájania bezdrôtových zariadení, nie stav jednotlivých zariadení. Ak indikátor bezdrôtovej komunikácie svieti modro, aspoň jedno bezdrôtové zariadenie je zapnuté. Ak indikátor bezdrôtovej komunikácie svieti nažlto, všetky bezdrôtové zariadenia sú vypnuté.

Keďže bezdrôtové zariadenia sú v predvolenom nastavení od výrobcu aktívne, vypínač bezdrôtovej komunikácie môžete použiť na súčasné zapnutie alebo vypnutie bezdrôtových zariadení. Jednotlivé bezdrôtové zariadenia môžete ovládať prostredníctvom pomôcky Computer Setup.

**POZNÁMKA:** Ak boli bezdrôtové zariadenia deaktivované v programe Computer Setup, vypínač bezdrôtovej komunikácie nebude fungovať, dokiaľ zariadenia znova neaktivujete.

### **Používanie ovládacích prvkov operačného systému**

Niektoré operačné systémy umožňujú spravovať integrované bezdrôtové zariadenia a bezdrôtové pripojenie. Ďalšie informácie nájdete v dokumentácii k operačnému systému.

## **Používanie siete WLAN**

Pomocou zariadenia WLAN môžete pristupovať na bezdrôtovú lokálnu sieť (WLAN), ktorá zahŕňa ďalšie počítače a príslušenstvo prepojené pomocou bezdrôtového smerovača alebo bezdrôtového prístupového bodu.

**POZNÁMKA:** Pojmy *bezdrôtový smerovač* a *bezdrôtový prístupový bod* sa často používajú synonymne.

- Veľké siete WLAN, napríklad firemné alebo verejné siete WLAN, obvykle využívajú bezdrôtové prístupové body, ktoré dokážu obsluhovať veľký počet počítačov a príslušenstva a ktoré dokážu oddeliť dôležité sieťové funkcie.
- Domáca sieť WLAN alebo sieť WLAN malej kancelárie obvykle využíva bezdrôtový smerovač, ktorý umožňuje niekoľkým počítačom komunikujúcim bezdrôtovo a klasicky po kábloch, aby zdieľali internetové pripojenie, tlačiareň a súbory, a to všetko bez nutnosti investície do ďalšieho hardvéru alebo softvéru.

Aby ste v počítači mohli používať zariadenie WLAN, musíte sa pripojiť k infraštruktúre WLAN (je k dispozícii prostredníctvom poskytovateľa služby alebo vo verejnej resp. firemnej sieti).

### **Nastavenie siete WLAN**

Ak chcete nastaviť sieť WLAN a pripájať sa na Internet, sú potrebné nasledovné zariadenia:

- Širokopásmový modem (DSL alebo káblový) **(1)** a služby vysokorýchlostného pripojenia na Internet zakúpené od poskytovateľa internetových služieb (ISP)
- Bezdrôtový smerovač (zakúpený samostatne) **(2)**
- Bezdrôtový počítač **(3)**

Na obrázku uvedenom dole je príklad inštalácie bezdrôtovej siete, ktorá je pripojená na Internet.

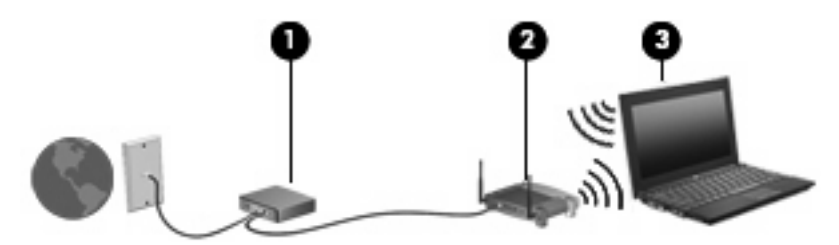

Ako sa bude vaša sieť rozrastať, môžu byť do nej pripájané ďalšie bezdrôtové počítače alebo počítače komunikujúce po kábloch, aby mali prístup na Internet.

Informácie o nastavení siete WLAN získate v dokumentácii od výrobcu smerovača alebo od poskytovateľa internetových služieb.

### **Ochrana siete WLAN**

Pretože štandardy WLAN boli vytvorené len s obmedzenými možnosťami zabezpečenia, ktoré neumožňujú zabrániť silnejším útokom, je dôležité vedieť, že siete WLAN sú slabo chránené pred známymi bezpečnostnými rizikami.

Siete WLAN na verejných miestach, v tzv. verejných prístupových bodoch, napríklad v kaviarňach a na letiská, často neposkytujú žiadne zabezpečenie. Nové technológie vyvíjané výrobcami bezdrôtových zariadení a poskytovateľmi služieb verejných prístupových bodov zlepšujú zabezpečenie a súkromie

verejných prístupových miest. Ak máte obavy o bezpečnosť svojho počítača vo verejných prístupových bodoch, obmedzujte v nich svoje sieťové aktivity len na nedôležité e-maily a základné surfovanie po Internete.

Ak nastavujete bezdrôtovú sieť WLAN alebo pristupujete k existujúcej sieti WLAN, vždy aktivujte funkcie zabezpečenia, aby ste chránili sieť pred neoprávneným prístupom. Bežnými bezpečnostnými úrovňami sú WPA (Wi-Fi Protected Access – chránený prístup Wi-Fi) a WEP (Wired Equivalent Privacy – ochrana údajov ekvivalentná s káblovým pripojením). Keďže bezdrôtové rádiové signály sa dostávajú aj mimo sieť, nechránené signály môžu prijímať aj iné zariadenia WLAN a môžu sa buď pripojiť na vašu sieť (bez pozvania), alebo zachytávať údaje vysielané cez ňu. Sieť WLAN však môžete chrániť nasledovnými spôsobmi:

#### ● **Používajte bezdrôtový vysielač so zabudovaným zabezpečením**

Mnohé bezdrôtové základňové stanice, brány a smerovače obsahujú zabudované bezpečnostné funkcie, ako napríklad bezpečnostné protokoly bezdrôtovej siete a brány firewall. So správnym bezdrôtovým vysielačom môžete sieť chrániť pred väčšinou bežných bezdrôtových bezpečnostných rizík.

#### **Pracujte za bránou firewall**

Brána firewall je bariéra, ktorá kontroluje údaje aj žiadosti o údaje, ktoré sú odosielané do vašej siete, a pritom odstraňuje všetky podozrivé položky. Brány firewall sú k dispozícii v mnohých formách, softvérových aj hardvérových. Niektoré siete používajú kombináciu oboch typov.

#### ● **Používajte šifrovanie bezdrôtovej komunikácie**

Pre vašu sieť WLAN sú k dispozícii rôzne dômyselné šifrovacie protokoly. Vyberte si riešenie, ktoré bude najvhodnejšie na zabezpečenie vašej siete:

- **WEP (Wired Equivalent Privacy ochrana údajov ekvivalentná s káblovým pripojením)** je protokol zabezpečenia bezdrôtovej siete, ktorý kóduje alebo šifruje všetky údaje prenášané cez sieť pomocou kľúča WEP ešte pred ich vysielaním. Zvyčajne môže priradiť kľúč WEP samotná sieť. Alternatívne môžete nastaviť vlastný kľúč, vygenerovať iný kľúč alebo zvoliť iné rozšírené možnosti. Bez správneho kľúča nebudú môcť ostatní používatelia používať sieť WLAN.
- **WPA (Wi-Fi Protected Access chránený prístup Wi-Fi)** využíva, podobne ako WEP, bezpečnostné nastavenia na šifrovanie a dešifrovanie údajov, ktoré sa vysielajú cez sieť. Avšak namiesto jedného statického bezpečnostného kľúča na šifrovanie údajov, ako je to v prípade protokolu WEP, protokol WPA používa *protokol TKIP (protokol integrity dočasného kľúča)* na dynamické generovanie nového kľúča pre každý dátový paket. Takisto generuje rôzne súpravy kľúčov pre každý počítač pripojený na sieť.

#### ● **Uzavrite svoju sieť**

Ak to je možné, zabráňte vysielaniu názvu siete (SSID) bezdrôtovým vysielačom. Väčšina sietí najprv vysiela svoj názov, čím oznamuje blízkym počítačom, že sieť je k dispozícii. Uzavretím siete zmenšíte pravdepodobnosť, že ostatné počítače budú vedieť o jej existencii.

**POZNÁMKA:** Ak je vaša sieť uzavretá a názov siete SSID sa nevysiela, budete musieť vedieť alebo si zapamätať názov siete SSID, aby ste mohli pripojiť nové zariadenia na sieť. Zapíšte si názov SSID a uložte ho na bezpečné miesto ešte pred uzavretím siete.

## **Pripojenie k sieti WLAN**

Postup pripojenia k sieti WLAN:

- **1.** Presvedčite sa, či je zariadenie WLAN zapnuté. Ak je zapnuté, kontrolka bezdrôtovej komunikácie svieti. Ak bezdrôtový indikátor svieti nažlto, posuňte vypínač bezdrôtovej komunikácie.
- **2.** Vyberte položku **Štart > Pripojiť na**.
- **3.** Vyberte si sieť WLAN zo zoznamu a potom, ak sa to vyžaduje, zadajte bezpečnostný kľúč siete.
	- Ak sieť nie je zabezpečená, t.j. hocikto sa môže pripojiť na sieť, zobrazí sa varovanie. Kliknite na položku **Connect Anyway** (Pripojiť aj tak), čím akceptujete varovanie a dokončíte pripojenie.
	- Ak je sieť WLAN zabezpečená, zobrazí sa výzva na zadanie bezpečnostného kľúča siete (bezpečnostného kódu). Zadajte kód a potom kliknutím na tlačidlo **Pripojiť** dokončite pripojenie.
	- **POZNÁMKA:** Ak nie sú uvedené žiadne siete WLAN, nachádzate sa mimo dosahu bezdrôtového smerovača alebo prístupového bodu.

**POZNÁMKA:** Ak sa nezobrazí sieť, na ktorú sa chcete pripojiť, kliknite na tlačidlo **Zobraziť všetky pripojenia**. Zobrazí sa zoznam možností zahŕňajúci vytvorenie nového sieťového pripojenia a možnosti riešenia problémov s pripojením.

Po vytvorení pripojenia prejdite ukazovateľom myši nad ikonu stavu siete v oblasti oznámení úplne vpravo na paneli úloh a skontrolujte názov a stav pripojenia.

**EY POZNÁMKA:** Funkčný dosah (ako ďaleko dôjde váš bezdrôtový signál) závisí od implementácie siete WLAN, výrobcu smerovača a miery rušenia spôsobeného ďalšími elektronickými zariadeniami alebo štrukturálnymi bariérami ako sú steny alebo stropy.

Ďalšie informácie o používaní siete WLAN môžete získať z týchto zdrojov:

- Informácie od poskytovateľa internetových služieb a z príručky od výrobcu dodanej s bezdrôtovým smerovačom a inými zariadeniami WLAN
- Informácie a webové prepojenia uvedené v aplikácii Pomoc a technická podpora.

Zoznam verejných bezdrôtových sietí WLAN vo vašej oblasti vám poskytne poskytovateľ internetových služieb alebo ich vyhľadajte na webe. Medzi webové lokality, na ktorých sú uvedené zoznamy verejných sietí WLAN patria napríklad Cisco Internet Mobile Office Wireless Locations, Hotspotlist a Geektools. Overte si poplatky a požiadavky na pripojenie pre každú lokalitu verejnej siete WLAN.

Ďalšie informácie o pripojení počítača do firemnej siete WLAN vám poskytne správca siete alebo oddelenie informačných technológií.

## **Pripojenie k inej sieti**

Keď premiestnite počítač do dosahu inej siete WLAN, systém Windows sa pokúsi pripojiť na túto sieť. Ak bude tento pokus úspešný, počítač sa automaticky pripojí na novú sieť. Ak systém Windows nerozpozná novú sieť, vykonajte rovnaký postup ako pri počiatočnom pripojení na sieť WLAN.

## **Používanie modulu HP Mobile Broadband (len vybrané modely)**

Modul HP Mobile Broadband umožňuje počítaču používať bezdrôtové rozľahlé siete (WWAN) na prístup na Internet z viacerých miest a cez väčšie oblasti než použitím sietí WLAN. Modul HP Mobile Broadband vyžaduje poskytovateľa služieb siete (nazýva sa *operátor mobilnej siete*), ktorým je zvyčajne operátor mobilnej telefónnej siete. Pokrytie signálom siete HP Mobile Broadband je podobné pokrytiu signálom hlasovej služby pre mobilné telefóny.

Pri používaní so službou operátora mobilnej siete vám modul HP Mobile Broadband umožňuje voľný prístup na Internet, odosielanie e-mailov a pripájanie na firemnú sieť, či už ste na cestách alebo mimo dosahu verejných prístupových bodov Wi-Fi.

Spoločnosť HP podporuje nasledujúce technológie:

- Modul HSPA (High Speed Packet Access vysokorýchlostný paketový prístup), ktorý poskytuje prístup k sieťam na základe telekomunikačného protokolu GSM (Global System for Mobile Communications – globálny systém mobilnej komunikácie).
- Modul EV-DO (Evolution Data Optimized optimalizovaný prenos údajov), ktorý poskytuje prístup k sieťam na základe telekomunikačného protokolu CDMA (Code Division Multiple Access – viacnásobný prístup s kódovým delením).

Na aktiváciu mobilnej širokopásmovej služby môže byť potrebné sériové číslo modulu HP Mobile Broadband. Sériové číslo je vytlačené na štítku vo vnútri pozície pre batériu počítača.

Niektorí operátori mobilných sietí vyžadujú použitie karty SIM (modul identity predplatiteľa). Karta SIM obsahuje základné informácie o vás, ako napríklad PIN (osobné identifikačné číslo) a zároveň informácie o sieti. Niektoré počítače obsahujú kartu SIM, ktorá je vopred nainštalovaná v priestore pre batériu. Ak karta SIM nie je predinštalovaná, môže sa dodávať v príručke k modulu HP Mobile Broadband dodanej s počítačom alebo ju môže poskytovať operátor mobilnej siete samostatne od počítača.

Informácie o vkladaní a vyberaní karty SIM nájdete v častiach "Vloženie karty SIM" a "Vybratie karty SIM" v tejto kapitole.

Informácie o module HP Mobile Broadband a spôsobe aktivácie služby u preferovaného operátora mobilnej siete nájdete v príručke k modulu HP Mobile Broadband dodanej s počítačom. Ďalšie informácie nájdete na webovej lokalite spoločnosti HP na adrese [http://www.hp.com/go/](http://www.hp.com/go/mobilebroadband) [mobilebroadband](http://www.hp.com/go/mobilebroadband) (iba USA).

## **Vloženie karty SIM**

#### **UPOZORNENIE:** Pri vkladaní karty SIM používajte len minimálnu silu, aby ste nepoškodili konektory.

Postup vloženia karty SIM:

- **1.** Vypnite počítač. Ak neviete určiť, či je počítač vypnutý alebo v režime dlhodobého spánku, zapnite ho stlačením tlačidla napájania. Potom ho cez operačný systém vypnite.
- **2.** Zatvorte displej.
- **3.** Odpojte všetky externé zariadenia pripojené k počítaču.
- **4.** Z elektrickej zásuvky vytiahnite napájací kábel.
- **5.** Počítač prevráťte na rovnom povrchu tak, aby pozícia pre batériu smerovala k vám.
- **6.** Vyberte batériu.
- **7.** Kartu SIM vložte do zásuvky SIM a jemne ju zatlačte do zásuvky, až kým sa pevne nezaistí.

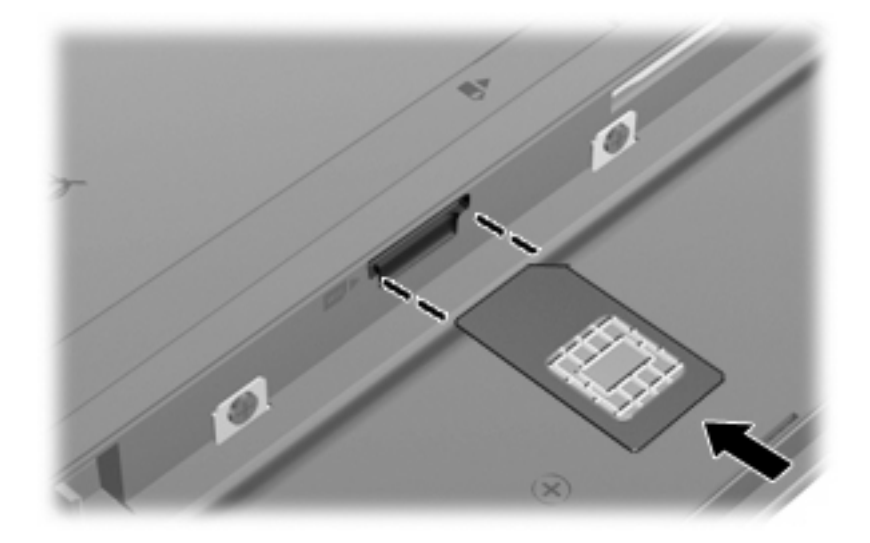

- **8.** Vložte batériu.
- **POZNÁMKA:** Ak batériu nevrátite späť, služba HP Mobile Broadband bude vypnutá.
- **9.** Pripojte externý zdroj napájania.
- **10.** Znova pripojte externé zariadenia.
- **11.** Zapnite počítač.

### **Vybratie karty SIM**

Postup vybratia karty SIM:

- **1.** Vypnite počítač. Ak neviete určiť, či je počítač vypnutý alebo v režime dlhodobého spánku, zapnite ho stlačením tlačidla napájania. Potom ho cez operačný systém vypnite.
- **2.** Zatvorte displej.
- **3.** Odpojte všetky externé zariadenia pripojené k počítaču.
- **4.** Z elektrickej zásuvky vytiahnite napájací kábel.
- **5.** Počítač prevráťte na rovnom povrchu tak, aby pozícia pre batériu smerovala k vám.
- **6.** Vyberte batériu.

**7.** Zatlačte na kartu SIM **(1)** a potom ju vyberte zo zásuvky **(2)**.

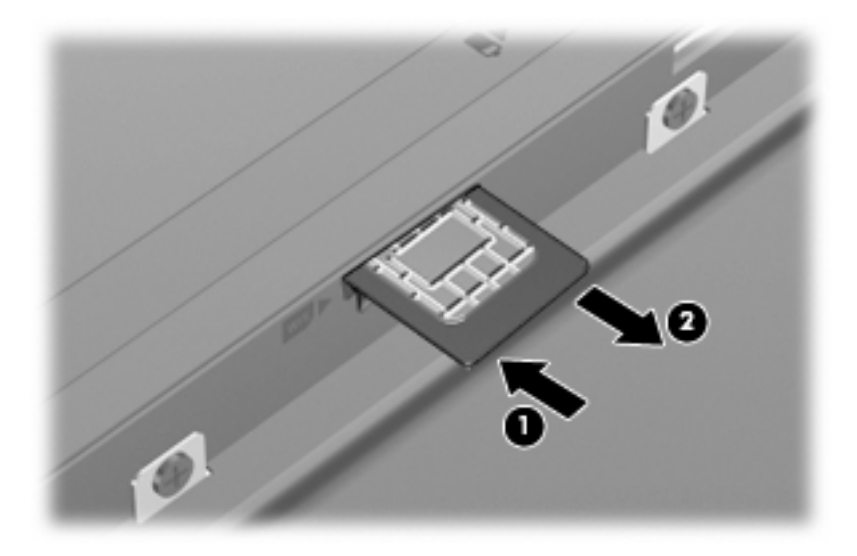

- **8.** Vložte batériu.
- **9.** Pripojte externý zdroj napájania.
- **10.** Znova pripojte externé zariadenia.
- **11.** Zapnite počítač.

## **Používanie bezdrôtových zariadení Bluetooth (len vybrané modely)**

Bezdrôtové zariadenie Bluetooth umožňuje bezdrôtovú komunikáciu na malú vzdialenosť, ktorá nahrádza fyzické pripojenia pomocou káblov, ktorými sa obvykle pripájali tieto zariadenia:

- Počítače (stolné, prenosné, PDA)
- Telefóny (mobilné, bezdrôtové, inteligentné)
- Obrazové zariadenia (tlačiareň, fotoaparát)
- Zvukové zariadenia (slúchadlá s mikrofónom, reproduktory)

Zariadenia s technológiou Bluetooth poskytujú pripojenie typu peer-to-peer, ktoré umožňuje vytvoriť sieť PAN zariadení s technológiou Bluetooth. Ďalšie informácie o konfigurácii a používaní zariadení s technológiou Bluetooth nájdete v pomocníkovi softvéru pre zariadenie s technológiou Bluetooth.

## **Technológia Bluetooth a zdieľanie internetového pripojenia**

Spoločnosť HP **neodporúča** nastavenie jedného počítača s technológiou Bluetooth ako hostiteľa a jeho použitie ako brány, cez ktorú sa môžu pripájať na Internet iné počítače. Keď sa pomocou technológie Bluetooth spoja najmenej dva počítače a na jednom z počítačov je zapnutá funkcia zdieľania internetového pripojenia, ostatné počítače sa pravdepodobne nebudú môcť pripojiť na Internet pomocou siete Bluetooth.

Sila technológie Bluetooth spočíva v synchronizácii prenosov údajov medzi počítačom a bezdrôtovými zariadeniami vrátane mobilných telefónov, tlačiarní, fotoaparátov a vreckových počítačov PDA. Nemožnosť konzistentne pripojiť najmenej dva počítače so zdieľaním pripojenia na Internet pomocou technológie Bluetooth je obmedzením tejto technológie a operačného systému Windows.

# **4 Multimédiá**

## **Multimediálne funkcie**

Počítač obsahuje multimediálne funkcie, ktoré umožňujú počúvať hudbu, sledovať filmy a zobrazovať obrázky. Počítač môže obsahovať nasledujúce multimediálne súčasti:

- Integrované reproduktory na počúvanie hudby
- Integrované mikrofóny na nahrávanie vlastných zvukov
- Integrovaná webová kamera, ktorá umožňuje snímať a zdieľať video
- Predinštalovaný multimediálny softvér, ktorý umožňuje prehrávať a spravovať hudbu, filmy a obrázky
- Funkčné klávesy, ktoré poskytujú rýchly prístup k ovládaniu hlasitosti

**POZNÁMKA:** Počítač nemusí obsahovať všetky uvedené súčasti.

Nasledujúce časti vysvetľujú, ako identifikovať a používať multimediálne súčasti počítača.

## **Identifikácia multimediálnych súčastí**

Nasledujúci obrázok a nasledujúca tabuľka popisujú multimediálne funkcie počítača.

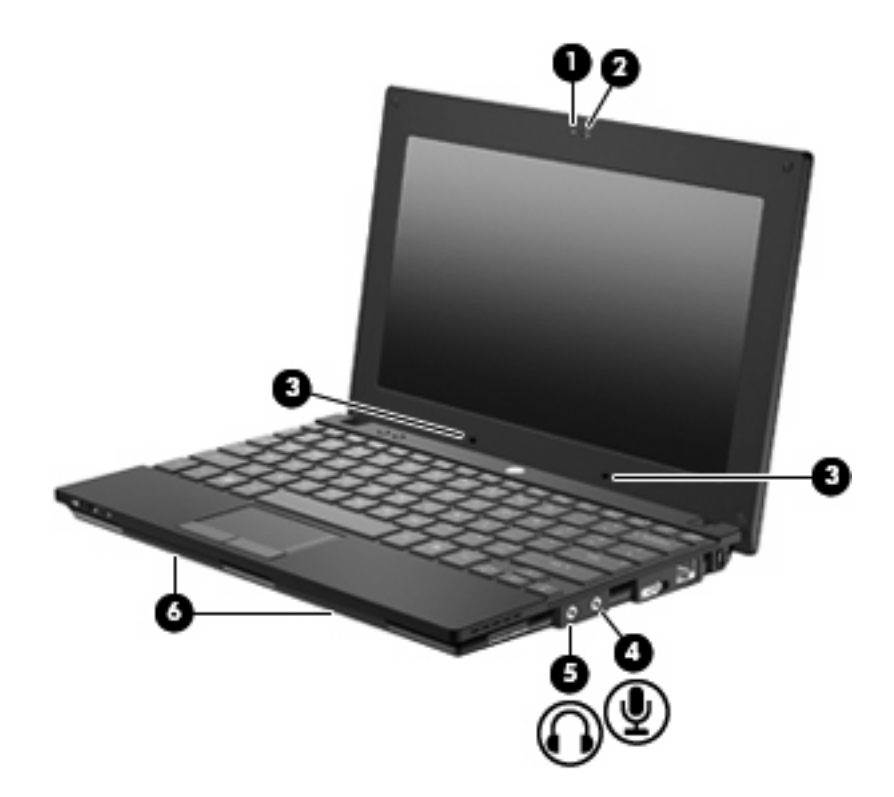

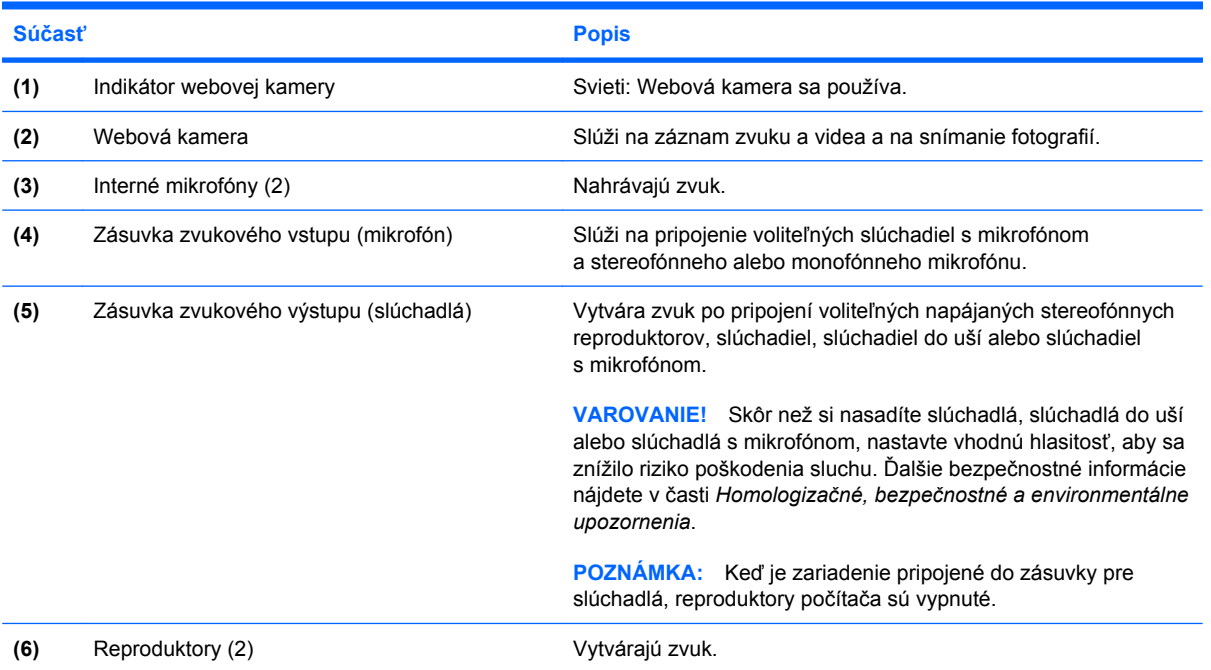

## **Nastavenie hlasitosti**

Na nastavenie hlasitosti môžete použiť niektorý z nasledujúcich ovládacích prvkov:

- Funkčné klávesy na ovládanie hlasitosti počítača funkčný kláves f8 **(2)**, f10 **(3)** alebo f11 **(4)**:
	- Hlasitosť môžete stlmiť alebo obnoviť stlačením klávesu f8.
	- Hlasitosť sa znižuje stlačením klávesu f10.
	- Hlasitosť sa zvyšuje stlačením klávesu f11.

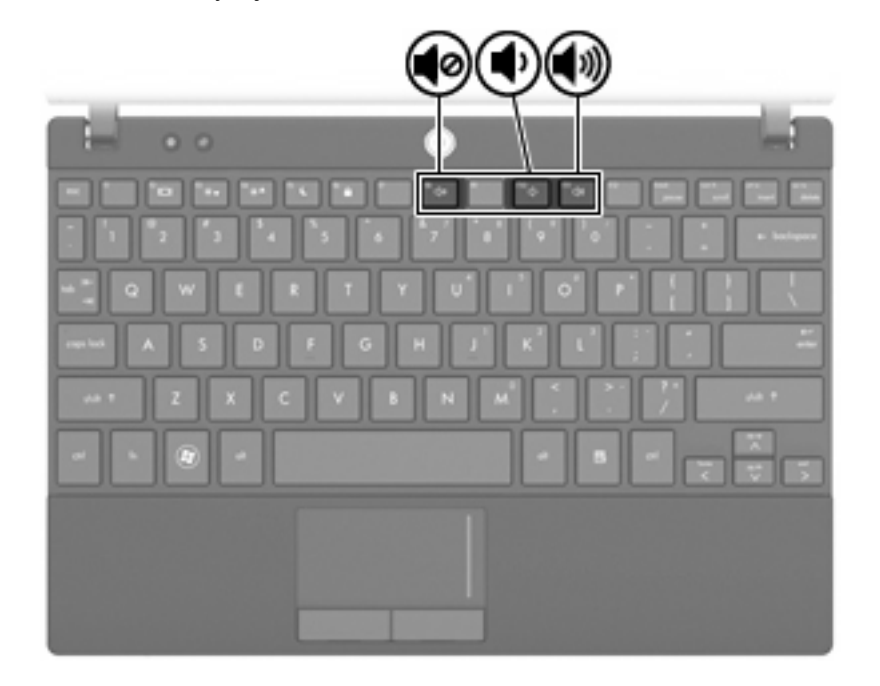

- Ovládanie hlasitosti v systéme Windows®:
	- **a.** Kliknite na ikonu **Hlasitosť** v oblasti oznámení na konci pravej strany panela úloh.
	- **b.** Posunutím posúvača do požadovanej polohy zvýšte alebo znížte hlasitosť. Ak chcete stlmiť hlasitosť, začiarknite políčko **Stlmiť**.

– alebo –

- **a.** Dvakrát kliknite na ikonu **Hlasitosť** v oblasti oznámení.
- **b.** V stĺpci Master Volume (Základná hlasitosť) môžete zvýšiť alebo znížiť hlasitosť posunutím posúvača **Volume** (Hlasitosť) smerom nahor alebo nadol. Môžete tiež upraviť vyváženie alebo stlmiť hlasitosť.

Ak sa ikona Hlasitosť v oblasti oznámení nezobrazila, pridáte ju tam pomocou týchto krokov:

- **a.** Vyberte kartu **Štart > Ovládací panel > Zvuky, reč a zvukové zariadenia > Zvuk a zvukové zariadenia > Hlasitosť**.
- **b.** Začiarknite políčko **Umiestniť ikonu hlasitosti na panel úloh**.
- **c.** Kliknite na tlačidlo **Použiť**.
- Ovládanie hlasitosti v programe:

Hlasitosť je možné nastaviť aj v niektorých programoch.

## **Multimediálny softvér**

Počítač obsahuje predinštalovaný multimediálny softvér, ktorý umožňuje prehrávať hudbu a prezerať obrázky. Nasledujúce časti poskytujú bližšie informácie o predinštalovanom multimediálnom softvéri a inštalácii multimediálneho softvéru z disku.

## **Používanie predinštalovaného multimediálneho softvéru**

Vyhľadanie predinštalovaného multimediálneho softvéru:

- ▲ Vyberte položku **Štart > Všetky programy** a potom otvorte multimediálny program, ktorý chcete použiť.
- **POZNÁMKA:** Niektoré programy sa môžu nachádzať v podpriečinkoch.

### **Inštalácia multimediálneho softvéru z disku**

**POZNÁMKA:** Ak chcete nainštalovať multimediálny softvér z disku, musíte mať k počítaču pripojenú externú optickú jednotku. Počítač má na ľavej strane jeden napájaný port USB. Tento port poskytuje napájanie externej optickej jednotky, keď sa používa s napájacím káblom USB. Externá optická jednotka pripojená k druhému portu USB na počítači musí byť pripojená k sieťovému napájaciemu zdroju.

Postup inštalácie multimediálneho softvéru z disku CD alebo DVD:

- **1.** Vložte disk do pripojenej externej optickej jednotky.
- **2.** Po otvorení sprievodcu inštaláciou sa riaďte pokynmi na obrazovke.
- **3.** Ak sa objaví výzva, tak počítač reštartujte.
- **POZNÁMKA:** Bližšie informácie o používaní softvéru dodaného s počítačom nájdete v pokynoch od výrobcu softvéru, ktoré sa môžu dodávať so softvérom, na disku alebo môžu byť k dispozícii na webovej lokalite výrobcu.

## **Zvuk**

Váš počítač umožňuje používať rozličné zvukové funkcie:

- Prehrávanie hudby použitím reproduktorov počítača alebo pripojených externých reproduktorov
- Nahrávanie zvuku použitím interných mikrofónov alebo pripojeného externého mikrofónu
- Preberanie hudby z Internetu
- Vytváranie multimediálnych prezentácií použitím zvukov a obrázkov
- Prenášanie zvuku a obrázkov pomocou programov na komunikáciu prostredníctvom okamžitých správ
- Počúvanie internetového rádia (len vybrané modely) alebo prijímanie rozhlasových staníc v pásme FM
- Tvorba alebo "napaľovanie" zvukových diskov CD použitím externej optickej jednotky

## **Pripojenie externých zvukových zariadení**

**VAROVANIE!** Skôr než si nasadíte slúchadlá, slúchadlá do uší alebo slúchadlá s mikrofónom, nastavte vhodnú hlasitosť, aby sa znížilo riziko poškodenia sluchu. Ďalšie bezpečnostné informácie nájdete v časti *Homologizačné, bezpečnostné a environmentálne upozornenia*.

Ak chcete pripojiť externé zariadenia, ako napríklad externé reproduktory, slúchadlá alebo mikrofón, pozrite si informácie dodané s daným zariadením. Najlepšie výsledky dosiahnete, ak si zapamätáte nasledujúce tipy:

- Dbajte na to, aby bol kábel zariadenia bezpečne pripojený do správnej zásuvky počítača. (Káblové konektory sú obvykle farebne označené, aby sa zhodovali s príslušnými zásuvkami na počítači.)
- Musíte nainštalovať všetky ovládače, ktoré vyžaduje dané externé zariadenie.
- **POZNÁMKA:** Ovládač je potrebný program, ktorý slúži ako prekladateľ medzi zariadením a programami používajúcimi dané zariadenie.

## **Kontrola zvukových funkcií**

Ak chcete skontrolovať systémový zvuk počítača, postupujte podľa nasledujúcich krokov:

- **1.** Vyberte položku **Štart > Ovládací panel**.
- **2.** Kliknite na položku **Zvuky, reč a zvukové zariadenia > Zvuky a zvukové zariadenia**.
- **3.** Po otvorení okna Zvuky a zvukové zariadenia vlastnosti kliknite na kartu **Zvuky**. V časti **Udalosti programov** vyberte ľubovoľné zvukové udalosti, ako napríklad pípnutie alebo alarm, a kliknite na tlačidlo **Prehrať**.

Mali by ste počuť zvuk z reproduktorov alebo pripojených slúchadiel.

Ak chcete skontrolovať nahrávacie funkcie počítača, postupujte podľa nasledujúcich krokov:

- **1.** Vyberte položku **Štart > Všetky programy > Príslušenstvo > Zábava > Nahrávanie zvuku**.
- **2.** Kliknite na tlačidlo **Nahrať** a hovorte do mikrofónu. Uložte súbor na pracovnú plochu.
- **3.** Otvorte program Prehrávač Windows Media a prehrajte zvuk.
- **POZNÁMKA:** Najlepšie výsledky pri nahrávaní dosiahnete, ak budete hovoriť priamo do mikrofónu a nahráte zvuk v prostredí bez hluku pozadia.
	- ▲ Ak chcete potvrdiť alebo zmeniť nastavenia zvuku v počítači, kliknite pravým tlačidlom myši na ikonu **Zvuk** na paneli úloh alebo vyberte položku **Štart > Ovládací panel > Zvuk, reč a zvukové zariadenia > Zvuky a zvukové zariadenia**.

## **Video**

Váš počítač umožňuje používať rozličné funkcie videa:

- Hranie hier cez Internet
- Úprava obrázkov a videí na vytváranie prezentácií
- Pripojenie externých videozariadení

## **Pripojenie externého monitora alebo projektora**

Port pre externý monitor pripája externé zobrazovacie zariadenie, napríklad externý monitor alebo projektor, k počítaču.

▲ Zobrazovacie zariadenie pripojíte k počítaču tak, že kábel zariadenia zapojíte do portu pre externý monitor.

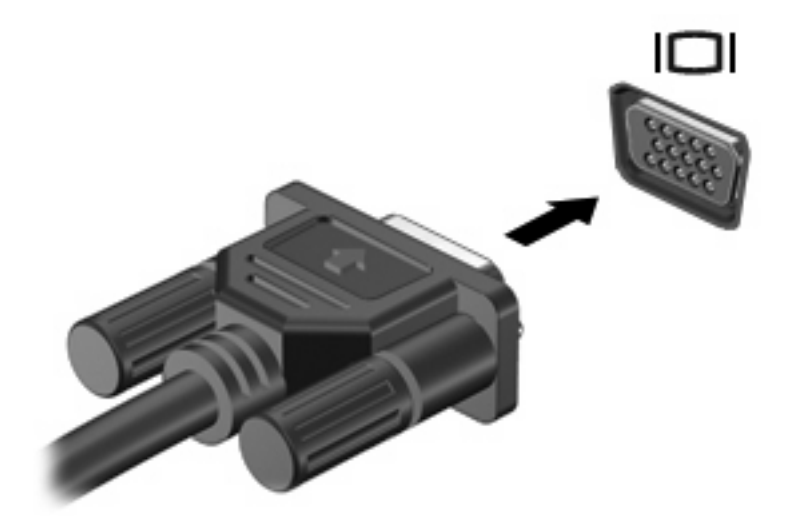

**EY POZNÁMKA:** Ak správne pripojené externé zobrazovacie zariadenie nezačne zobrazovať obraz, stlačením klávesu f2 prepnite zobrazenie na obrazovku zariadenia. Opakovaným stláčaním klávesu f2 môžete prepínať obraz medzi zobrazením na obrazovke počítača a na obrazovke zariadenia.

## **Optická jednotka (len vybrané modely)**

Tento počítač sa môže dodávať s externou optickou jednotkou, ktorá rozširuje funkcie počítača. Externá optická jednotka umožňuje čítať dátové disky, prehrávať hudbu a sledovať filmy.

## **Identifikácia externej optickej jednotky**

#### ▲ Vyberte položku **Štart > Tento počítač**.

Zobrazí sa zoznam všetkých zariadení nainštalovaných v počítači vrátane pripojenej externej optickej jednotky. Môžete mať jeden z nasledujúcich typov jednotiek:

- Jednotka DVD-ROM
- Kombinovaná jednotka DVD/CD-RW
- Kombinovaná jednotka DVD±RW/R a CD-RW s podporou dvojvrstvových diskov (DL)
- **E POZNÁMKA:** Váš počítač nemusí podporovať všetky jednotky uvedené vyššie.

### **Používanie optických diskov**

Optická jednotka, napríklad DVD-ROM, umožňuje používať optické disky (CD a DVD). Tieto disky umožňujú ukladať údaje, ako napríklad hudbu, fotografie a filmy. Disky DVD majú vyššiu kapacitu ako disky CD.

Externá optická jednotka môže čítať štandardné disky CD a DVD.

**POZNÁMKA:** Váš počítač nemusí podporovať všetky uvedené optické jednotky. Môže podporovať aj ďalšie optické jednotky.

Niektoré optické jednotky dokážu aj zapisovať na optické disky, ako je to uvedené v nasledujúcej tabuľke.

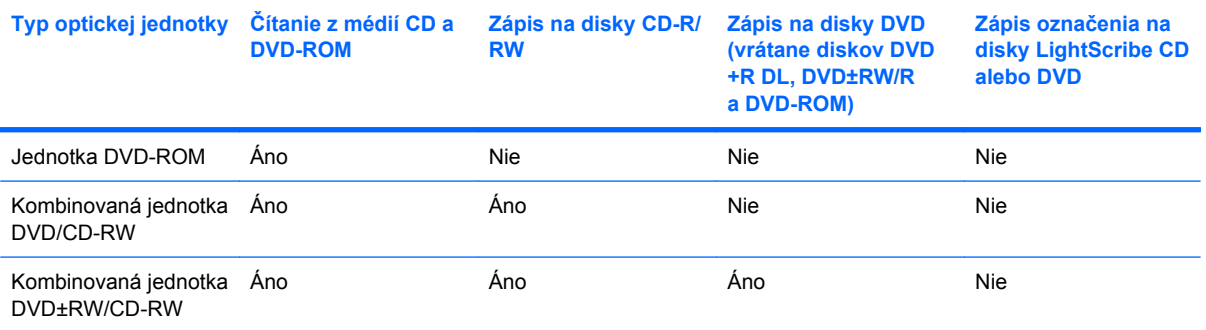

**UPOZORNENIE:** Z dôvodu zabránenia zhoršeniu kvality zvuku a videa, strate informácií alebo strate funkčnosti prehrávania zvuku alebo videa nespúšťajte počas čítania a zapisovania na disk CD alebo DVD úsporný režim ani režim dlhodobého spánku.

### **Výber správneho disku**

Optická jednotka podporuje optické disky (CD a DVD). Disky CD používané na ukladanie digitálnych údajov sa používajú aj pre komerčné zvukové nahrávky a sú vhodné aj na ukladanie osobných údajov. Disky DVD sa používajú najmä na účely zálohovania filmov, softvéru a údajov. Disky DVD majú rovnakú veľkosť a rovnaký tvar ako disky CD, ale majú minimálne 6- až 7-násobne vyššiu pamäťovú kapacitu.

**EY POZNÁMKA:** Externá optická jednotka pripojená k počítaču nemusí podporovať všetky typy optických diskov uvedených v tejto časti.

#### **Disky CD-R**

Pomocou diskov CD-R (umožňujú jeden zápis) môžete vytvárať trvalé archívy a zdieľať súbory s prakticky kýmkoľvek. Obvyklé použitie zahŕňa nasledujúce účely:

- Distribúcia veľkých prezentácií
- Zdieľanie skenovaných a digitálnych fotografií, videoklipov a údajov v písomnej forme
- Vytváranie vlastných hudobných diskov CD
- Uchovávanie permanentných archívov počítačových súborov a skenovaných domácich záznamov
- Premiestňovanie súborov z pevného disku, aby sa uvoľnilo miesto na disku

Po zázname údajov sa tieto nedajú vymazať ani prepísať.

#### **Disky CD-RW**

Na disk CD-RW (prepisovateľná verzia disku CD) môžete uložiť veľké projekty, ktoré je potrebné často aktualizovať. Obvyklé použitie zahŕňa nasledujúce účely:

- Vývoj a uchovávanie veľkých dokumentov a projektových súborov
- Prenos pracovných súborov
- **Týždenné zálohovanie súborov na pevnom disku**
- Neustála aktualizácia fotografií, videí, zvukov a údajov

#### **Disky DVD±R**

Na prázdne disky DVD±R môžete natrvalo uložiť veľké množstvo údajov. Po zázname údajov sa tieto nedajú vymazať ani prepísať.

#### **Disky DVD±RW**

Disky DVD±RW umožňujú vymazať alebo prepísať údaje, ktoré ste na ne predtým uložili. Tento typ disku je ideálny na testovanie zvukových alebo obrazových nahrávok pred ich napálením na disk CD alebo DVD, ktorý neumožňuje prepísanie.

### **Prehrávanie hudby**

- **EY POZNÁMKA:** Dbajte na to, aby pred začatím týchto krokov bola k počítaču pripojená externá optická jednotka.
	- **1.** Zapnite počítač.
	- **2.** Stlačením uvoľňovacieho tlačidla **(1)** na prednom paneli externej optickej jednotky uvoľnite diskový zásobník.
	- **3.** Vytiahnite zásobník **(2)**.
- **4.** Disk uchopte za hrany a položte ho na rotačnú časť zásobníka s označenou stranou smerom nahor.
- **POZNÁMKA:** Ak zásobník nie je úplne prístupný, disk opatrne nakloňte a umiestnite ho na rotačnú časť.
- **5.** Disk **(3)** jemne pritlačte na rotačnú časť zásobníka, aby zacvakol na svoje miesto.

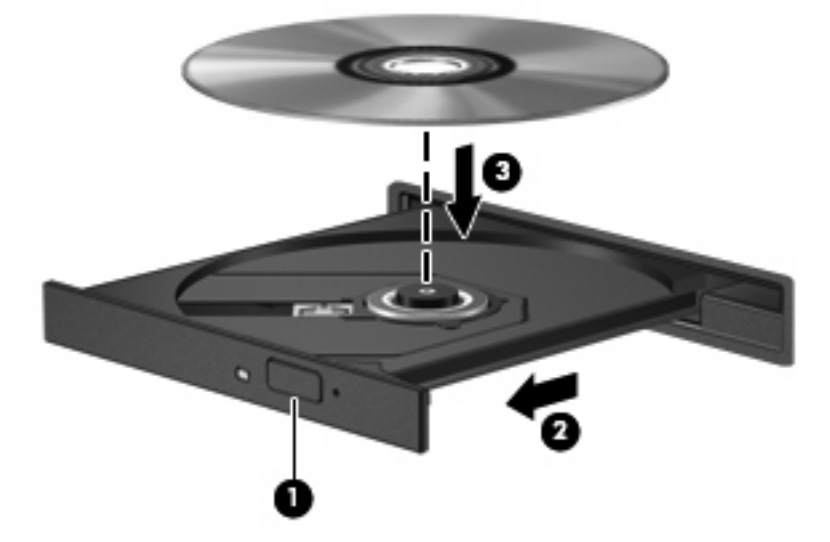

- **6.** Zatvorte diskový zásobník.
- **7.** Ak ste ešte nenastavili funkciu automatického prehrávania, otvorí sa dialógové okno Automatické prehrávanie s otázkou, či chcete použiť obsah média. Vyberte program Windows Media Player, ktorý je predinštalovaný v počítači.
- **POZNÁMKA:** Po vložení disku môže dôjsť ku krátkej pauze, čo je úplne normálne.

V prípade, že došlo k neúmyselnej aktivácii úsporného režimu alebo režimu dlhodobého spánku počas prehrávania disku:

- Prehrávanie sa môže prerušiť.
- Môže sa zobraziť upozornenie s otázkou, či chcete pokračovať. Ak sa zobrazí toto hlásenie, kliknite na tlačidlo **Nie**.
- Na obnovenie prehrávania bude pravdepodobne potrebné znova spustiť prehrávanie disku CD alebo DVD.

#### **Sledovanie filmu**

Externá optická jednotka umožňuje sledovať filmy z disku.

- **POZNÁMKA:** Dbajte na to, aby pred začatím týchto krokov bola k počítaču pripojená externá optická jednotka.
	- **1.** Zapnite počítač.
	- **2.** Stlačením uvoľňovacieho tlačidla **(1)** na prednom paneli externej optickej jednotky uvoľnite diskový zásobník.
	- **3.** Vytiahnite zásobník **(2)**.
- **4.** Disk uchopte za hrany a položte ho na rotačnú časť zásobníka s označenou stranou smerom nahor.
- **POZNÁMKA:** Ak zásobník nie je úplne prístupný, disk opatrne nakloňte a umiestnite ho na rotačnú časť.
- **5.** Disk **(3)** jemne pritlačte na rotačnú časť zásobníka, aby zacvakol na svoje miesto.

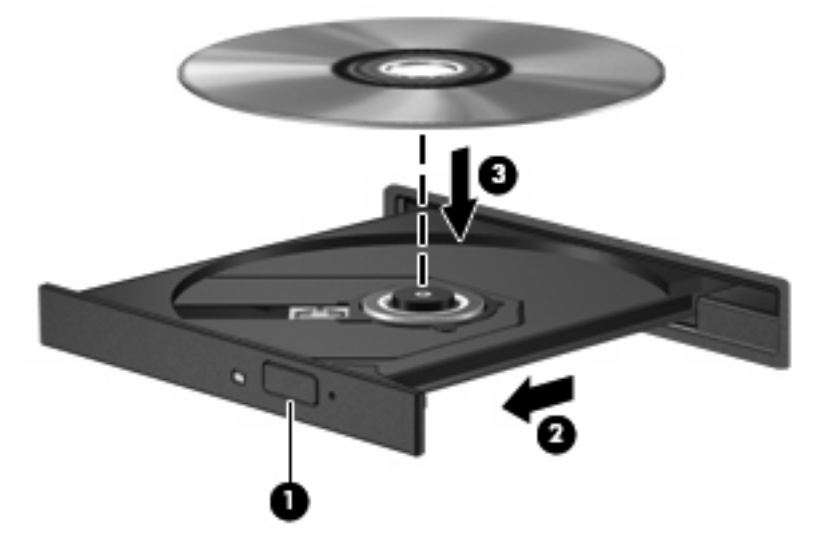

- **6.** Zatvorte diskový zásobník.
- **E POZNÁMKA:** Po vložení disku môže dôjsť ku krátkej pauze, čo je úplne normálne. Ak ste nezvolili prehrávač médií, otvorí sa dialógové okno Automatické prehrávanie. Zobrazí sa výzva na výber spôsobu použitia obsahu média.

### **Zmena nastavení regiónu jednotky DVD**

Väčšina diskov DVD, ktoré obsahujú súbory chránené autorským právom, obsahuje aj kódy regiónov. Kódy regiónov umožňujú medzinárodnú ochranu autorských práv.

Disk DVD obsahujúci kód regiónu je možné prehrať len v prípade, ak sa nastavenie kódu regiónu jednotky DVD zhoduje s kódom regiónu disku DVD.

**UPOZORNENIE:** Nastavenie regiónu jednotky DVD je možné zmeniť len 5-krát.

Nastavenie regiónu, ktoré vyberiete po piaty krát, sa stane trvalým nastavením regiónu jednotky DVD.

Počet zostávajúcich zmien regiónu je zobrazený na karte DVD Region (Región DVD).

Ak chcete zmeniť nastavenia prostredníctvom operačného systému, postupujte podľa nasledovných pokynov:

- **1.** Vyberte položku **Štart > Tento počítač**.
- **2.** Kliknite v okne pravým tlačidlom a vyberte položku **Vlastnosti > Hardvér > Správca zariadení**.
- **3.** Kliknite na znamienko "+" vedľa položky **DVD/CD-ROM drives** (Jednotky DVD/CD-ROM), pravým tlačidlom kliknite na jednotku DVD, pre ktorú chcete zmeniť nastavenie regiónu a potom kliknite na položku **Vlastnosti**.
- **4.** Na karte **DVD Region** (Región DVD) vykonajte požadované zmeny.
- **5.** Kliknite na tlačidlo **OK**.

### **Vytvorenie alebo "napálenie" disku CD alebo DVD**

Ak je externá optická jednotka typu CD-RW, DVD-RW alebo DVD±RW, na napálenie údajov a zvukových súborov vrátane hudobných súborov MP3 a WAV môžete použiť napríklad softvér Windows Media Player. Ak chcete napáliť súbory s videom na disk CD alebo DVD, použite program MyDVD.

Pri napaľovaní disku CD alebo DVD dodržiavajte nasledujúce pokyny:

- Pred napálením disku uložte a zatvorte všetky otvorené súbory a ukončite všetky programy.
- Disky CD-R a DVD-R sú zvyčajne najvhodnejšie na napálenie zvukových súborov, pretože po skopírovaní údajov sa už nedajú zmeniť.
- Keďže niektoré domáce stereosystémy a autorádiá nedokážu prehrávať disky CD-RW, na napaľovanie hudobných diskov CD používajte disky CD-R.
- Disky CD-RW a DVD-RW sú zvyčajne najvhodnejšie na napaľovanie dátových súborov alebo na testovanie nahrávok zvuku a videa predtým, než ich napálite na disk CD alebo DVD, kde ich už nie je možné zmeniť.
- Prehrávače diskov DVD používané v systémoch domácich kín zvyčajne nepodporujú všetky formáty diskov DVD. Zoznam podporovaných formátov nájdete v používateľskej príručke dodanej s prehrávačom diskov DVD.
- Súbor MP3 zaberie menej miesta ako iné hudobné formáty a proces vytvorenia disku MP3 je rovnaký ako pri vytvorení disku s dátovými súbormi. Súbory MP3 môžete prehrávať iba v prehrávačoch súborov MP3 alebo počítačoch s nainštalovaným softvérom na prehrávanie súborov MP3.

Pri napaľovaní disku CD alebo DVD postupujte podľa nasledujúcich krokov:

- **1.** Prevezmite alebo skopírujte zdrojové súbory do priečinka na pevnom disku.
- **2.** Vložte prázdny disk CD alebo DVD do externej optickej jednotky.
- **3.** Vyberte položku **Štart > Všetky programy** a názov softvéru, ktorý chcete použiť.
- **4.** Vyberte typ disku CD alebo DVD, ktorý chcete vytvoriť dátový, zvukový alebo video.
- **5.** Kliknite pravým tlačidlom myši na tlačidlo **Štart**, potom na položku **Preskúmať** a prejdite na priečinok so zdrojovými súbormi.
- **6.** Otvorte priečinok a potom presuňte súbory na diskovú jednotku, ktorá obsahuje prázdny optický disk.
- **7.** Spustite proces napaľovania podľa pokynov v zvolenom programe.

Špecifické pokyny nájdete v návode od výrobcu softvéru, ktorý sa môže dodávať so softvérom, na disku alebo na webovej lokalite výrobcu.

**UPOZORNENIE:** Dodržiavajte upozornenie týkajúce sa autorských práv. Neoprávnené vytváranie kópií produktov chránených autorskými právami (vrátane počítačových programov, filmov, vysielaní a zvukových nahrávok) sa považuje v súlade s príslušnými zákonmi o autorských právach za trestný čin. Nepoužívajte tento počítač na takéto účely.

## **Vybratie optického disku (CD alebo DVD)**

- **1.** Stlačením uvoľňovacieho tlačidla **(1)** na prednom paneli jednotky uvoľnite diskový zásobník **(2)** a vytiahnite ho opatrne von tak, aby sa úplne vysunul.
- **2.** Uchopte disk **(3)** za vonkajšiu hranu, jemne zatlačte na rotačnú časť a súčasne vytiahnite disk smerom nahor zo zásobníka. Pri manipulácii s diskom sa dotýkajte jeho hrán, nie povrchu.
	- **POZNÁMKA:** Ak zásobník nie je úplne prístupný, disk pri vyberaní opatrne nakloňte.

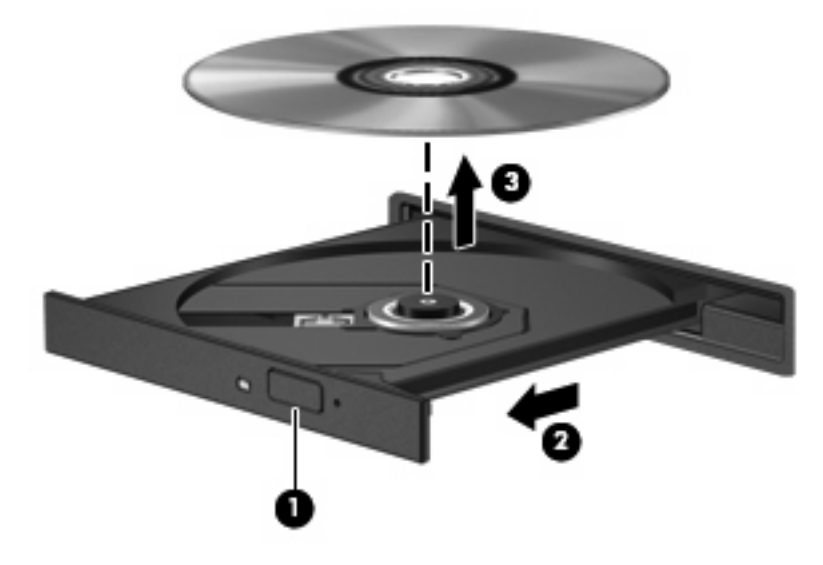

**3.** Zatvorte diskový zásobník a vložte disk do ochranného obalu.

## **Webová kamera**

Váš model počítača obsahuje integrovanú webovú kameru, ktorá je umiestnená v hornej časti displeja. Webovú kameru môžete používať prostredníctvom rôzneho softvéru na tieto úlohy:

- Snímanie videa
- **•** Streaming videa pomocou softvéru na používanie okamžitých správ
- Snímanie fotografií
- **ET POZNÁMKA:** Skontrolujte, či máte nainštalovaný softvér určený na používanie s integrovanou webovou kamerou.

**POZNÁMKA:** Informácie o používaní softvéru určeného na použitie s integrovanou webovou kamerou nájdete v pomocníkovi online tohto softvéru.

Na dosiahnutie optimálneho výkonu dodržiavajte nasledujúce odporúčania týkajúce sa používania integrovanej webovej kamery:

- Uistite sa, že používate najnovšiu verziu softvéru na používanie okamžitých správ skôr, než začnete videokonverzáciu.
- Webová kamera nemusí fungovať správne pri použití niektorých sieťových brán firewall.
- **POZNÁMKA:** Ak máte problémy so zobrazením alebo posielaním multimediálnych súborov cez sieť LAN alebo bránu firewall, dočasne vypnite bránu firewall, vykonajte požadovanú úlohu a potom znova zapnite bránu firewall. Ak chcete natrvalo vyriešiť tento problém, podľa potreby upravte konfiguráciu brány firewall a takisto upravte politiky a nastavenia iných systémov na zisťovanie narušenia bezpečnosti systému. Ďalšie informácie získate od správcu siete alebo oddelenia IT.
- Ak je to možné, jasné zdroje svetla umiestnite za webovú kameru a mimo oblasti záberu.

## **Úprava vlastností webovej kamery**

Vlastnosti webovej kamery môžete upraviť použitím dialógového okna Vlastnosti, ktoré je k dispozícii v rôznych programoch používajúcich integrovanú webovú kameru, zvyčajne v ponuke konfigurácie, nastavení alebo vlastností:

- **Jas** ovláda množstvo svetla obsiahnutého v obraze. Vyšší jas vytvára svetlejší obraz, nižší jas vytvára tmavší obraz.
- **Kontrast** ovláda rozdiel medzi svetlejšími a tmavšími oblasťami obrazu. Vyšší kontrast zintenzívňuje obraz, nižší kontrast viac uchováva pôvodný dynamický rozsah a vytvára rovnomernejší obraz.
- **Odtieň** ovláda ten aspekt farby, ktorý ju odlišuje od inej farby (čím vytvára červenú, zelenú alebo modrú farbu). Odtieň sa odlišuje od sýtosti, ktorá určuje intenzitu odtieňa.
- **Sýtosť** ovláda intenzitu farby vo finálnom obrázku. Vyššia sýtosť vytvára hrubší obrázok, nižšia sýtosť vytvára jemnejší obrázok.
- **Ostrosť** ovláda definíciu kontúr obrázka. Vyššia ostrosť vytvára detailnejší obrázok, nižšia ostrosť vytvára jemnejší obrázok.
- **Gama** ovláda kontrast ovplyvňujúci stredné úrovne sivej alebo poltóny obrázka. Úprava parametra gama obrázka umožňuje meniť hodnoty jasu sivých odtieňov strednej úrovne bez

výraznej zmeny tieňov a preexponovaných častí. Nižšia hodnota parametra gama mení úrovne sivej na čiernu a tmavé farby mení na ešte tmavšie.

Informácie o použití webovej kamery získate výberom položky **Štart > Pomoc a technická podpora**.

# **5 Zabezpečenie**

## **Ochrana počítača**

**POZNÁMKA:** Riešenia zabezpečenia majú preventívny účinok. Nedokážu produkt bezpečne ochrániť pred krádežou alebo nešetrnou manipuláciou.

**POZNÁMKA:** V niektorých krajinách alebo oblastiach tento počítač podporuje službu CompuTrace, čo je zabezpečovacia služba online sledovania a obnovy. Ak je počítač ukradnutý, služba CompuTrace ho môže sledovať v prípade, že neoprávnený používateľ sa pripojí na internet. Musíte si kúpiť softvér a objednať si službu, ak chcete používať CompuTrace. Ďalšie informácie o objednávaní softvéru CompuTrace nájdete na webovej lokalite spoločnosti HP na adrese<http://www.hpshopping.com>.

Funkcie zabezpečenia dodávané s počítačom dokážu ochrániť počítač, osobné údaje a ďalšie údaje pred širokou škálou rizík. Spôsob, akým používate počítač determinuje, ktoré funkcie zabezpečenia potrebujete.

Operačný systém Windows poskytuje tiež určité funkcie zabezpečenia. Doplnkové funkcie zabezpečenia sú uvedené v nasledujúcej tabuľke. Väčšinu z týchto doplnkových funkcií zabezpečenia možno konfigurovať v pomôcke Computer Setup.

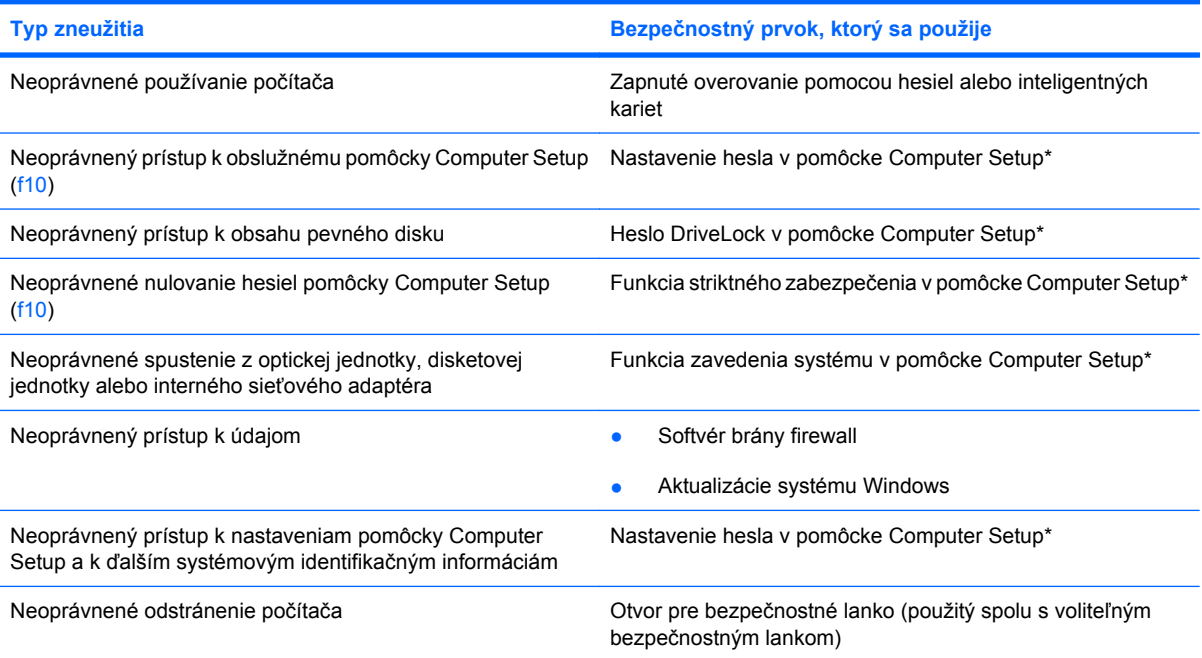

\*Computer Setup je obslužný program, ktorý nie je súčasťou systému Windows. Prístup do neho možno získať stlačením klávesu f10 pri spustení alebo reštartovaní počítača. Na výber a navigáciu pri používaní pomôcky Computer Setup musíte používať klávesy na klávesnici počítača.

## **Používanie hesiel**

Heslo je skupina znakov, ktoré si zvolíte na ochranu údajov v počítači. Nastaviť môžete viacero typov hesiel v závislosti od toho, ako chcete ovládať prístup k svojim údajom. Heslá môžete nastaviť v systéme Windows alebo v pomôcke Computer Setup, ktorá pracuje mimo systému Windows a je predinštalovaná v počítači.

**UPOZORNENIE:** Ak chcete zabrániť zablokovaniu prístupu k údajom v počítači, poznamenajte si každé heslo, ktoré nastavíte. Keďže väčšina hesiel sa nezobrazuje počas ich nastavovania, zmeny alebo odstraňovania, je nutné ihneď si poznamenať každé heslo a uložiť ho na bezpečné miesto.

Môžete použiť rovnaké heslo pre program Computer Setup a pre systém Windows. Môžete tiež použiť rovnaké heslo pre viac ako jednu funkciu programu Computer Setup.

Pri nastavovaní hesla v pomôcke Computer Setup postupujte nasledovne:

- Heslo môže tvoriť ľubovoľná kombinácia maximálne 8 písmen a číslic, pričom sa rozlišujú malé a veľké písmená.
- Heslo nastavené v pomôcke Computer Setup musíte zadať v používateľskom rozhraní pomôcky Computer Setup. Heslo nastavené v systéme Windows musíte zadať po výzve systému Windows.

Na tvorbu a uchovávanie hesiel použite nasledujúce tipy:

- Pri tvorbe hesiel sa riaďte požiadavkami programu.
- Každé nastavené heslo si poznačte a uschovajte ho na bezpečnom mieste, nie však spolu s počítačom.
- Neuchovávajte si heslá v súbore v počítači.
- Nepoužívajte svoje meno a osobné údaje, ktoré môžu byť ľahko odhalené.

Nasledujúce časti uvádzajú heslá pre systém Windows a pomôcku Computer Setup a popisujú ich funkcie. Ďalšie informácie o heslách pre systém Windows, ako sú napríklad heslá šetriča obrazovky, získate výberom položky **Štart > Pomoc a technická podpora**.

### **Nastavenie hesiel v systéme Windows**

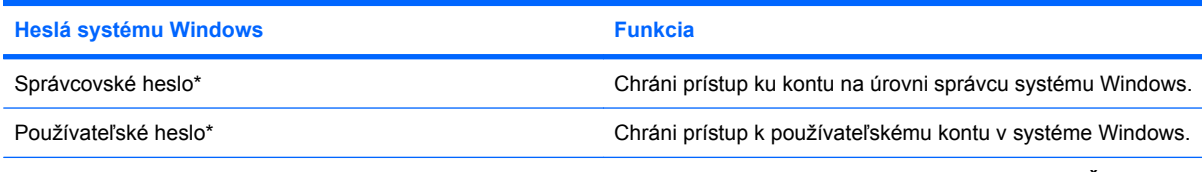

\*Informácie o nastavení správcovského alebo používateľského hesla systému Windows získate výberom položky **Štart > Pomoc a technická podpora**.

## **Nastavenie hesiel v pomôcke Computer Setup**

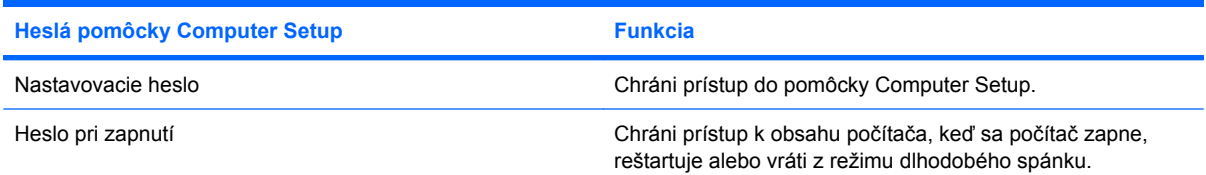

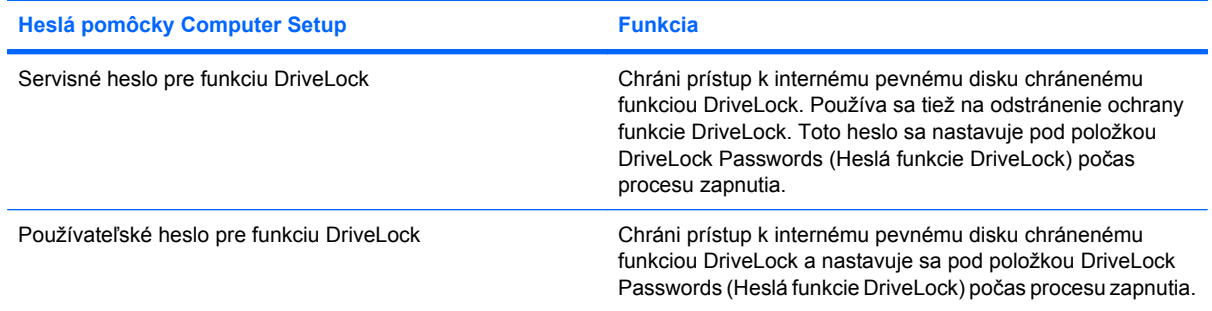

## **Nastavovacie heslo**

Nastavovacie heslo pomôcky Computer Setup chráni nastavenia konfigurácie a systémové identifikačné informácie v pomôcke Computer Setup. Po nastavení tohto hesla možno prístup k pomôcky Computer Setup získať a vykonávať pomocou neho zmeny až po zadaní tohto hesla.

Všimnite si tieto vlastnosti nastavovacieho hesla:

- Toto heslo nie je možné zamieňať so správcovským heslom systému Windows, obidve heslá sa však môžu zhodovať.
- Nezobrazuje sa počas svojho nastavovania, zadávania, zmeny ani odstraňovania.
- Pri jeho nastavení a zadaní musia byť použité tie isté klávesy. Ak napríklad nastavovacie heslo nastavené pomocou klávesov s číslami na klávesnici zadáte pomocou klávesov integrovanej numerickej klávesnice, počítač ho nerozpozná.
- Môže pozostávať z ľubovoľnej kombinácie maximálne 32 písmen a čísiel. V hesle sa nerozlišujú malé a veľké písmená.

#### **Správa nastavovacieho hesla**

Nastavovacie heslo sa nastavuje, mení a odstraňuje v pomôcke Computer Setup.

Postup pri správe, nastavení, zmene alebo vymazaní tohto hesla:

- **1.** Spustite pomôcku Computer Setup zapnutím alebo reštartovaním počítača a počas zobrazenia hlásenia "F10=ROM Based Setup" (F10 = inštalácia z pamäte ROM) v ľavom dolnom rohu obrazovky stlačte kláves f10.
- **2.** Pomocou klávesov so šípkami vyberte položku **Security** (Zabezpečenie) **> Setup password** (Nastavovacie heslo) a potom stlačte kláves enter.
	- Zadajte nastavovacie heslo do poľa **New password** (Nové heslo) a **Verify new password** (Overiť nové heslo) a stlačte kláves f10.
	- Pri zmene nastavovacieho hesla zadajte aktuálne heslo do poľa **Old password** (Staré heslo), potom zadajte nové heslo do poľa **New password** (Nové heslo) a do poľa **Verify new password** (Overiť nové heslo) a potom stlačte kláves f10.
	- Pri vymazaní nastavovacieho hesla zadajte aktuálne heslo do poľa **Old password** (Staré heslo) a potom stlačte kláves f10
- **3.** Ak chcete uložiť nastavené predvoľby, pomocou klávesov so šípkami vyberte položku **File** (Súbor) **> Save changes and exit** (Uložiť zmeny a skončiť). Potom postupujte podľa pokynov na obrazovke.

Nastavené predvoľby sa prejavia po reštartovaní počítača.

#### **Zadanie nastavovacieho hesla**

Po zobrazení výzvy **Setup password** (Nastavovacie heslo) zadajte nastavovacie heslo (pomocou rovnakého typu klávesov, ktorý ste použili pri jeho nastavení) a stlačte kláves enter. Po troch neúspešných pokusoch o zadanie hesla je nutné reštartovať počítač a znova sa pokúsiť o zadanie hesla.

### **Heslo pri zapnutí**

Heslo pri zapnutí pomôcky Computer Setup zabraňuje neoprávnenému používaniu počítača. Ak je toto heslo nastavené, je nutné ho zadať pri každom zapnutí alebo reštartovaní počítača.

Všimnite si tieto vlastnosti hesla pri zapnutí:

- Nezobrazuje sa počas svojho nastavovania, zadávania, zmeny ani odstraňovania.
- Pri jeho nastavení a zadaní musia byť použité tie isté klávesy. Ak napríklad heslo pri zapnutí nastavené pomocou klávesov s číslami na klávesnici zadáte pomocou klávesov integrovanej numerickej klávesnice, počítač ho nerozpozná.
- Môže pozostávať z ľubovoľnej kombinácie maximálne 32 písmen a čísiel. V hesle sa nerozlišujú malé a veľké písmená.

#### **Správa hesla pri zapnutí**

Heslo pri zapnutí sa nastavuje, mení a odstraňuje v pomôcke Computer Setup.

Postup pri správe, nastavení, zmene alebo vymazaní tohto hesla:

- **1.** Spustite pomôcku Computer Setup zapnutím alebo reštartovaním počítača a počas zobrazenia hlásenia "F10=ROM Based Setup" (F10 = inštalácia z pamäte ROM) v ľavom dolnom rohu obrazovky stlačte kláves f10.
- **2.** Pomocou klávesov so šípkami vyberte položku **Security** (Zabezpečenie) **> Power-On password** (Heslo pri zapnutí) a potom stlačte kláves enter.
	- Pri nastavení hesla pri zapnutí ho napíšte do poľa **New password** (Nové heslo) a **Verify new password** (Overiť nové heslo) a stlačte kláves f10.
	- Pri zmene hesla pri zapnutí zadajte aktuálne heslo do poľa **Old password** (Staré heslo), potom zadajte nové heslo do poľa **New password** (Nové heslo) a do poľa **Verify new password** (Overiť nové heslo) a potom stlačte kláves f10.
	- Pri vymazaní hesla pri zapnutí zadajte aktuálne heslo do poľa **Old password** (Staré heslo) a potom stlačte kláves f10
- **3.** Ak chcete uložiť nastavené predvoľby, pomocou klávesov so šípkami vyberte položku **File** (Súbor) **> Save changes and exit** (Uložiť zmeny a skončiť). Potom postupujte podľa pokynov na obrazovke.

Nastavené predvoľby sa prejavia po reštartovaní počítača.

#### **Zadanie hesla pri zapnutí**

Po zobrazení výzvy **Power-on Password** (Heslo pri zapnutí) zadajte vaše heslo (pomocou rovnakého typu klávesov, ktorý ste použili pri jeho nastavení) a stlačte kláves enter. Po troch neúspešných pokusoch o zadanie hesla je nutné vypnúť počítač, opäť ho zapnúť a znova sa pokúsiť o zadanie hesla.

#### **Zapnutie požadovania hesla pri zapnutí po reštarte počítača**

Okrem toho, že heslo pri zapnutí sa vyžaduje pri každom zapnutí počítača, môžete tiež nastaviť, aby sa vyžadovalo pri každom reštartovaní.

Pri zapnutí alebo vypnutí tejto funkcie v pomôcke Computer Setup postupujte takto:

- **1.** Spustite pomôcku Computer Setup zapnutím alebo reštartovaním počítača a počas zobrazenia hlásenia "F10=ROM Based Setup" (F10 = inštalácia z pamäte ROM) v ľavom dolnom rohu obrazovky stlačte kláves f10.
- **2.** Pomocou klávesov so šípkami vyberte položku **Security** (Zabezpečenie) **> Password options** (Možnosti hesla) a potom stlačte kláves enter.
- **3.** Pomocou klávesov so šípkami vyberte položku **Enable** (Zapnúť) alebo **Disable** (Vypnúť) v poli **Require password on restart** (Pri reštarte vyžadovať heslo) a potom stlačte kláves f10.
- **4.** Ak chcete uložiť nastavené predvoľby, pomocou klávesov so šípkami vyberte položku **File** (Súbor) **> Save changes and exit** (Uložiť zmeny a skončiť). Potom postupujte podľa pokynov na obrazovke.

## **Používanie funkcie DriveLock pomôcky Computer Setup**

**UPOZORNENIE:** Aby nedošlo k znehodnoteniu pevného disku chráneného funkciou DriveLock, zapíšte si používateľské a servisné heslo pre funkciu DriveLock a uložte ich na bezpečné miesto mimo počítača. Ak zabudnete používateľské aj servisné heslo pre funkciu DriveLock, pevný disk sa natrvalo uzamkne a nebude ho možné používať.

Funkcia DriveLock zabraňuje neoprávnenému prístupu k obsahu pevného disku. Funkcia DriveLock sa môže použiť len pre interné pevné disky počítača. Po nastavení ochrany jednotky funkciou DriveLock je na prístup k jednotke nutné zadať heslo. Aby bolo možné získať prístup k jednotke pomocou hesiel funkcie DriveLock, jednotka musí byť vložená v počítači, a nie vo voliteľnom stolnom zariadení (len vybrané modely) alebo v externej pozícii MultiBay.

Ochranu interného pevného disku funkciou DriveLock je možné použiť po nastavení používateľského a servisného hesla v pomôcke Computer Setup. Pred použitím ochrany DriveLock venujte pozornosť týmto informáciám:

- Pri použití ochrany DriveLock je možné získať prístup k pevnému disku len pomocou používateľského alebo servisného hesla.
- Vlastníkom používateľského hesla by mal byť každodenný používateľ chráneného pevného disku. Vlastníkom servisného hesla môže byť správca systému alebo každodenný používateľ.
- Používateľské a servisné heslo sa môžu zhodovať.
- Používateľské alebo servisné heslo môžete zrušiť len po odstránení ochrany pevného disku pomocou funkcie DriveLock. Ochranu jednotky funkciou DriveLock je možné odstrániť len pomocou servisného hesla.
- **POZNÁMKA:** Ak sa heslo pri zapnutí zhoduje s používateľským heslom pre funkciu DriveLock, namiesto výziev na zadanie používateľského hesla pre funkciu DriveLock a hesla pri zapnutí sa zobrazí iba výzva na zadanie hesla pri zapnutí.

#### **Nastavenie hesla pre funkciu DriveLock**

Postup pri prístupe k nastaveniam funkcie DriveLock v pomôcke Computer Setup:

- **1.** Spustite pomôcku Computer Setup zapnutím alebo reštartovaním počítača a počas zobrazenia hlásenia "F10=ROM Based Setup" (F10 = inštalácia z pamäte ROM) v ľavom dolnom rohu obrazovky stlačte kláves f10.
- **2.** Pomocou klávesov so šípkami vyberte položku **Security** (Zabezpečenie) **> DriveLock passwords** (Heslá funkcie DriveLock) a potom stlačte kláves enter.
- **3.** Vyberte umiestnenie pevného disku, ktorý sa má chrániť a stlačte kláves f10.
- **4.** Pomocou klávesov so šípkami vyberte položku **Enable** (Zapnúť) v poli **Protection** (Ochrana) a potom stlačte kláves f10.
- **5.** Prečítajte si upozornenie. Pokračujte stlačením klávesu f10.
- **6.** Zadajte vaše používateľské heslo do poľa **New password** (Nové heslo) a **Verify new password** (Overiť nové heslo) a stlačte kláves f10.
- **7.** Zadajte vaše servisné heslo do poľa **New password** (Nové heslo) a **Verify new password** (Overiť nové heslo) a stlačte kláves f10.
- **8.** Ochranu vybratej jednotky pomocou funkcie DriveLock potvrďte napísaním textu DriveLock do poľa pre potvrdenie a stlačte kláves f10.
- **9.** Ak chcete ukončiť nastavovanie funkcie DriveLock, pomocou tlačidiel so šípkami vyberte položku **Esc**.
- **10.** Ak chcete uložiť nastavené predvoľby, pomocou klávesov so šípkami vyberte položku **File** (Súbor) **> Save changes and exit** (Uložiť zmeny a skončiť). Potom postupujte podľa pokynov na obrazovke.

Nastavené predvoľby sa prejavia po reštartovaní počítača.

#### **Zadávanie hesla pre funkciu DriveLock**

Uistite sa, že pevný disk je v počítači (nie vo voliteľnom stolnom zariadení a ani v externej pozícii MutliBay).

Po zobrazení výzvy **DriveLock Password** (Heslo funkcie DriveLock) zadajte vaše používateľské alebo hlavné heslo (pomocou rovnakého typu klávesov, ktoré ste použili pri jeho nastavení) a stlačte kláves enter.

Po dvoch neúspešných pokusoch o zadanie hesla musíte vypnúť počítač a skúsiť to znova.

#### **Zmena hesla pre funkciu DriveLock**

Postup pri prístupe k nastaveniam funkcie DriveLock v pomôcke Computer Setup:

- **1.** Spustite pomôcku Computer Setup zapnutím alebo reštartovaním počítača a počas zobrazenia hlásenia "F10=ROM Based Setup" (F10 = inštalácia z pamäte ROM) v ľavom dolnom rohu obrazovky stlačte kláves f10.
- **2.** Pomocou klávesov so šípkami vyberte položku **Security** (Zabezpečenie) **> DriveLock passwords** (Heslá funkcie DriveLock) a potom stlačte kláves enter.
- **3.** Pomocou klávesov so šípkami vyberte umiestnenie interného pevného disku a stlačte kláves f10.
- **4.** Pomocou klávesov so šípkami vyberte pole pre heslo, ktoré chcete zmeniť. Zadajte aktuálne heslo do poľa **Old password** (Staré heslo), potom zadajte nové heslo do poľa **New password** (Nové heslo) a do poľa **Verify new password** (Overiť nové heslo). Potom stlačte kláves f10.
- **5.** Ak chcete uložiť nastavené predvoľby, pomocou klávesov so šípkami vyberte položku **File** (Súbor) **> Save changes and exit** (Uložiť zmeny a skončiť). Potom postupujte podľa pokynov na obrazovke.

Nastavené predvoľby sa prejavia po reštartovaní počítača.

#### **Odstránenie ochrany DriveLock**

Postup pri prístupe k nastaveniam funkcie DriveLock v pomôcke Computer Setup:

- **1.** Spustite pomôcku Computer Setup zapnutím alebo reštartovaním počítača a počas zobrazenia hlásenia "F10=ROM Based Setup" (F10 = inštalácia z pamäte ROM) v ľavom dolnom rohu obrazovky stlačte kláves f10.
- **2.** Pomocou klávesov so šípkami vyberte položku **Security** (Zabezpečenie) **> DriveLock passwords** (Heslá funkcie DriveLock) a potom stlačte kláves enter.
- **3.** Pomocou klávesov so šípkami vyberte umiestnenie interného pevného disku a stlačte kláves f10.
- **4.** Pomocou klávesov so šípkami vyberte položku **Disable** (Vypnúť) v poli **Protection** (Ochrana) a potom stlačte kláves f10.
- **5.** Zadajte servisné heslo do poľa **Old Password** (Staré heslo). Potom stlačte kláves f10.
- **6.** Ak chcete uložiť nastavené predvoľby, pomocou klávesov so šípkami vyberte položku **File** (Súbor) **> Save changes and exit** (Uložiť zmeny a skončiť). Potom postupujte podľa pokynov na obrazovke.

Nastavené predvoľby sa prejavia po reštartovaní počítača.

## **Používanie funkcií zabezpečenia v programe Computer Setup**

## **Zabezpečenie systémových zariadení**

V ponuke Boot options (Možnosti spúšťania systému) alebo Port options (Možnosti portov) pomôcky Computer Setup môžete vypnúť alebo zapnúť systémové zariadenia.

Postup pri vypnutí alebo opätovnom zapnutí systémových zariadení v pomôcke Computer Setup:

- **1.** Spustite pomôcku Computer Setup zapnutím alebo reštartovaním počítača a počas zobrazenia hlásenia "F10=ROM Based Setup" (F10 = inštalácia z pamäte ROM) v ľavom dolnom rohu obrazovky stlačte kláves f10.
- **2.** Pomocou klávesov so šípkami vyberte položku **System Configuration** (Konfigurácia systému) **> Boot options** (Možnosti zavádzania systému) alebo **System Configuration** (Konfigurácia systému) **> Port options** (Možnosti portov). Potom stlačte kláves enter a pomocou tlačidiel so šípkami vyberte požadované možnosti.
- **3.** Nastavenia potvrďte stlačením klávesu f10
- **4.** Ak chcete uložiť nastavené predvoľby, pomocou klávesov so šípkami vyberte položku **File** (Súbor) **> Save changes and exit** (Uložiť zmeny a skončiť). Potom postupujte podľa pokynov na obrazovke.

Nastavené predvoľby sa prejavia po reštartovaní počítača.

## **Používanie striktného zabezpečenia v pomôcke Computer Setup**

**UPOZORNENIE:** Aby nedošlo k znefunkčneniu počítača, zapíšte si svoje nastavovacie heslo, heslo pri zapnutí a kód PIN pre inteligentné karty a uložte ich na bezpečné miesto mimo počítača. Bez týchto hesiel alebo kódu PIN sa počítač nedá odblokovať.

Funkcia striktného zabezpečenia rozširuje zabezpečenie pri zapnutí vyžadovaním overovania používateľa s nastavovacím heslom, heslom pri zapnutí alebo kódom PIN pre inteligentné karty pred vstupom do systému.
#### **Nastavenie striktného zabezpečenia**

Postup zapnutia striktného zabezpečenia v pomôcke Computer Setup:

- **1.** Spustite pomôcku Computer Setup zapnutím alebo reštartovaním počítača a počas zobrazenia hlásenia "F10=ROM Based Setup" (F10 = inštalácia z pamäte ROM) v ľavom dolnom rohu obrazovky stlačte kláves f10.
- **2.** Pomocou klávesov so šípkami vyberte položku **Security** (Zabezpečenie) **> Password options** (Možnosti hesla) a potom stlačte kláves enter.
- **3.** Pomocou klávesov so šípkami vyberte **Enable** (Zapnúť) v poli **Stringent security** (Striktné zabezpečenie).
- **4.** Prečítajte si upozornenie. Pokračujte stlačením klávesu f10.
- **5.** Ak chcete mať túto funkciu zapnutú pri každom zapnutí počítača, stlačte kláves f10.
- **6.** Ak chcete uložiť nastavené predvoľby, pomocou klávesov so šípkami vyberte položku **File** (Súbor) **> Save changes and exit** (Uložiť zmeny a skončiť). Potom postupujte podľa pokynov na obrazovke.

Nastavené predvoľby sa prejavia po reštartovaní počítača.

#### **Odstránenie striktného zabezpečenia**

Postup odstránenia striktného zabezpečenia v pomôcke Computer Setup:

- **1.** Spustite pomôcku Computer Setup zapnutím alebo reštartovaním počítača a počas zobrazenia hlásenia "F10=ROM Based Setup" (F10 = inštalácia z pamäte ROM) v ľavom dolnom rohu obrazovky stlačte kláves f10.
- **2.** Pomocou klávesov so šípkami vyberte položku **Security** (Zabezpečenie) **> Password options** (Možnosti hesla) a potom stlačte kláves enter.
- **3.** Pomocou klávesov so šípkami vyberte položku **Disable** (Vypnúť) v poli **Stringent security** (Striktné zabezpečenie) a potom stlačte kláves f10.
- **4.** Ak chcete uložiť nastavené predvoľby, pomocou klávesov so šípkami vyberte položku **File** (Súbor) **> Save changes and exit** (Uložiť zmeny a skončiť). Potom postupujte podľa pokynov na obrazovke.

Nastavené predvoľby sa prejavia po reštartovaní počítača.

#### **Zobrazenie systémových informácií pomôcky Computer Setup**

Funkcia System Information (Systémové informácie) v pomôcke Computer Setup poskytuje dva typy systémových informácií:

- Identifikačné informácie o modeli počítača.
- Špecifikačné informácie o procesore, veľkosti vyrovnávacej pamäte a operačnej pamäte a systémovej pamäti ROM.

Postup zobrazenia všeobecných systémových informácií:

- **1.** Spustite pomôcku Computer Setup zapnutím alebo reštartovaním počítača a počas zobrazenia hlásenia "F10=ROM Based Setup" (F10 = inštalácia z pamäte ROM) v ľavom dolnom rohu obrazovky stlačte kláves f10.
- **2.** Pomocou klávesov so šípkami vyberte položku **File** (Súbor) **> System Information** (Systémové informácie) a potom stlačte kláves enter.
- **EX POZNÁMKA:** Ak chcete zamedziť nepovolený prístup k týmto informáciám, musíte vytvoriť nastavovacie heslo v pomôcke Computer Setup.

### **Používanie antivírusového softvéru**

Pri používaní počítača na prístup k elektronickej pošte, sieti alebo na internet je počítač vystavený hrozbe počítačových vírusov. Počítačové vírusy môžu znefunkčniť operačný systém, aplikácie alebo obslužné programy, prípadne spôsobiť, že nebudú správne pracovať.

Antivírusový softvér môže zistiť a odstrániť väčšinu vírusov a vo väčšine prípadov dokáže opraviť spôsobené škody. Antivírusový softvér je potrebné pravidelne aktualizovať, aby poskytoval ochranu aj pred najnovšími vírusmi.

Ďalšie informácie o počítačových vírusoch získate po zadaní frázy vírusy do poľa Hľadať v aplikácii Pomoc a technická podpora.

## **Používanie softvéru brány firewall**

Keď používate počítač na prístup na internet, sieť alebo na elektronickú poštu, neoprávnené osoby môžu potenciálne získať informácie o vás, vašom počítači a vašich osobných súboroch. Na zabezpečenie ochrany osobných údajov sa odporúča používať predinštalovaný softvér brány firewall.

Brány firewall monitorujú všetky prenášané údaje v počítači. Na to slúžia funkcie, ako sú napríklad protokolovanie a generovanie správ o udalostiach a automatické upozornenia. Bližšie informácie nájdete v dokumentácii k bráne firewall, prípadne vám ich poskytne jej výrobca.

**POZNÁMKA:** Za určitých okolností môže brána firewall blokovať prístup k internetovým hrám, spôsobovať konflikt pri zdieľaní súborov alebo tlačiarní v sieti, prípadne môže blokovať nepovolené prílohy v elektronickej pošte. Ak chcete dočasne odstrániť tento problém, vypnite bránu firewall, vykonajte požadovanú akciu a potom bránu firewall opätovne zapnite. Ak chcete tento problém odstrániť natrvalo, zmeňte konfiguráciu brány firewall.

# **Inštalácia dôležitých aktualizácií**

**UPOZORNENIE:** Ihneď po prijatí upozornenia nainštalujte kritické aktualizácie online od spoločnosti Microsoft, aby ste chránili počítač pred bezpečnostnými dierami a počítačovými vírusmi.

*Po* expedovaní počítača môžu byť dostupné aktualizácie operačného systému a ďalšieho softvéru. Ak chcete zaručiť nainštalovanie všetkých aktualizácií do počítača, dodržiavajte nasledujúce pokyny:

- Službu Windows Update spúšťajte každý mesiac, aby ste mali nainštalovaný najnovší softvér od spoločnosti Microsoft.
- Získavajte aktualizácie priebežne po ich vydaní z webovej lokality spoločnosti Microsoft pomocou aktualizačného prepojenia v aplikácii Pomoc a technická podpora.

## **Inštalácia bezpečnostného lanka**

- **POZNÁMKA:** Bezpečnostné lanko má odradiť, ale nemusí zabrániť zneužitiu alebo krádeži počítača.
	- **1.** Bezpečnostné lanko oviňte okolo pevného objektu.
	- **2.** Vložte kľúč **(1)** do lankového zámku **(2)**.
	- **3.** Vložte lankový zámok do otvoru pre lankový zámok na počítači **(3)** a potom ho uzamknite pomocou kľúča.

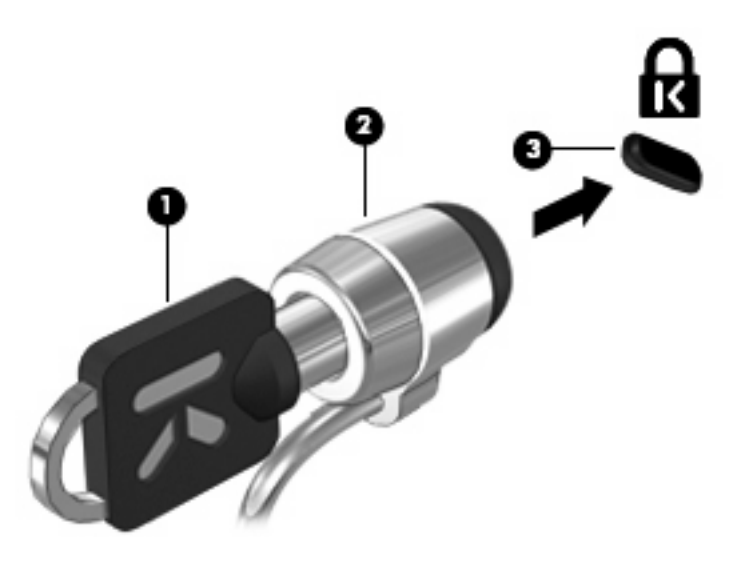

**POZNÁMKA:** Váš počítač sa môže mierne líšiť od modelu vyobrazeného na obrázku. Umiestnenie otvoru bezpečnostného lanka sa mení v závislosti od modelu.

# **6 Externé zariadenia**

## **Používanie zariadenia USB**

USB (Universal Serial Bus) je hardvérové rozhranie, ktoré slúži na pripojenie voliteľného externého zariadenia, napríklad klávesnice USB, myše, jednotky, skenera alebo rozbočovača.

Niektoré zariadenia USB môžu vyžadovať ďalší podporný softvér, ktorý býva zvyčajne priložený k zariadeniu. Ďalšie informácie o softvéri pre konkrétne zariadenie nájdete v pokynoch výrobcu.

Váš model počítača má dva porty USB, ktoré podporujú zariadenia s rozhraním USB 1.0, USB 1.1 a USB 2.0. Voliteľný rozbočovač USB poskytuje ďalšie porty USB, ktoré sa môžu používať s počítačom.

#### **Pripojenie zariadenia USB**

- **UPOZORNENIE:** Aby nedošlo k poškodeniu konektoru USB, používajte len minimálnu silu na pripojenie zariadenia USB.
	- Zariadenie USB sa pripojí k počítaču tak, že kábel USB zariadenia sa zapojí do portu USB.

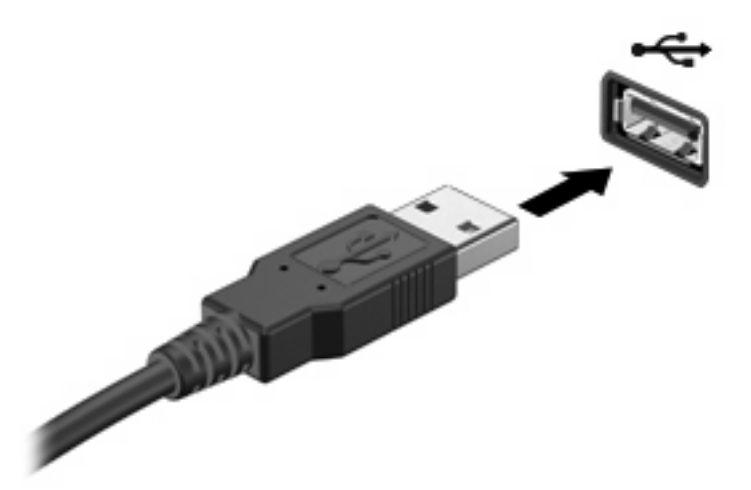

Po rozpoznaní zariadenia budete počuť zvuk.

**POZNÁMKA:** Pri prvom pripojení zariadenia USB sa zobrazí hlásenie v oblasti oznámení, ktoré oznamuje, že počítač rozpoznal zariadenie.

#### **Zastavenie a vybratie zariadenia USB**

**UPOZORNENIE:** Aby ste predišli strate údajov alebo zlyhaniu systému, zariadenie USB vyberajte až po zastavení jeho činnosti.

#### **UPOZORNENIE:** Pri vyberaní zariadenia USB neťahajte za kábel, aby ste nepoškodili konektor USB.

Postup zastavenia a vybratia zariadenia USB:

- **1.** Dvakrát kliknite na ikonu **Bezpečné odstránenie hardvéru** v oblasti oznámení na paneli úloh úplne vpravo.
- **POZNÁMKA:** Ikonu bezpečného odstránenia hardvéru zobrazíte kliknutím na ikonu **Zobraziť skryté ikony** (**<** alebo **<<**) v oblasti s upozorneniami.
- **2.** Kliknite na názov zariadenia v zozname.

**POZNÁMKA:** Ak zariadenie USB nie je v zozname, tak ho pred vybratím nemusíte zastavovať.

- **3.** Kliknite na tlačidlo **Zastaviť** a potom na tlačidlo **OK**.
- **4.** Vyberte zariadenie.

#### **Používanie podpory rozhrania USB**

Podpora rozhrania USB (predvolene zapnutá) umožňuje tieto činnosti:

- Používanie klávesnice USB, myši alebo rozbočovača pripojeného k portu USB na počítači počas spúšťania alebo v programoch systému MS-DOS.
- Štartovanie alebo reštartovanie z voliteľnej externej pozície MultiBay alebo voliteľného spustiteľného zariadenia USB.

Podpora rozhrania USB je zapnutá už z výroby. Postup vypnutia alebo zapnutia podpory rozhrania USB:

- **1.** Spustite program Computer Setup zapnutím alebo reštartovaním počítača a počas zobrazenia hlásenia "F10=ROM Based Setup" v ľavom dolnom rohu obrazovky stlačte kláves f10.
- **2.** Pomocou klávesov so šípkami vyberte **System Configuration (Konfigurácia systému) > Device configurations (Konfigurácie zariadení)** a potom stlačte kláves enter.
- **3.** Pomocou klávesov so šípkami zapnite alebo vypnite podporu rozhrania USB a potom stlačte kláves f10.
- **4.** Ak chcete uložiť nastavenia a ukončiť program Computer Setup, pomocou klávesov so šípkami vyberte položku **File** (Súbor) **> Save changes and exit** (Uložiť zmeny a skončiť). Potom postupujte podľa pokynov na obrazovke.

Nastavené predvoľby sa prejavia po reštartovaní počítača.

## **Používanie externých jednotiek**

Vymeniteľné externé jednotky rozširujú možnosti ukladania údajov a prístupu k nim. Jednotku USB môžete pripojiť pomocou portu USB na počítači.

**EY POZNÁMKA:** Externé optické jednotky USB od spoločnosti HP musia byť pripojené k napájanému portu USB na ľavej strane počítača.

Jednotky USB zahŕňajú nasledujúce typy:

- 1,44-megabajtová disketová jednotka
- Modul pevného disku (pevný disk s pripojeným adaptérom)
- Jednotka DVD-ROM
- Kombinovaná jednotka DVD/CD-RW
- Kombinovaná jednotka DVD+RW a CD-RW
- Kombinovaná jednotka DVD±RW/CD-RW
- Zariadenie MultiBay

#### **Používanie voliteľných externých zariadení**

**POZNÁMKA:** Ďalšie informácie o vyžadovanom softvéri, ovládačoch alebo použiteľných portoch počítača nájdete v pokynoch od výrobcu.

Postup pripojenia externého zariadenia k počítaču:

- **UPOZORNENIE:** Z dôvodu zníženia rizika poškodenia zariadenia pri pripájaní napájaného zariadenia sa uistite, či je zariadenie vypnuté a odpojený sieťový napájací kábel.
	- **1.** Pripojte zariadenie k počítaču.
	- **2.** Ak pripájate napájané zariadenie, pripojte napájací kábel zariadenia do uzemnenej sieťovej napájacej zásuvky.
	- **3.** Zapnite zariadenie.

Pri odpájaní nenapájaného externého zariadenia vypnite zariadenie a potom ho odpojte od počítača. Pri odpájaní napájaného externého zariadenia vypnite zariadenie, odpojte ho od počítača a odpojte sieťový napájací kábel.

#### **Používanie voliteľnej externej pozície MultiBay II**

Pozícia MultiBay II sa zapája do portu USB na počítači a umožňuje používať zariadenia MultiBay II. Počítač má na ľavej strane jeden napájaný port USB. Tento port poskytuje napájanie externému zariadeniu MultiBay, ak sa použije s napájacím káblom USB. Externé zariadenie MultiBay pripojené k druhému portu USB na počítači musí byť pripojené k sieťovému napájaciemu zdroju.

Ďalšie informácie o externej pozícii MultiBay nájdete v používateľskej príručke dodanej so zariadením.

### **Používanie voliteľnej externej optickej jednotky (len vybrané modely)**

Externá optická jednotka slúži na pripojenie do portu USB na počítači a umožňuje používať optické disky (CD a DVD). Počítač má na ľavej strane jeden napájaný port USB. Tento port poskytuje napájanie externej optickej jednotky, keď sa používa s napájacím káblom USB. Externá optická jednotka pripojená k druhému portu USB na počítači musí byť pripojená k sieťovému napájaciemu zdroju.

Externé optické jednotky, napríklad DVD-ROM, umožňujú používať optické disky (CD a DVD). Tieto disky slúžia na uchovávanie alebo prenášanie údajov, hudby a filmov. Disky DVD majú vyššiu kapacitu ako disky CD.

Všetky optické jednotky dokážu čítať optické disky a niektoré jednotky dokážu aj zapisovať na optické disky tak, ako je to uvedené v nasledujúcej tabuľke.

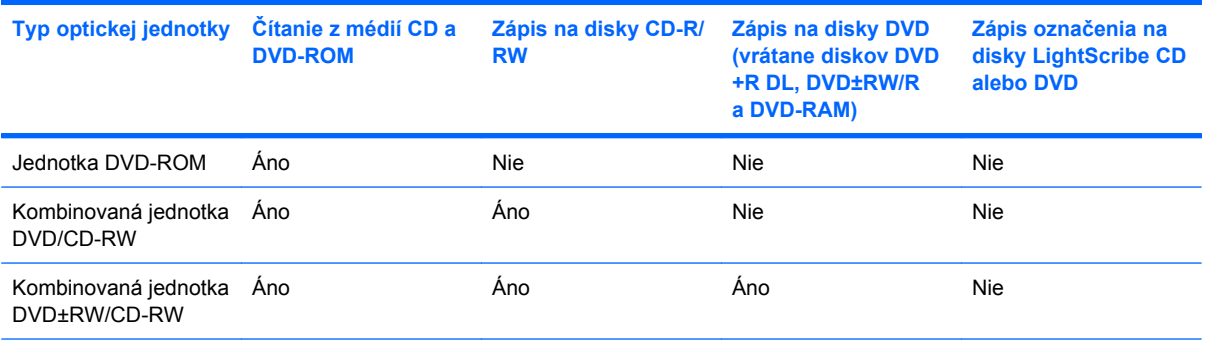

**POZNÁMKA:** Váš počítač nemusí podporovať všetky uvedené optické jednotky. Môže podporovať aj ďalšie optické jednotky.

**UPOZORNENIE:** Ak chcete zabrániť možnému zhoršeniu kvality zvuku a videa alebo strate funkčnosti prehrávania zvuku a videa, neaktivujte úsporný režim ani režim dlhodobého spánku počas čítania a zapisovania na disk CD alebo DVD.

Ak chcete zabrániť strate údajov, neaktivujte úsporný režim ani režim dlhodobého spánku počas zapisovania na disk CD alebo DVD.

Ak sa počas prehrávania disku aktivuje úsporný režim alebo režim dlhodobého spánku, počítač sa môže správať nasledovne:

- Prehrávanie sa môže prerušiť.
- Môže sa zobraziť upozornenie s otázkou, či chcete pokračovať. Ak sa zobrazí toto hlásenie, kliknite na tlačidlo **Nie**.
- Na obnovenie prehrávania zvuku alebo videa bude pravdepodobne potrebné znova spustiť prehrávanie disku CD alebo DVD.

#### **Vloženie optického disku (CD alebo DVD)**

- **1.** Zapnite počítač.
- **2.** Stlačením uvoľňovacieho tlačidla **(1)** na prednom paneli jednotky uvoľnite diskový zásobník.
- **3.** Vytiahnite zásobník **(2)**.
- **4.** Disk držte za hrany, aby ste sa nedotýkali jeho rovných plôch, a položte ho na rotačnú časť zásobníka s označenou stranou smerom nahor.
- **POZNÁMKA:** Ak zásobník nie je úplne prístupný, disk opatrne nakloňte a umiestnite ho na rotačnú časť.
- **5.** Disk **(3)** jemne pritlačte na rotačnú časť zásobníka, aby zacvakol na svoje miesto.

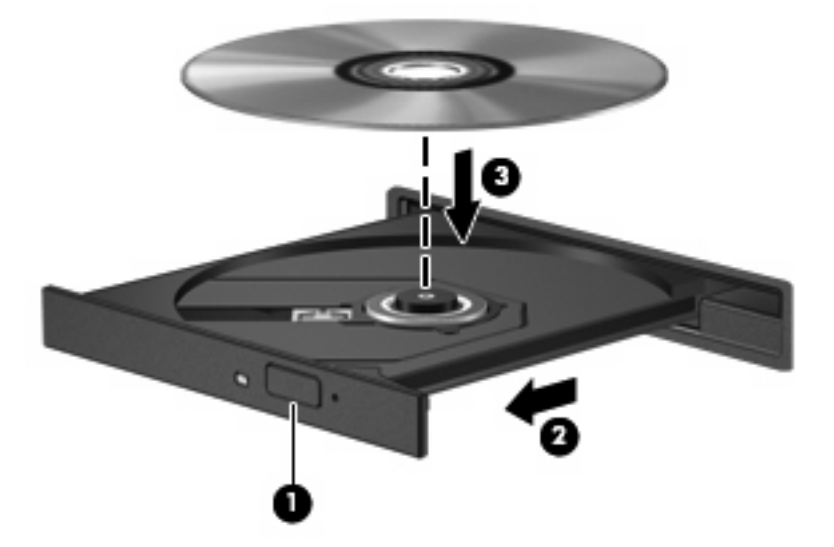

**6.** Zatvorte diskový zásobník.

#### **Vybratie optického disku (CD alebo DVD)**

Existujú dva spôsoby vybratia disku podľa toho, či sa podávač disku otvára alebo neotvára normálne.

#### **Keď sa podávač disku otvára**

**1.** Stlačením tlačidla pre uvoľnenie **(1)** na kryte jednotky uvoľnite podávač disku a vytiahnite ho opatrne von tak, aby sa úplne vysunul **(2)**.

- **2.** Uchopte disk **(3)** za vonkajšiu hranu, jemne zatlačte na rotačnú časť a súčasne vytiahnite disk smerom nahor z podávača. Pri manipulácii s diskom sa dotýkajte jeho hrán, nie povrchu.
	- **POZNÁMKA:** Ak podávač nie je úplne prístupný, disk pri vyberaní opatrne nakloňte.

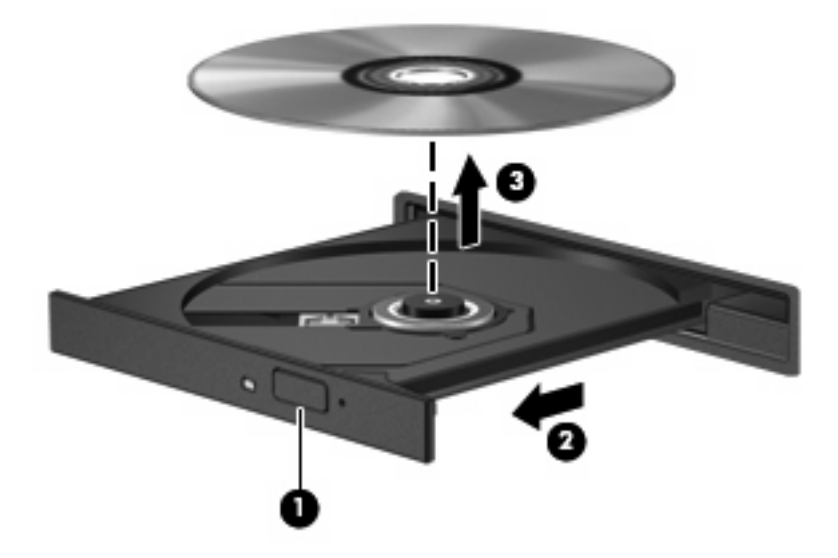

**3.** Zatvorte podávač disku a vložte disk do ochranného obalu.

#### **Keď sa podávač disku neotvára**

- **1.** Zasuňte koniec kancelárskej spinky **(1)** do otvoru na uvoľnenie na prednej lište jednotky.
- **2.** Jemne zatlačte na sponu papiera, až kým sa zásobník neuvoľní a potom ho vytiahnite von **(2)** tak, aby sa úplne vysunul.
- **3.** Uchopte disk **(3)** za vonkajšiu hranu, jemne zatlačte na rotačnú časť a súčasne vytiahnite disk smerom nahor z podávača. Pri manipulácii s diskom sa dotýkajte jeho hrán, nie povrchu.
- **POZNÁMKA:** Ak podávač nie je úplne prístupný, disk pri vyberaní opatrne nakloňte.

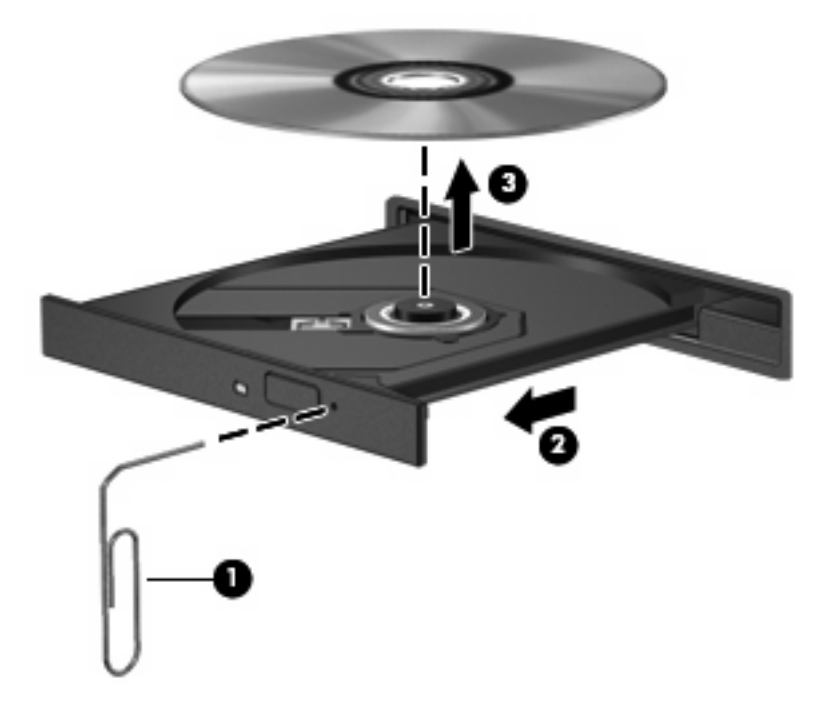

**4.** Zatvorte podávač disku a disk vložte do ochranného obalu.

# **7 Externé multimediálne karty**

## **Používanie kariet v čítačke kariet SD**

Voliteľné digitálne karty umožňujú bezpečné ukladanie a pohodlné zdieľanie údajov. Tieto karty sa často používajú s fotoaparátmi a počítačmi do ruky (PDA) vybavenými digitálnymi médiami, ale tiež s inými počítačmi.

Čítačka kariet SD podporuje nasledujúce formáty:

- MultiMediaCard (MMC)
- Pamäťová karta Secure Digital (SD)

#### **Vloženie digitálnej karty**

**UPOZORNENIE:** Do čítačky kariet SD nevkladajte žiadny typ adaptéra, aby ste nepoškodili digitálnu kartu alebo počítač.

**UPOZORNENIE:** Aby nedošlo k poškodeniu konektorov digitálnej karty, používajte len minimálnu silu na vloženie digitálnej karty.

- **1.** Kartu držte otočenú štítkom nahor a s konektormi smerujúcimi k počítaču.
- **2.** Vložte kartu do čítačky kariet SD a potom zatlačte na kartu, až kým nezacvakne na svoje miesto.

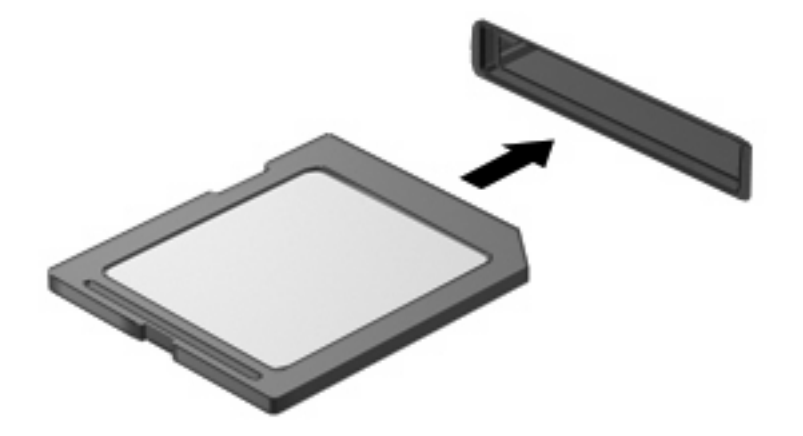

Po rozpoznaní zariadenia budete počuť zvuk a zobrazí sa ponuka s dostupnými možnosťami.

#### **Zastavenie a vybratie digitálnej karty**

- **UPOZORNENIE:** Aby ste predišli strate údajov alebo zlyhaniu systému, digitálnu kartu vyberajte až po zastavení jej činnosti.
	- **1.** Uložte svoje údaje a zatvorte všetky programy, ktoré súvisia s digitálnou kartou.
		- **POZNÁMKA:** Ak chcete zastaviť prenos údajov, kliknite na tlačidlo **Zrušiť** v okne operačného systému Kopíruje sa.
	- **2.** Zastavte digitálnu kartu:
		- **a.** Dvakrát kliknite na ikonu **Bezpečné odstránenie hardvéru** v oblasti oznámení na paneli úloh úplne vpravo.
		- **POZNÁMKA:** Ikonu bezpečného odstránenia hardvéru zobrazíte kliknutím na ikonu **Zobraziť skryté ikony** (**<** alebo **<<**) v oblasti oznámení.
		- **b.** Kliknite na názov digitálnej karty v zozname.
		- **c.** Kliknite na tlačidlo **Zastaviť** a potom na tlačidlo **OK**.
	- **3.** Zatlačte na digitálnu kartu **(1)** a potom ju vyberte zo zásuvky **(2)**.

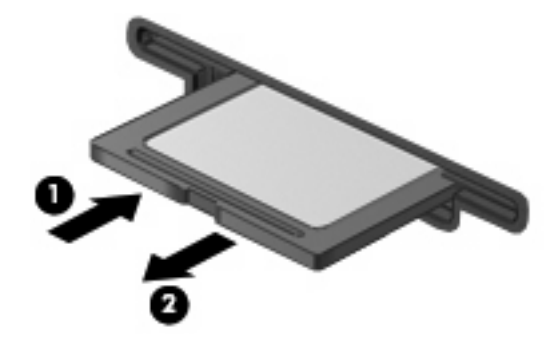

# **8 Ukazovacie zariadenia a klávesnica**

### **Používanie ukazovacích zariadení**

#### **Nastavenie parametrov ukazovacieho zariadenia**

Okno Myš – vlastnosti v operačnom systéme Windows® použite na prispôsobenie nastavení ukazovacích zariadení, napríklad na nastavanie tlačidla, rýchlosť kliknutia a možnosti ukazovateľa.

Okno Myš – vlastnosti otvoríte kliknutím na položku **Štart > Ovládací panel > Tlačiarne a iný hardvér > Myš**.

#### **Používanie zariadenia TouchPad**

Ak chcete posunúť ukazovateľ, posuňte prst cez povrch zariadenia TouchPad v smere, ako má ísť ukazovateľ. Tlačidlá zariadenia TouchPad používajte analogicky ako tlačidlá na externej myši. Ak chcete posúvať hore a dolu pomocou vertikálnej zóny posúvania TouchPad, posuňte prst hore alebo dole cez línie.

**POZNÁMKA:** Ak zariadenie TouchPad používate na pohyb ukazovateľa a chcete vykonať pohyb v zóne posúvania, musíte najprv zdvihnúť prst preč zo zariadenia TouchPad. Jednoduché presunutie prsta na zónu posúvania zo zariadenia TouchPad nebude aktivovať funkciu posúvania.

#### **Pripojenie externej myši**

K počítaču môžete pripojiť externú myš USB pomocou jedného z portov USB na počítači. Myš USB je možné pripojiť k systému aj pomocou portov na voliteľnej rozširujúcej základni alebo voliteľnom rozširujúcom zariadení.

### **Používanie funkčných klávesov na klávesnici**

Ikony na funkčných klávesoch f2 až f6 a f8, f10 a f11 predstavujú akciu, ktorá sa vykoná pri stlačení daného klávesu. Popis funkčných klávesov je uvedený v nasledujúcej tabuľke a v nasledujúcich častiach.

**POZNÁMKA:** Váš počítač sa môže mierne líšiť od modelu vyobrazeného v tejto časti.

## $\mathbf{\widehat{e}}$ )◉⊕ (⊹. (4))  $\pm$ **Participation** ø To: × To: 1641

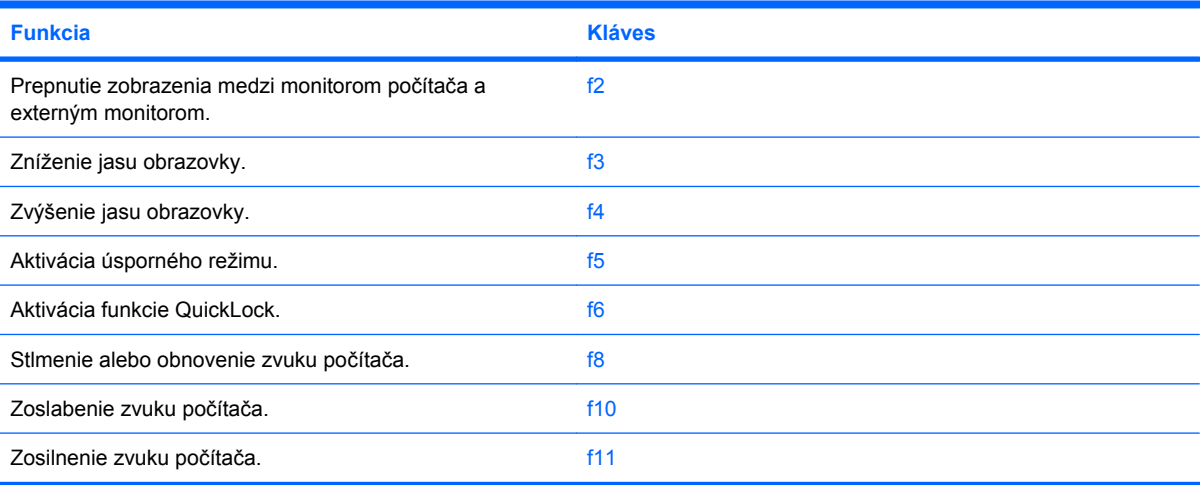

#### **Prepnutie obrazu na obrazovke (f2)**

Stlačením klávesu f2 môžete prepínať obraz medzi zobrazovacími zariadeniami pripojenými k systému. Ak je k počítaču pripojený napríklad monitor, stláčaním klávesu f2 sa bude zobrazenie striedavo prepínať na obrazovku počítača, na monitor a na obe zobrazovacie zariadenia naraz.

Väčšina externých monitorov prijíma obrazové informácie z počítača pomocou externého obrazového štandardu VGA. Stlačenie klávesu f2 slúži aj na striedavé prepínanie zobrazenia medzi inými zariadeniami prijímajúcimi obrazové informácie z počítača.

Kláves f2 podporuje nasledujúce typy prenosu obrazu (s príkladmi zariadení, ktoré ich používajú):

- LCD (obrazovka počítača)
- Externý monitor VGA (väčšina externých monitorov)

#### **Zníženie jasu obrazovky (f3)**

Stlačením klávesu f3 znížite jas obrazovky. Ak tento kláves podržíte stlačený, úroveň jasu sa bude postupne znižovať.

#### **Zvýšenie jasu obrazovky (f4)**

Stlačením klávesu f4 zvýšite jas obrazovky. Ak tento kláves podržíte stlačený, úroveň jasu sa bude postupne zvyšovať.

#### **Aktivácia úsporného režimu (f5)**

Stlačením klávesu f5 aktivujete úsporný režim.

Keď je aktivovaný úsporný režim, údaje sú uložené v systémovej pamäti, na obrazovke sa nič nezobrazuje a šetrí sa energia. Keď je počítač v režime spánku, indikátory napájania blikajú.

**UPOZORNENIE:** Riziko straty informácií znížite uložením svojich pracovných súborov pred spustením úsporného režimu.

Pred spustením úsporného režimu musí byť počítač zapnutý.

Ak chcete ukončiť úsporný režim, krátko stlačte tlačidla napájania alebo stlačte ľubovoľný kláves na klávesnici.

Funkciu klávesu f5 môžete zmeniť. Kláves f5 môžete napríklad nastaviť tak, aby namiesto úsporného režimu aktivoval režim dlhodobého spánku.

#### **Aktivácia funkcie QuickLock (f6)**

Stlačenie klávesu f6 aktivuje bezpečnostnú funkciu QuickLock.

Funkcia QuickLock chráni vaše údaje zobrazením prihlasovacieho okna operačného systému. Počas zobrazenia prihlasovacieho okna nie je možný prístup do počítača, dokiaľ nezadáte heslo.

**POZNÁMKA:** Funkciu QuickLock môžete používať až po nastavení hesla.

Funkciu QuickLock aktivujete stlačením klávesu f6, čím sa zobrazí prihlasovacie okno a počítač sa zamkne. Potom podľa pokynov na obrazovke zadajte heslo a získate prístup do počítača.

#### **Stlmenie zvuku reproduktorov (f8)**

Stlačením klávesu f8 stlmíte zvuk reproduktorov. Opätovným stlačením tohto klávesu obnovíte zvuk reproduktorov.

#### **Zníženie hlasitosti reproduktorov (f10)**

Stlačením klávesu f10 znížite hlasitosť reproduktorov. Podržaním tohto klávesu môžete postupne znižovať hlasitosť reproduktorov.

#### **Zvýšenie hlasitosti reproduktorov (f11)**

Stlačením klávesu f11 zvýšite hlasitosť reproduktorov. Podržaním tohto klávesu môžete postupne zvyšovať hlasitosť reproduktorov.

### **Používanie numerických klávesníc**

Počítač má integrovanú numerickú klávesnicu, pričom podporuje aj voliteľnú externú numerickú klávesnicu alebo voliteľnú externú klávesnicu, ktorej súčasťou je numerická klávesnica.

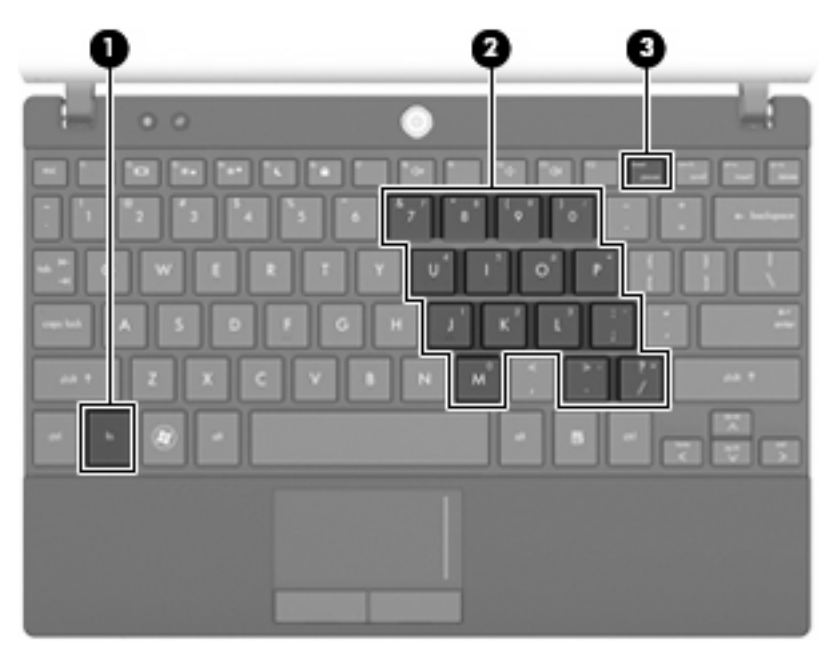

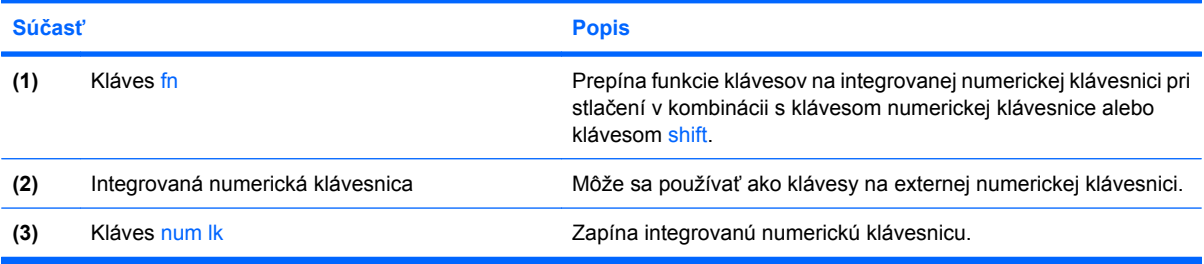

#### **Používanie integrovanej numerickej klávesnice**

15 klávesov integrovanej numerickej klávesnice sa môže použiť ako klávesy na externej klávesnici. Ak je integrovaná numerická klávesnica zapnutá, každý kláves na klávesnici vykonáva funkciu zobrazenú v pravom hornom rohu klávesu.

#### **Zapnutie a vypnutie integrovanej numerickej klávesnice**

Na zapnutie integrovanej numerickej klávesnice stlačte klávesovú skratku fn+num lk. Opätovným stlačením klávesovej skratky fn+num lk priradíte klávesom ich pôvodné funkcie na klávesnici.

**POZNÁMKA:** Integrovaná numerická klávesnica nebude fungovať, pokiaľ je k počítaču, voliteľnej rozširujúcej základni alebo voliteľnému rozširujúcemu zariadeniu pripojená externá klávesnica alebo numerická klávesnica.

#### **Prepnutie funkcií klávesov integrovanej numerickej klávesnice**

Dočasne je možné meniť štandardné a numerické funkcie klávesov na integrovanej numerickej klávesnici pomocou klávesu fn alebo kombinácie klávesov fn+shift.

- Ak je numerická klávesnica vypnutá, zmenu funkcie klávesu numerickej klávesnice vykonáte stlačením a držaním klávesu fn pri súčasnom stlačení klávesu numerickej klávesnice.
- Postup dočasného použitia klávesov numerickej klávesnice ako štandardných klávesov pri zapnutej numerickej klávesnici:
	- Stlačte a držte kláves fn, aby ste mohli písať malými písmenami.
	- Stlačte a držte kláves fn+shift, aby ste mohli písať veľkými písmenami.

#### **Používanie voliteľnej externej numerickej klávesnice**

Klávesy na väčšine externých numerických klávesníc vykonávajú rôzne funkcie podľa toho, či je funkcia num lock zapnutá alebo vypnutá. (Funkcia num lock je z výroby vypnutá.) Napríklad:

- Keď je funkcia num lock zapnutá, väčšina klávesov numerickej klávesnice píše čísla.
- Keď je funkcia num lock vypnutá, väčšina klávesov numerickej klávesnice má funkciu klávesov so šípkami, klávesu page down alebo page up.

Keď je funkcia num lock na externej numerickej klávesnici zapnutá, indikátor num lock na počítači sa rozsvieti. Keď je funkcia num lock na externej numerickej klávesnici vypnutá, indikátor num lock na počítači zhasne.

Ak chcete funkciu num lock zapnúť alebo vypnúť počas práce na externej numerickej klávesnici:

Stlačte kláves num lk na externej numerickej klávesnici, nie na numerickej klávesnici počítača.

# **Čistenie zariadenia TouchPad a klávesnice**

Špina a mastnota na zariadení TouchPad môže spôsobovať poskakovanie ukazovateľa po obrazovke. TouchPad čistite s mierne navlhčenou utierkou a často si pri používaní počítača umývajte ruky.

**VAROVANIE!** Aby ste znížili riziko zásahu elektrickým prúdom alebo poškodenia vnútorných súčastí, nepoužívajte vysávač na čistenie klávesnice. Z vysávača sa môžu na povrch klávesnice dostať nečistoty z domácnosti.

Klávesnicu čistite pravidelne, aby sa klávesy nezlepovali, odstraňujte prach, nánosy a čiastočky, ktoré sa môžu zachytiť pod klávesmi. Na uvoľnenie a odstránenie nečistoty okolo klávesov a pod nimi používajte fukár so stlačeným vzduchom.

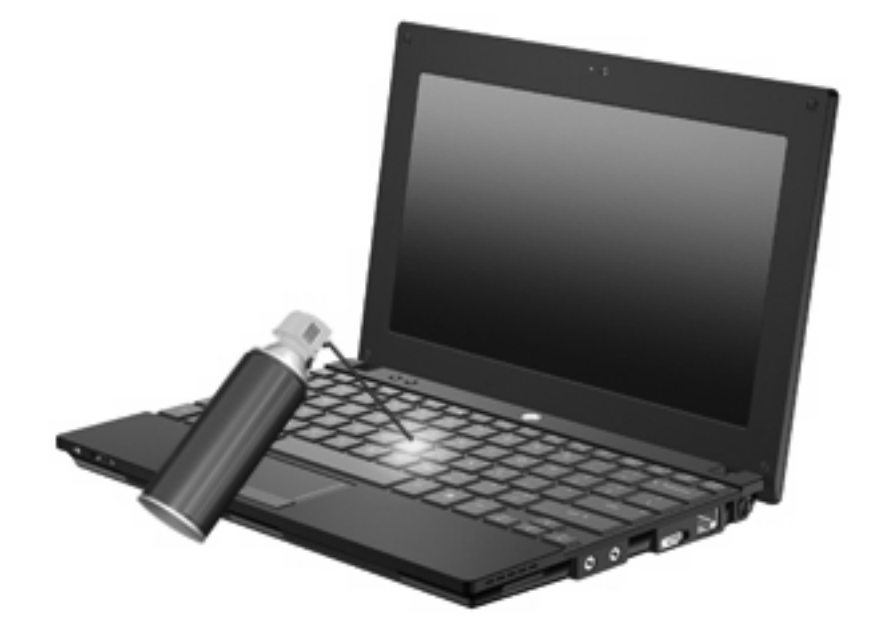

# **9 Jednotky**

## **Identifikácia nainštalovaných jednotiek**

Jednotky nainštalované v počítači zobrazíte vybratím položky **Štart > Tento počítač**.

Pri modeloch s druhým pevným diskom (jednotka D) bude optická jednotka označená písmenom E. Ďalšia jednotka pridaná do systému, napríklad nová jednotka USB, bude označená ďalším voľným písmenom jednotky.

### **Manipulácia s jednotkami**

Jednotky sú krehké súčasti počítača, s ktorými je nutné zaobchádzať opatrne. Pred manipuláciou s jednotkami si pozrite nasledujúce upozornenia. Ďalšie upozornenia sú uvedené v rámci postupov, pre ktoré sú relevantné.

**UPOZORNENIE:** V záujme zníženia rizika poškodenia počítača a jednotky alebo straty dát dodržiavajte tieto pokyny:

Pred premiestnením počítača, ktorý je pripojený k externému pevnému disku, aktivujte režim spánku a nechajte vypnúť obrazovku alebo správne odpojte externý pevný disk.

Pred manipuláciou s jednotkou vybite statickú energiu tak, že sa dotknete nenatretého kovového povrchu jednotky.

Nedotýkajte sa kolíkov konektorov na vymeniteľnej jednotke alebo na počítači.

Zaobchádzajte s jednotkou opatrne, nesmie spadnúť a nesmú sa na ňu umiestňovať predmety.

Pred vybratím alebo inštaláciou jednotky vypnite počítač. Ak neviete určiť, či je počítač v úspornom režime alebo v režime dlhodobého spánku, zapnite ho a potom ho cez operačný systém vypnite.

Pri vkladaní jednotky do pozície nepoužívajte nadmernú silu.

Nepíšte na klávesnici počítača a nehýbte s počítačom, keď voliteľná optická jednotka zapisuje na disk. Proces zapisovania je citlivý na vibrácie.

Ak je batéria jediným zdrojom napájania, pred zápisom na médium sa uistite, že je dostatočne nabitá.

Nevystavujte jednotku pôsobeniu vlhkosti alebo extrémnym teplotám.

Nevystavujte jednotku kvapalinám. Nestriekajte na jednotku čistiace prostriedky.

Pred vybratím jednotky z pozície, jej prepravou alebo uskladnením z nej vyberte médium.

Ak je nutné jednotku odoslať poštou, použite bublinkovú obálku alebo iné vhodné ochranné balenie a označte ho nálepkou "KREHKÉ".

Zabráňte pôsobeniu magnetických polí na diskovú jednotku. Medzi bezpečnostné zariadenia vytvárajúce magnetické polia patria napríklad prechodové detekčné zariadenia na letiskách a detektory kovov. Bezpečnostné zariadenia na letiskách, ktoré kontrolujú príručnú batožinu, ako sú napríklad dopravníkové pásy, používajú namiesto magnetického poľa röntgenové žiarenie, ktoré diskovej jednotke neuškodí.

# **Zlepšenie výkonu pevného disku**

#### **Používanie softvéru Defragmentácia disku**

Pri používaní počítača sa súbory na pevnom disku fragmentujú. Program Defragmentácia disku konsoliduje fragmentované súbory a priečinky na pevnom disku, takže systém môže fungovať efektívnejšie.

Použitie programu Defragmentácia disku:

- **1.** Vyberte položku **Štart > Všetky programy > Príslušenstvo > Systémové nástroje > Defragmentácia disku**.
- **2.** Pod položkou **Zväzok** kliknite na označenie pevného disku (zvyčajne C:) a potom kliknite na tlačidlo **Defragmentovať**.

Ďalšie informácie nájdete v Pomocníkovi online programu Defragmentácia disku.

#### **Používanie softvéru Čistenie disku**

Softvér Čistenie disku vyhľadáva na pevnom disku nepotrebné súbory, ktoré môžete bezpečne odstrániť, aby sa uvoľnilo miesto na disku a aby počítač mohol fungovať efektívnejšie.

Používanie softvéru Čistenie disku:

- **1.** Vyberte položku **Štart > Všetky programy > Príslušenstvo > Systémové nástroje > Čistenie disku**.
- **2.** Postupujte podľa pokynov na obrazovke.

### **Používanie programu HP 3D DriveGuard (len vybrané modely)**

Program HP 3D DriveGuard chráni pevný disk jeho zaparkovaním a zastavením vstupno-výstupných operácií pri týchto situáciách:

- Počítač prudšie položíte.
- Pohnete počítačom so zavretým displejom, pričom počítač je napájaný z batérie.

Krátko po týchto udalostiach program HP 3D DriveGuard vráti pevný disk do normálneho operačného stavu.

**POZNÁMKA:** Pevné disky vo voliteľnej rozširujúcej základni alebo pripojené k portu USB nie sú chránené programom HP 3D DriveGuard.

Ďalšie informácie nájdete v Pomocníkovi online programu HP 3D DriveGuard.

#### **Identifikácia stavu programu HP 3D DriveGuard**

Keď sa pevný disk zaparkuje, indikátor jednotky na počítači zmení svoju farbu na žltú. Pomocou ikony v oblasti oznámení na paneli úloh úplne vpravo môžete zistiť, či sú jednotky aktuálne chránené alebo zaparkované:

- Ak je softvér zapnutý, ikonu pevného disku prekrýva zelená potvrdzovacia značka.
- Ak je softvér vypnutý, ikonu pevného disku prekrýva červená značka X.
- Ak sú jednotky zaparkované, ikonu pevného disku prekrýva žltý mesiac.

Ak program HP 3D DriveGuard zaparkuje pevný disk, počítač sa začne správať nasledovne:

- Počítač sa nevypne.
- Počítač neaktivuje úsporný režim ani režim dlhodobého spánku, okrem prípadu uvedeného v nasledujúcej poznámke.
- **POZNÁMKA:** Ak je počítač napájaný z batérií, ktoré dosiahli stav kritického vybitia, nástroj HP 3D DriveGuard umožní počítaču aktivovať režim dlhodobého spánku.
- Počítač nebude aktivovať výstrahy ohľadom batérie nastavené na karte Výstrahy v okne Možnosti napájania – vlastnosti.

Pred premiestnením počítača spoločnosť HP odporúča, aby ste ho najprv vypli alebo aby ste aktivovali úsporný režim alebo režim dlhodobého spánku.

#### **Používanie softvéru HP 3D DriveGuard**

Softvér HP 3D DriveGuard umožňuje vykonávať nasledujúce úlohy:

- Umožňuje zapnúť a vypnúť funkciu HP 3D DriveGuard.
- **POZNÁMKA:** V závislosti od vašich oprávnení nemusíte mať možnosť zapnúť alebo vypnúť funkciu HP 3D DriveGuard.
- Určiť, či je jednotka v systéme podporovaná.
- Skrytie alebo zobrazenie ikony v oblasti oznámení.

Pri spustení softvéru alebo zmene nastavení postupujte podľa nasledujúcich krokov:

**1.** Dvakrát kliknite na ikonu v oblasti oznámení úplne vpravo na paneli úloh.

– alebo –

Kliknite pravým tlačidlom na ikonu v oblasti oznámení a potom vyberte položku **Nastavenia**.

- **2.** Kliknite na tlačidlo pre nastavenia, ktoré chcete zmeniť.
- **3.** Kliknite na tlačidlo **OK**.

## **Výmena pevného disku**

**UPOZORNENIE:** Z dôvodu zabránenia strate údajov alebo zlyhaniu systému:

Pred vybratím pevného disku z pozície pre pevný disk vypnite počítač. Pevný disk nevyberajte, keď je počítač zapnutý, v úspornom režime alebo v režime dlhodobého spánku.

Ak neviete, či je počítač vypnutý alebo v režime dlhodobého spánku, zapnite ho krátkym stlačením tlačidla napájania. Potom počítač vypnite cez operačný systém.

Vybratie pevného disku:

- **1.** Uložte svoju prácu.
- **2.** Vypnite počítač a zatvorte displej.
- **3.** Odpojte všetky externé hardvérové zariadenia pripojené k počítaču.
- **4.** Odpojte napájací kábel zo sieťovej elektrickej zásuvky.
- **5.** Otočte počítač na rovnom povrchu spodnou stranou nahor tak, aby sa pred vami nachádzala pozícia pre batériu.
- **6.** Vyberte batériu z počítača.
- **7.** Vyberte tri skrutky zo zadného okraja počítača.

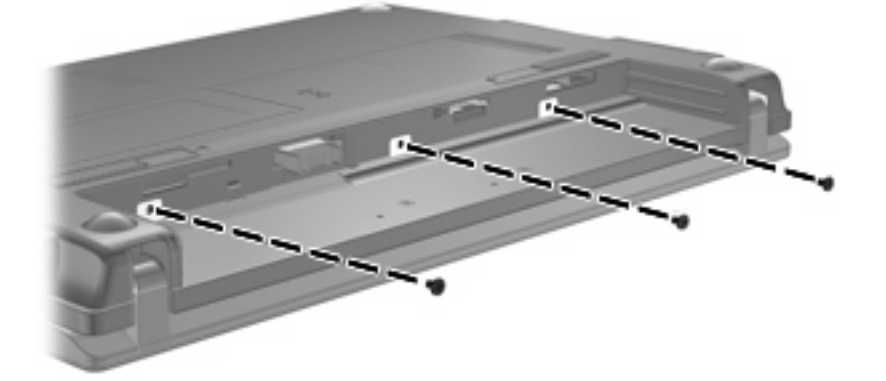

**8.** Otočte počítač obrazovkou smerom nahor, prednou stranou natočenou smerom k vám a otvorte obrazovku.

**9.** Zdvihnite horný okraj klávesnice nahor a vyberte klávesnicu z počítača, aby ste získali prístup k pevnému disku.

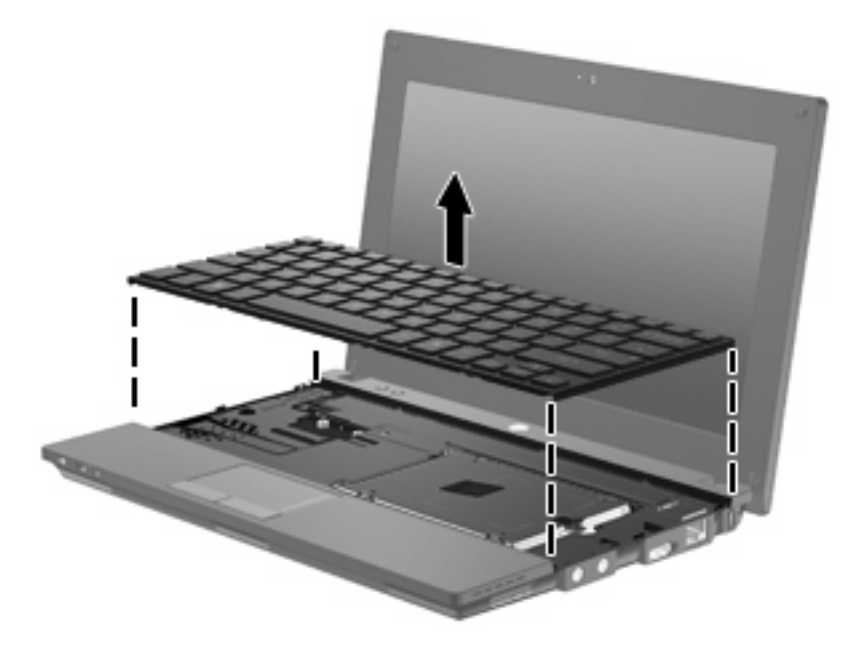

- **10.** Vyberte dve skrutky pevného disku **(1)**.
- **11.** Uvoľnite montážnu skrutku pevného disku **(2)**.
- **12.** Potiahnutím zarážky pevného disku **(3)** doprava odpojte pevný disk a potom vyberte pevný disk z pozície pre pevný disk **(4)**.

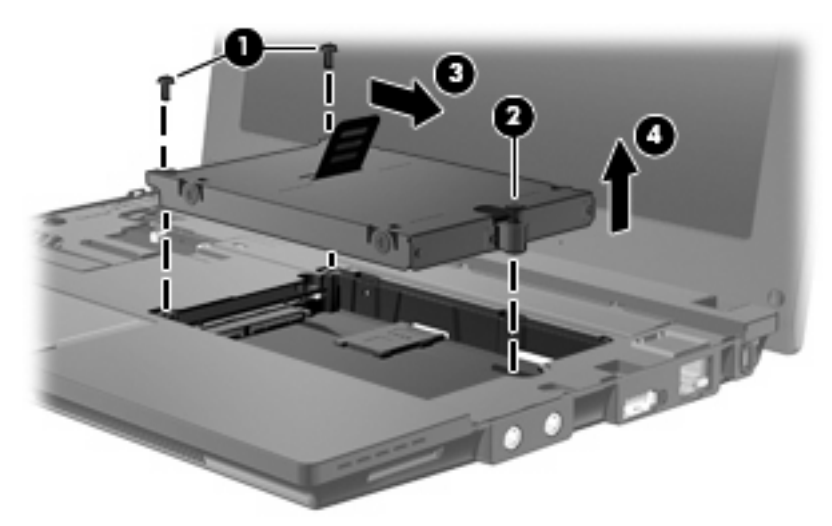

Inštalácia pevného disku:

- **1.** Vložte pevný disk do pozície pre pevný disk **(1)**.
- **2.** Potiahnutím zarážky pevného disku **(2)** doľava pripojte pevný disk.
- **3.** Dotiahnite montážnu skrutku pevného disku **(3)**.

**4.** Vráťte späť skrutky pevného disku **(4)**.

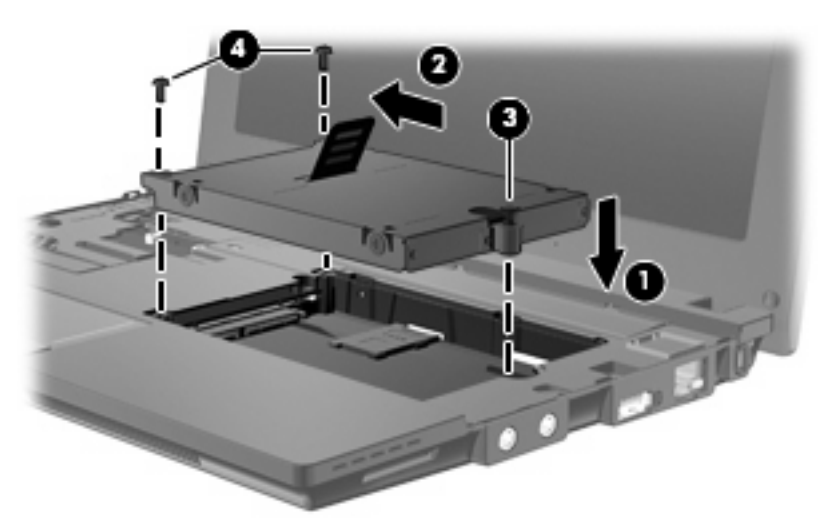

**5.** Vložte predný okraj **(1)** klávesnice do priestoru pre klávesnicu a potom zatlačte klávesnicu na jej miesto **(2)**.

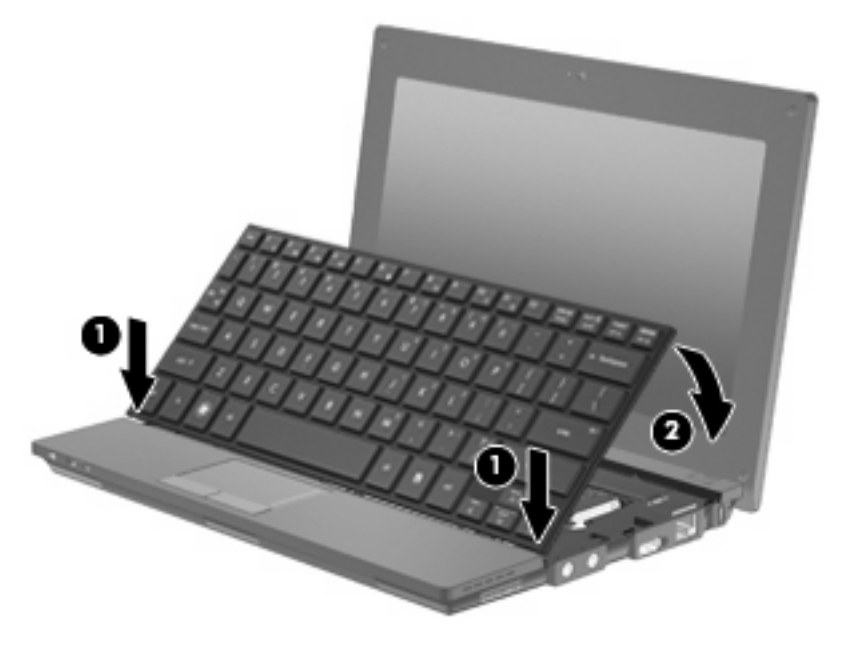

**6.** Zatvorte obrazovku počítača a prevráťte počítač spodnou stranou nahor na rovnom povrchu.

**7.** Vráťte tri skrutky späť na zadný okraj počítača.

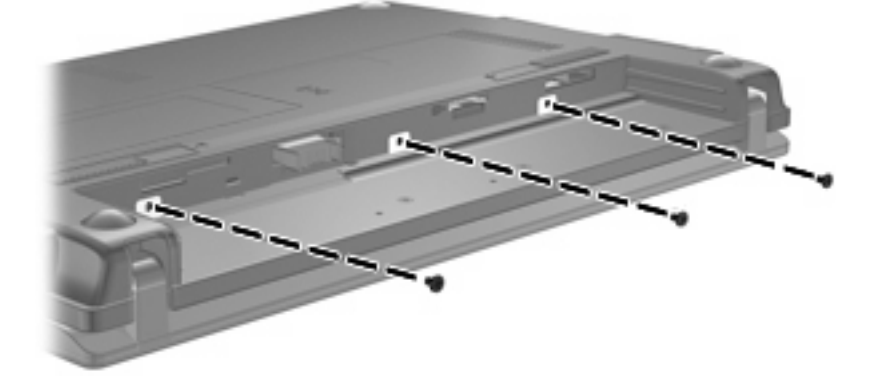

**8.** Vráťte späť batériu.

# **10 Pamäťové moduly**

Počítač obsahuje jeden priestor pre pamäťový modul, ktorý sa nachádza pod klávesnicou. Kapacitu pamäte počítača môžete inovovať výmenou existujúceho pamäťového modulu v zásuvke pre pamäťový modul.

- **VAROVANIE!** Pred inštaláciou pamäťového modulu vytiahnite napájací kábel a vyberte batérie, aby ste znížili riziko úrazu elektrickým prúdom a poškodenia zariadenia.
- **UPOZORNENIE:** Elektrostatický výboj (ESD) môže poškodiť elektronické súčasti. Pred vykonaním akéhokoľvek úkonu vybite statickú elektrinu dotykom s uzemneným kovovým predmetom.

Postup pridania alebo výmeny pamäťového modulu:

- **1.** Uložte si pracovné súbory.
- **2.** Vypnite počítač a zatvorte displej.

Ak neviete, či je počítač vypnutý alebo v režime dlhodobého spánku, zapnite ho krátkym stlačením tlačidla napájania. Potom počítač vypnite cez operačný systém.

- **3.** Odpojte všetky externé zariadenia pripojené k počítaču.
- **4.** Z elektrickej siete vytiahnite napájací kábel.
- **5.** Počítač položte na rovný povrch a otočte ho hore nohami.
- **6.** Posunutím zarážky batérie **(1)** uvoľnite batériu z počítača.
- **7.** Vyberte batériu z počítača.
- **8.** Znova posuňte zarážku batérie a kryt priestoru pre pamäťový modul sa otvorí.

**9.** Odstráňte kryt priestoru pre pamäťový modul **(2)**.

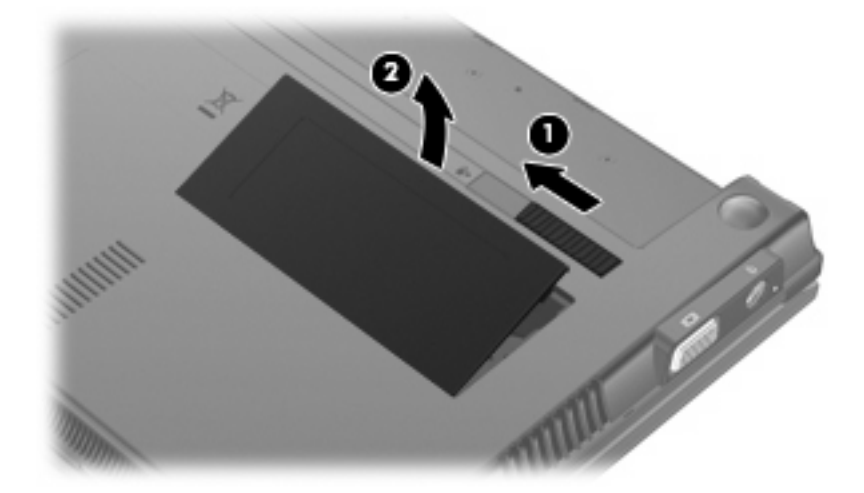

- **10.** Vyberte existujúci pamäťový modul:
	- **a.** Odtiahnite zadržiavacie svorky **(1)** nachádzajúce sa po stranách pamäťového modulu.

Pamäťový modul sa nakloní.

- **UPOZORNENIE:** Pamäťový modul držte iba za okraje, aby nedošlo k jeho poškodeniu. Nedotýkajte sa častí na pamäťovom module.
- **b.** Uchopte okraj pamäťového modulu **(2)** a jemne ho vysuňte zo zásuvky pre pamäťový modul.

Ak po vybratí chcete zabezpečiť ochranu pamäťového modulu, vložte ho do elektrostaticky ochranného obalu.

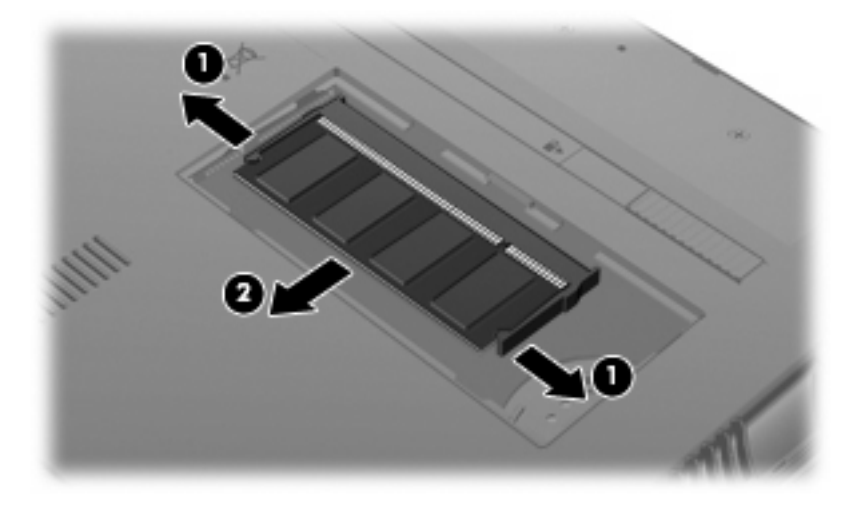

**11.** Vložte nový pamäťový modul:

- **UPOZORNENIE:** Pamäťový modul držte iba za okraje, aby nedošlo k jeho poškodeniu. Nedotýkajte sa súčastí na pamäťovom module.
	- **a.** Okraj so zárezom **(1)** pamäťového modulu zarovnajte s plôškou v zásuvke pre pamäťový modul.
	- **b.** Pamäťový modul nakloňte, aby s povrchom priestoru na pamäťový modul zvieral 45-stupňový uhol, a modul **(2)** zasúvajte do zásuvky pre pamäťový modul, kým nezapadne na svoje miesto.
		- **UPOZORNENIE:** Pamäťový modul neohýbajte, aby nedošlo k jeho poškodeniu.
	- **c.** Jemne zatlačte na ľavý a pravý okraj pamäťového modulu **(3)**, až kým prídržné svorky nezacvaknú na svoje miesto.

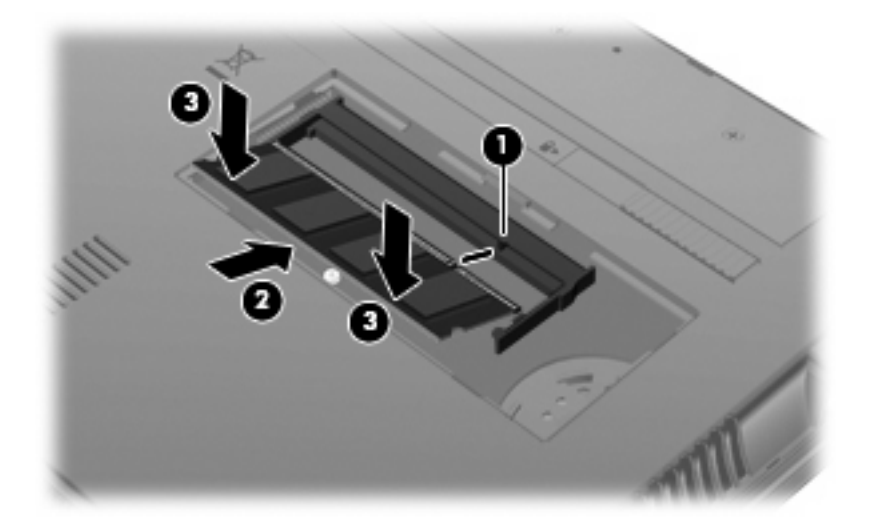

- **12.** Zasuňte plôšky na kryte priestoru pre pamäťový modul **(1)** do drážok v priestore.
- **13.** Zatlačte na kryt smerom nadol, až kým nezacvakne na miesto **(2)**.

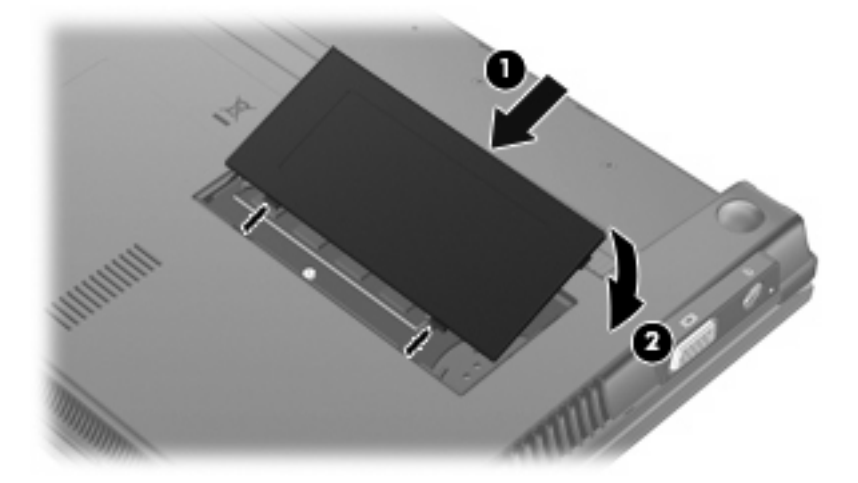

- **14.** Vložte batériu.
- **15.** Prevráťte počítač pravou stranou nahor a potom znova pripojte externé napájanie a externé zariadenia.
- **16.** Zapnite počítač.

# **11 Pomôcka Computer Setup**

## **Spustenie pomôcky Computer Setup**

Pomôcka Computer Setup je predinštalovaná v pamäti ROM a dá sa používať aj v prípade, keď operačný systém nepracuje alebo sa nedá spustiť.

**E POZNÁMKA:** Váš počítač nemusí podporovať všetky položky ponuky pomôcky Computer Setup uvedené v tejto príručke.

**POZNÁMKA:** Ukazovacie zariadenia nie sú v pomôcke Computer Setup podporované. Na navigáciu a výbery musíte použiť klávesnicu.

**POZNÁMKA:** Externú klávesnicu pripojenú pomocou rozhrania USB môžete použiť v pomôcke Computer Setup iba v prípade, ak je zapnutá podpora starších zariadení USB.

Ak chcete spustiť pomôcku Computer Setup, postupujte podľa nasledujúcich krokov:

- **1.** Zapnite alebo reštartujte počítač.
- **2.** Pred spustením operačného systému, keď sa v ľavom dolnom rohu obrazovky zobrazí hlásenie "F10 = ROM Based Setup" (F10 = inštalačná pomôcka spúšťaná z pamäte ROM), stlačte kláves f10.

### **Používanie pomôcky Computer Setup**

#### **Navigácia a výber položiek v pomôcke Computer Setup**

Prístup k informáciám a nastaveniam v pomôcke Computer Setup získate v ponukách File (Súbor), Security (Zabezpečenie), Diagnostics (Diagnostika) a System Configuration (Konfigurácia systému).

**1.** Spustite pomôcku Computer Setup: zapnite alebo reštartujte počítač a počas zobrazenia hlásenia "F10 = ROM Based Setup" (F10 = inštalačná pomôcka spúšťaná z pamäte ROM) v ľavom dolnom rohu obrazovky stlačte kláves f10.

Keďže pomôcka Computer Setup nie je založená na operačnom systéme, nepodporuje zariadenie TouchPad. Na navigáciu a výber je potrebné použiť klávesy:

- Ak chcete vybrať ponuku alebo položku ponuky, použite klávesy so šípkami.
- Ak chcete vybrať položku, stlačte kláves enter.
- Ak chcete zatvoriť otvorené dialógové okná a vrátiť sa na hlavnú obrazovku pomôcky Computer Setup, stlačte kláves esc.
- Ak chcete zobraziť pokyny na navigáciu, stlačte kláves f1.
- Ak chcete zmeniť jazyk, stlačte kláves f2.
- **2.** Vyberte si ponuku **File, Security, Diagnostics** (Súbor, zabezpečenie, diagnostika) alebo **System Configuration** (Konfigurácia systému).
- **3.** Ak chcete ukončiť pomôcku Computer Setup, vykonajte jeden z nasledujúcich krokov:
	- Ak chcete pomôcku Computer Setup ukončiť bez uloženia nastavení, pomocou klávesov so šípkami vyberte položku **File** (Súbor) **> Ignore changes and exit** (Ignorovať zmeny a skončiť). Potom postupujte podľa pokynov na obrazovke.
	- Ak chcete uložiť nastavenia a ukončiť program Computer Setup, pomocou klávesov so šípkami vyberte položku **File** (Súbor) **> Save changes and exit** (Uložiť zmeny a skončiť). Potom postupujte podľa pokynov na obrazovke.

Nastavené predvoľby sa prejavia po reštartovaní počítača.

#### **Obnovenie nastavení od výrobcu v pomôcke Computer Setup**

Ak chcete pre všetky nastavenia pomôcky Computer Setup obnoviť hodnoty nastavené výrobcom, postupujte podľa nasledujúcich krokov:

- **1.** Spustite pomôcku Computer Setup: zapnite alebo reštartujte počítač a počas zobrazenia hlásenia "F10 = ROM Based Setup" (F10 = inštalačná pomôcka spúšťaná z pamäte ROM) v ľavom dolnom rohu obrazovky stlačte kláves f10.
- **2.** Pomocou klávesov so šípkami vyberte položku **File** (Súbor) **> Restore defaults** (Obnoviť predvolené) a potom stlačte kláves enter.
- **3.** Keď sa zobrazí dialógové okno s potvrdením, stlačte kláves f10.
- **4.** Ak chcete uložiť nastavenia a ukončiť program Computer Setup, pomocou klávesov so šípkami vyberte položku **File** (Súbor) **> Save changes and exit** (Uložiť zmeny a skončiť). Potom postupujte podľa pokynov na obrazovke.

Nastavené predvoľby sa prejavia po reštartovaní počítača.

**POZNÁMKA:** Nastavenia hesiel a zabezpečenia sa po obnovení nastavení od výrobcu nezmenia.

### **Ponuky programu Computer Setup**

Prehľad možností programu Computer Setup je k dispozícii v tabuľkách ponúk v tejto časti.

**POZNÁMKA:** Niektoré položky ponuky programu Computer Setup uvedené v tejto kapitole nemusia byť vašim počítačom podporované.

#### **Ponuka File (Súbor)**

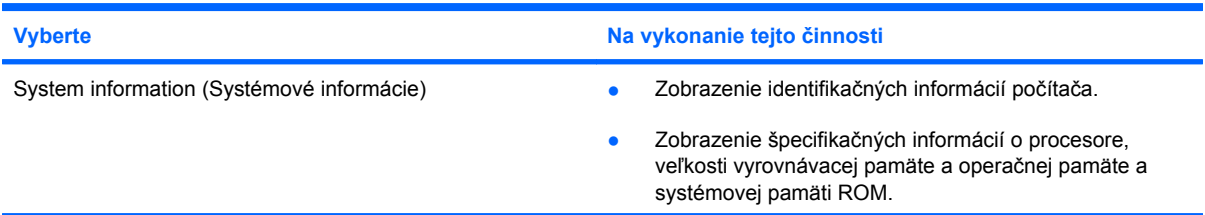

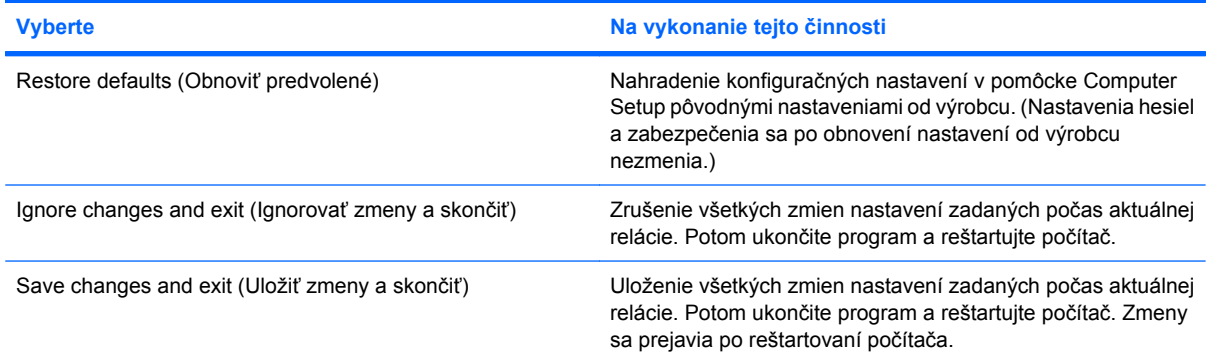

### **Ponuka Security (Zabezpečenie)**

#### **POZNÁMKA:** Váš počítač nemusí podporovať všetky položky ponuky uvedené v tejto časti.

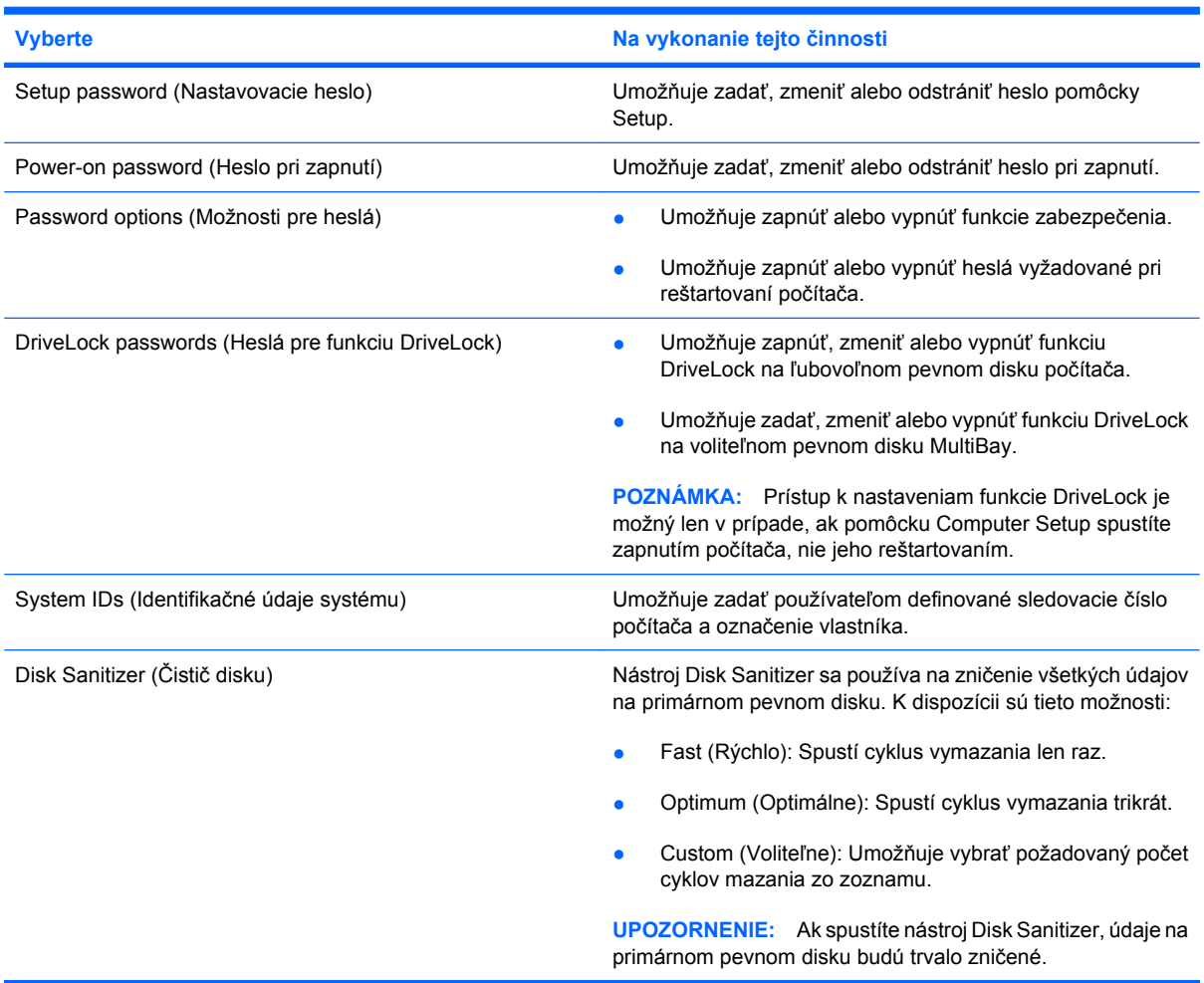
# <span id="page-108-0"></span>**Ponuka Diagnostics (Diagnostika)**

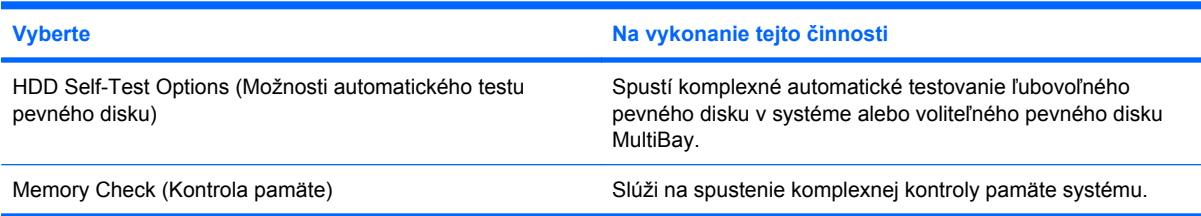

# **Ponuka System Configuration (Konfigurácia systému)**

#### **POZNÁMKA:** Váš počítač nemusí podporovať všetky uvedené možnosti konfigurácie systému.

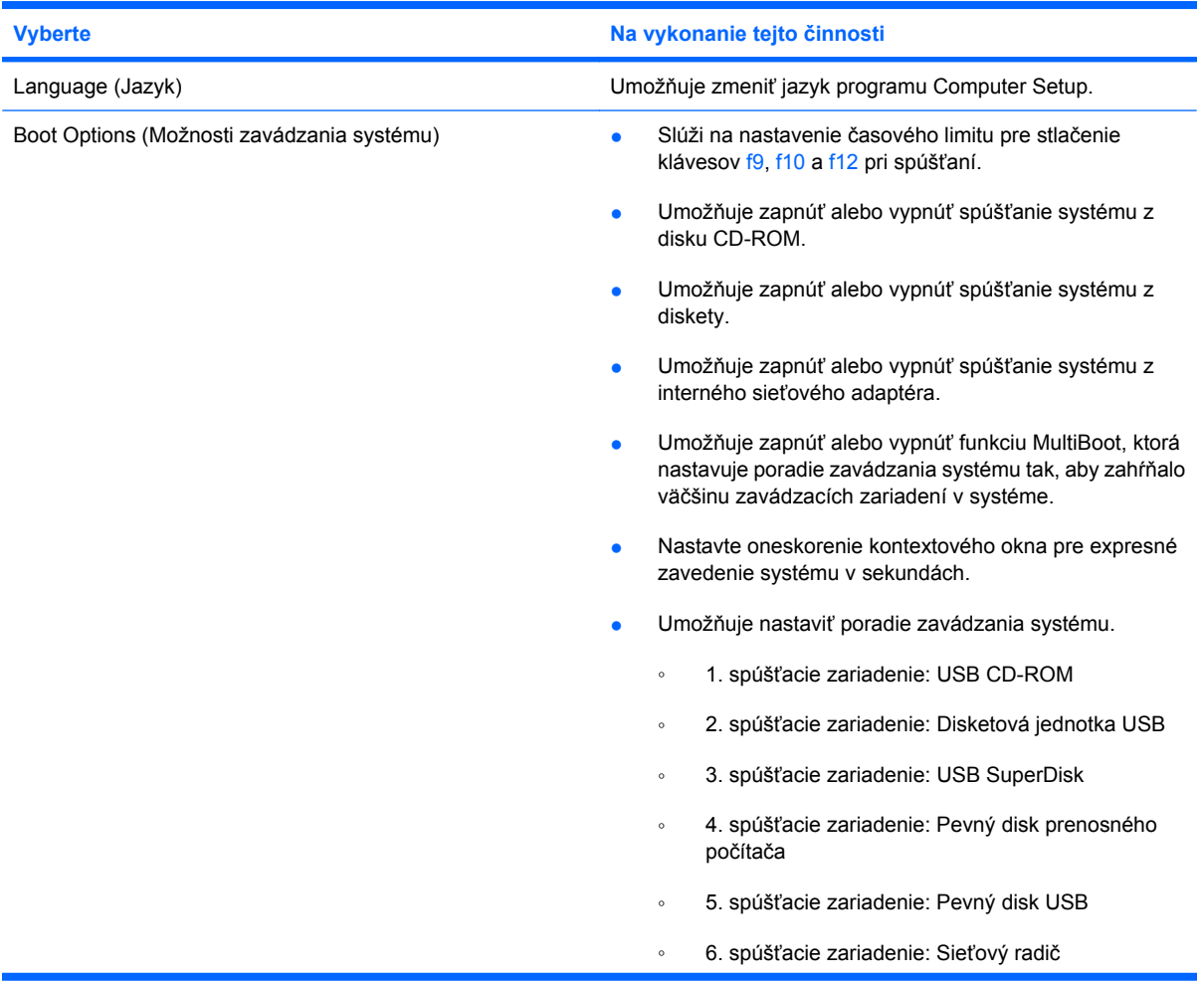

<span id="page-109-0"></span>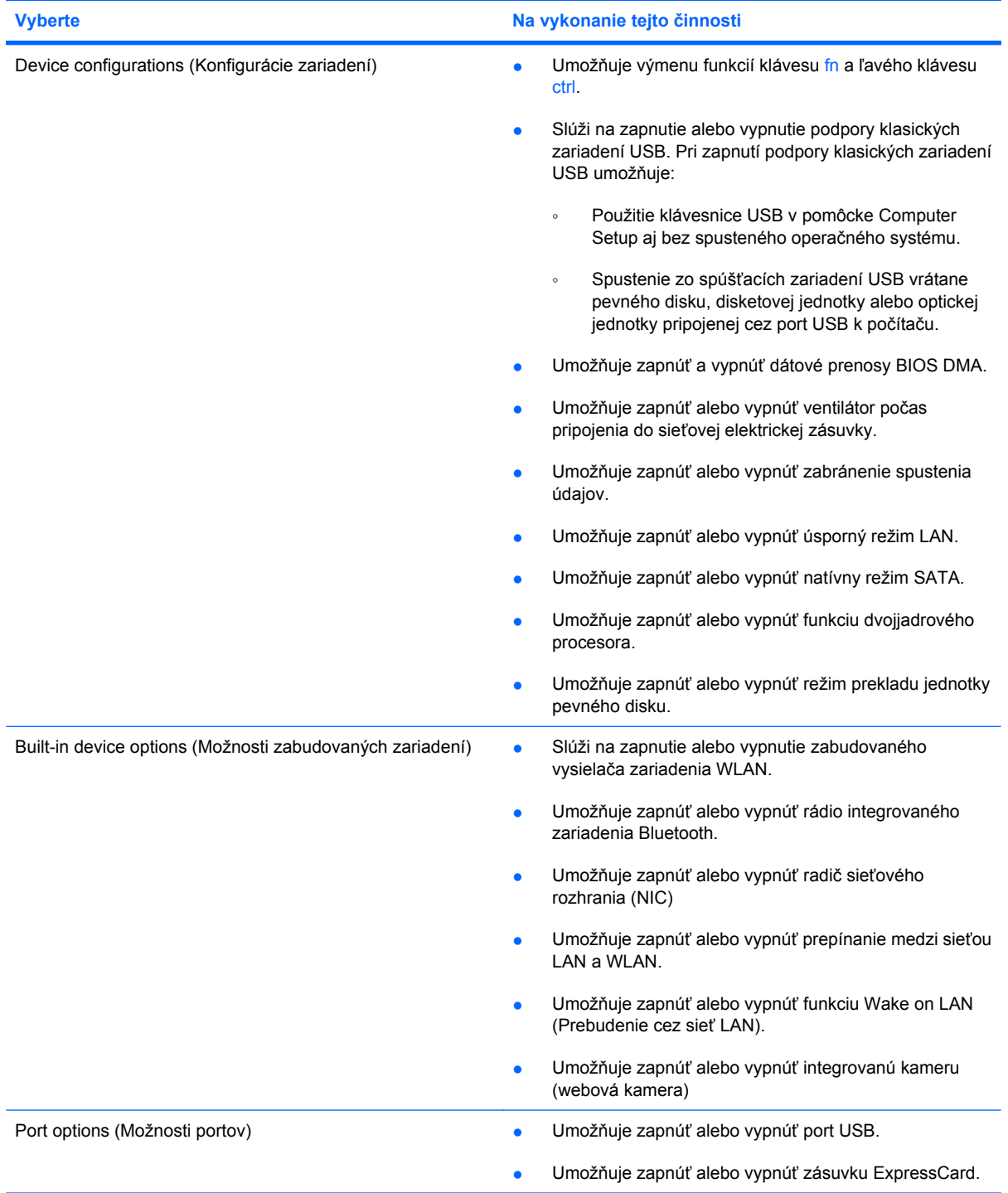

# <span id="page-110-0"></span>**12 Zálohovanie a obnovenie**

Z dôvodu ochrany údajov vytvorte body obnovenia alebo zálohujte súbory a priečinky použitím pomôcky Zálohovanie systému Windows®. V prípade zlyhania systému môžete použiť na obnovenie obsahu počítača predtým zálohované súbory.

**POZNÁMKA:** Pomôcka Zálohovanie systému Windows je k dispozícii iba na prenosných počítačoch s operačným systémom Windows XP Professional. Ak prenosný počítač obsahuje operačný systém Windows XP Home, osobné súbory môžete zálohovať na externý pevný disk USB (kupuje sa samostatne).

Systém Windows XP Professional poskytuje nasledujúce rozšírené možnosti zálohovania a obnovy:

- Zálohovanie jednotlivých súborov a priečinkov
- Zálohovanie všetkých súborov a priečinkov
- Plánovanie automatického zálohovania (len niektoré modely)
- Plánovanie automatického zálohovania
- Vytvorenie bodov obnovenia
- Obnovenie údajov

**E POZNÁMKA:** Informácie o používaní týchto postupov nájdete v aplikácii Pomoc a technická podpora.

# <span id="page-111-0"></span>**Zálohovanie**

Obnovenie systému po jeho zlyhaní bude tak úplné ako najnovšia dostupná záloha. Hneď po inštalácii softvéru by ste mali vytvoriť počiatočnú zálohu. Po pridaní nového softvéru a nových dátových súborov by ste mali pokračovať v pravidelnom zálohovaní systému, aby sa zachovala primerane aktuálna záloha.

V operačnom systéme Windows XP Professional použite na vytvorenie zálohy pomôcku Zálohovanie systému Windows. Kliknite na položku **Štart > Všetky programy > Príslušenstvo > Systémové nástroje > Zálohovanie**. Podľa pokynov na obrazovke zálohujte súbory.

V operačnom systéme Windows XP Home skopírujte dátové súbory na externý pevný disk USB (kupuje sa samostatne).

# <span id="page-112-0"></span>**Obnovenie**

V prípade zlyhania alebo nestability systému použite na obnovenie operačného systému a programov disky *Operating System* (Operačný systém) a *Driver Recovery* (Obnovenie ovládačov), ktoré boli dodané s počítačom.

**UPOZORNENIE:** Proces obnovenia preformátuje a vymaže celý pevný disk. Všetky vytvorené súbory a všetky programy nainštalované v počítači sa natrvalo odstránia. Proces obnovenia preinštaluje pôvodný operačný systém spolu so softvérom a ovládačmi. Softvér, ovládače a aktualizácie nenainštalované spoločnosťou HP musíte preinštalovať manuálne. Osobné súbory musíte obnoviť zo zálohy.

- **1.** Ak je to možné, zálohujte všetky osobné súbory.
- **2.** Vypnite počítač.
- **3.** Vložte disk s názvom *Operating System* (Operačný systém) do voliteľnej externej optickej jednotky.
- **4.** Zapnite počítač.
- **5.** Podľa pokynov na obrazovke nainštalujte operačný systém.
- **6.** Po nainštalovaní operačného systému vyberte disk *Operating System* (Operačný systém) a vložte disk *Driver Recovery* (Obnovenie ovládačov).
- **7.** Podľa pokynov na obrazovke nainštalujte ovládače a programy.

**E POZNÁMKA:** Ďalšie informácie nájdete v aplikácii Pomoc a technická podpora.

# **Register**

#### **A**

antény [9](#page-18-0) antény na bezdrôtovú komunikáciu [9](#page-18-0)

#### **B**

batéria kalibrácia [21](#page-30-0) likvidácia [24](#page-33-0) nabíjanie [19,](#page-28-0) [21](#page-30-0) nízky stav nabitia batérie [19](#page-28-0) opätovné nabíjanie [23](#page-32-0) uloženie [23](#page-32-0) úspora energie [23](#page-32-0) vloženie [17](#page-26-0) vybratie [17](#page-26-0) výmena [24](#page-33-0) batéria, identifikácia [10](#page-19-0) bezdrôtová sieť (WLAN) funkčný dosah [30](#page-39-0) potrebné vybavenie [28](#page-37-0) pripojenie [30](#page-39-0) pripojenie k firemnej sieti WLAN [30](#page-39-0) pripojenie k verejnej sieti WLAN [30](#page-39-0) zabezpečenie [28](#page-37-0) bezpečnostné zariadenia na letiskách [85](#page-94-0) brána firewall [29](#page-38-0)

### **C**

CD vloženie [43,](#page-52-0) [72](#page-81-0) vybratie [47](#page-56-0), [73](#page-82-0) certifikačný štítok bezdrôtového zariadenia [11](#page-20-0) cestovanie s počítačom [11,](#page-20-0) [23](#page-32-0) Computer Setup heslo pre funkciu DriveLock [57](#page-66-0) heslo pri zapnutí [54](#page-63-0) nastavovacie heslo [52](#page-61-0) striktné zabezpečenie [62](#page-71-0) zabezpečenie zariadenia [62](#page-71-0)

#### **Č**

čítačka kariet SD [6](#page-15-0), [76](#page-85-0) čitateľné mediá [12](#page-21-0)

#### **D**

digitálna karta vloženie [76](#page-85-0) vybratie [77](#page-86-0) zastavenie [77](#page-86-0) disketová jednotka [71](#page-80-0) DVD vloženie [43,](#page-52-0) [72](#page-81-0) vybratie [47](#page-56-0), [73](#page-82-0) zmena nastavenia regiónu [45](#page-54-0)

### **E**

energia úspora [23](#page-32-0) energia z batérie [17](#page-26-0) externé jednotky [71](#page-80-0) externé zvukové zariadenia, pripojenie [39](#page-48-0)

#### **F**

film, sledovanie [44](#page-53-0) funkčné klávesy aktivácia funkcie QuickLock [80](#page-89-0) aktivácia režimu spánku [80](#page-89-0) prepínanie obrazu na obrazovke [80](#page-89-0)

stlmenie zvuku reproduktorov [81](#page-90-0) zníženie jasu obrazovky [80](#page-89-0) zvýšenie hlasitosti reproduktorov [81](#page-90-0) zvýšenie jasu obrazovky [80](#page-89-0) funkčné klávesy, identifikácia [5](#page-14-0) funkčné klávesy na klávesnici, identifikácia [78](#page-87-0)

### **H**

hardvér, identifikácia [1](#page-10-0) heslá DriveLock [57](#page-66-0) nastavenie [52](#page-61-0) používateľ [51](#page-60-0) správca [51](#page-60-0) zapnutie [54](#page-63-0) heslo pre funkciu DriveLock nastavenie [58](#page-67-0) odstránenie [61](#page-70-0) popis [57](#page-66-0) zadanie [59](#page-68-0) zmena [60](#page-69-0) hlasitosť, nastavenie [37](#page-46-0) homologizačné informácie certifikačné štítky bezdrôtových zariadení [11](#page-20-0) homologizačný štítok [11](#page-20-0) HP 3D DriveGuard [87](#page-96-0)

## **I**

ikona bezdrôtovej komunikácie [27](#page-36-0) Ikona programu Správca pripojení [27](#page-36-0) ikona stavu siete [27](#page-36-0) ikony bezdrôtová komunikácia [27](#page-36-0)

Správca pripojení [27](#page-36-0) stav siete [27](#page-36-0) indikátor, jednotka [87](#page-96-0) indikátor batérie [19](#page-28-0), [20](#page-29-0) Indikátor batérie [7](#page-16-0) indikátor bezdrôtového rozhrania [6](#page-15-0) indikátor bezdrôtovej komunikácie [27](#page-36-0) indikátor jednotky [5](#page-14-0), [87](#page-96-0) indikátor klávesu caps lock, identifikácia [3](#page-12-0) indikátor napájania, identifikácia [3](#page-12-0) indikátor rýchleho spustenia pošty, identifikácia [3](#page-12-0) indikátor rýchleho spustenia webového prehľadávača, identifikácia [3](#page-12-0) indikátor webovej kamery, identifikácia [8,](#page-17-0) [36](#page-45-0) indikátory bezdrôtové rozhranie [6](#page-15-0) caps lock [3](#page-12-0) disková jednotka [5](#page-14-0) napájanie [3,](#page-12-0) [7](#page-16-0) rýchle spustenie pošty [3](#page-12-0) rýchle spustenie webového prehľadávača [3](#page-12-0) webová kamera [8](#page-17-0), [36](#page-45-0) inštalácia, počítač [1](#page-10-0) inštalácia internetového pripojenia [28](#page-37-0) interné mikrofóny, identifikácia [8](#page-17-0) interný mikrofón, identifikácia [36](#page-45-0)

#### **J**

jednotka CD [42](#page-51-0), [71](#page-80-0) jednotka DVD [42,](#page-51-0) [71](#page-80-0) jednotka pevného disku externé [71](#page-80-0) HP 3D DriveGuard [87](#page-96-0) inštalácia [90](#page-99-0) jednotky disketa [71](#page-80-0) externé [71](#page-80-0) MultiBay [71](#page-80-0) optická [71](#page-80-0) pevné [71](#page-80-0), [90](#page-99-0) jednotky, optická jednotka [42](#page-51-0) jednotky, poradie zavádzania systému [99](#page-108-0)

#### **K**

kábel, napájací [10](#page-19-0) kábel USB, pripojenie [69](#page-78-0) káble USB [69](#page-78-0) kalibrácia batérie [21](#page-30-0) karta SD [76](#page-85-0) kláves aplikácií, Windows [5](#page-14-0) kláves aplikácií systému Windows, identifikácia [5](#page-14-0) kláves esc, identifikácia [5](#page-14-0) kláves fn, identifikácia [5](#page-14-0) Kláves funkcie QuickLock [80](#page-89-0) Kláves režimu spánku [80](#page-89-0) kláves s logom Windows, identifikácia [5](#page-14-0) kláves systémových informácií [5](#page-14-0) klávesy aplikácie systému Windows [5](#page-14-0) esc [5](#page-14-0) fn [5](#page-14-0) funkčné [5](#page-14-0) klávesnica [5](#page-14-0) logo Windows [5](#page-14-0) zníženie hlasitosti reproduktorov [81](#page-90-0) klávesy integrovanej numerickej klávesnice, identifikácia [5](#page-14-0) klávesy jasu obrazovky [80](#page-89-0) klávesy na ovládanie hlasitosti [37](#page-46-0) kód Product Key [11](#page-20-0) kódy regiónu, DVD [45](#page-54-0) konektor, napájací [7](#page-16-0) kontrola zvukových funkcií [39](#page-48-0) kritický stav nabitia batérie [20](#page-29-0)

#### **M**

médium jednotky [12](#page-21-0) mikrofóny, interné [8](#page-17-0), [36](#page-45-0) modul HP Mobile Broadband [31](#page-40-0) modul HP Mobile Broadband, vypnutý [31](#page-40-0) monitor, pripojenie [41](#page-50-0) možnosti zavádzania systému [99](#page-108-0) MultiBay [71](#page-80-0) MultiMediaCard [76](#page-85-0)

multimediálne súčasti, identifikácia [35](#page-44-0) multimediálny softvér [38](#page-47-0) myš, externá nastavenie parametrov [78](#page-87-0) pripojenie [78](#page-87-0)

#### **N**

nabíjanie batérií [19](#page-28-0), [21](#page-30-0) nabitie batérie, maximálne [19](#page-28-0) napájací kábel, identifikácia [10](#page-19-0) napájací konektor, identifikácia [7](#page-16-0) napájanie pripojenie [16](#page-25-0) nastavenia oblasti jednotky DVD [45](#page-54-0) nastavenie siete WLAN [28](#page-37-0) názov a číslo produktu, počítač [9,](#page-18-0) [10](#page-19-0) nereagujúci systém [25](#page-34-0) nízky stav nabitia batérie [19](#page-28-0) numerická klávesnica, externá num lock [82](#page-91-0) používanie [82](#page-91-0) numerická klávesnica, integrovaná identifikácia [81](#page-90-0) používanie [82](#page-91-0) prepnutie funkcií klávesov [82](#page-91-0) zapnutie a vypnutie [82](#page-91-0) num lock, externá numerická klávesnica [82](#page-91-0)

#### **O**

obnovenie [101,](#page-110-0) [103](#page-112-0) obraz na obrazovke, prepínanie [80](#page-89-0) obrazovka klávesy jasu obrazovky [80](#page-89-0) obraz, prepínanie [80](#page-89-0) operačný systém kód Product Key [11](#page-20-0) štítok s certifikátom pravosti od spoločnosti Microsoft [11](#page-20-0) optická jednotka [42,](#page-51-0) [71](#page-80-0) optické disky, používanie [42](#page-51-0) optický disk vloženie [43,](#page-52-0) [72](#page-81-0) vybratie [47](#page-56-0), [73](#page-82-0) otvor pre bezpečnostné lanko, identifikácia [6](#page-15-0)

ovládacie prvky bezdrôtovej komunikácie operačný systém [27](#page-36-0) tlačidlo [27](#page-36-0)

#### **P**

pamäťový modul vloženie [94](#page-103-0) vybratie [94](#page-103-0) pevný disk externé [71](#page-80-0) HP 3D DriveGuard [87](#page-96-0) inštalácia [90](#page-99-0) podpora rozhrania USB [70](#page-79-0) podpora starších zariadení, USB [96,](#page-105-0) [100](#page-109-0) podpora starších zariadení USB [96,](#page-105-0) [100](#page-109-0) pomôcka Computer Setup navigácia a výber [96](#page-105-0) obnovenie nastavení od výrobcu [97](#page-106-0) Ponuka Diagnostics (Diagnostika) [99](#page-108-0) Pomôcka Computer Setup ponuka Diagnostics (Diagnostika) [99](#page-108-0) ponuka File (Súbor) [97](#page-106-0) ponuka Security (Zabezpečenie) [98](#page-107-0) ponuka System Configuration (Konfigurácia systému) [99](#page-108-0) pomôcka Setup obnovenie nastavení od výrobcu [97](#page-106-0) ponuka File (Súbor) [97](#page-106-0) ponuka Security (Zabezpečenie) [98](#page-107-0) ponuka System Configuration (Konfigurácia systému) [99](#page-108-0) ponuka Diagnostics (Diagnostika) [99](#page-108-0) ponuka File (Súbor) [97](#page-106-0) ponuka Security (Zabezpečenie) [98](#page-107-0) ponuka System Configuration (Konfigurácia systému) [99](#page-108-0) poradie zavádzania systému [99](#page-108-0) port pre externý monitor [41](#page-50-0)

port pre externý monitor, identifikácia [7](#page-16-0) port pre monitor, externý [7](#page-16-0) port USB, napájaný [71,](#page-80-0) [72](#page-81-0) porty externý monitor [7,](#page-16-0) [41](#page-50-0) USB [6](#page-15-0), [7](#page-16-0), [69](#page-78-0) porty USB, identifikácia [6,](#page-15-0) [7,](#page-16-0) [69](#page-78-0) posúvacie zóny, TouchPad [2](#page-11-0) používateľské heslo [51](#page-60-0) pozícia pre batériu [9,](#page-18-0) [11](#page-20-0) pozície, batéria [11](#page-20-0) priestor pre pamäťový modul, identifikácia [9](#page-18-0) pripojenie, externý napájací zdroj [16](#page-25-0) pripojenie k firemnej sieti WLAN [30](#page-39-0) pripojenie k sieti WLAN [30](#page-39-0) pripojenie k verejnej sieti WLAN [30](#page-39-0) projektor, pripojenie [41](#page-50-0)

#### **R**

reproduktory [36](#page-45-0) reproduktory, identifikácia [6,](#page-15-0) [8](#page-17-0) režim dlhodobého spánku spustenie [13](#page-22-0) spustený počas kritického stavu nabitia batérie [20](#page-29-0) ukončenie [13](#page-22-0) RJ-45 (sieť) zásuvka, identifikácia [6](#page-15-0) rozbočovače [69](#page-78-0) rozbočovače USB [69](#page-78-0) rýchle spustenie pošty, identifikácia [4](#page-13-0)

#### **S**

sériové číslo, počítač [9,](#page-18-0) [10](#page-19-0) servisný štítok [9,](#page-18-0) [10](#page-19-0) sieťový napájací adaptér identifikácia [10](#page-19-0) pripojenie [16](#page-25-0) SIM vloženie [31](#page-40-0) vybratie [32](#page-41-0) slúchadlá [36](#page-45-0) slúchadlá do uší [36](#page-45-0)

softvér Čistenie disku [86](#page-95-0) Defragmentácia disku [86](#page-95-0) softvér Čistenie disku [86](#page-95-0) softvér Defragmentácia disku [86](#page-95-0) správcovské heslo [51](#page-60-0) striktné zabezpečenie [62,](#page-71-0) [98](#page-107-0) súčasti ďalší hardvér [10](#page-19-0) ľavá strana [7](#page-16-0) obrazovka [8](#page-17-0) pravá strana [6](#page-15-0) predné [5](#page-14-0) spodné [8](#page-17-0) vrchné [1](#page-10-0) súčasti obrazovky [8](#page-17-0) systémové informácie [97](#page-106-0)

## **Š**

šifrovanie [29](#page-38-0) štítky Bluetooth [11](#page-20-0) certifikácia bezdrôtových zariadení [11](#page-20-0) certifikát pravosti od spoločnosti Microsoft [11](#page-20-0) homologizačné [11](#page-20-0) servisný štítok [9,](#page-18-0) [10](#page-19-0) WLAN [11](#page-20-0) štítok Bluetooth [11](#page-20-0) štítok s certifikátom pravosti [11](#page-20-0) štítok s certifikátom pravosti od spoločnosti Microsoft [11](#page-20-0) štítok WLAN [11](#page-20-0)

### **T**

teplota [23](#page-32-0) teplota batérie [23](#page-32-0) tlačidlá napájanie [4](#page-13-0) rýchle spustenie pošty [4](#page-13-0) rýchle spustenie webového prehľadávača [4](#page-13-0) TouchPad [2](#page-11-0) tlačidlo, stlmenie hlasitosti [37](#page-46-0) tlačidlo napájania, identifikácia [4](#page-13-0) tlačidlo rýchleho spustenia webového prehľadávača, identifikácia [4](#page-13-0) tlačidlo stlmenia [37](#page-46-0)

tlačidlo stlmenia hlasitosti [37](#page-46-0) **TouchPad** identifikácia [2](#page-11-0) posúvacie zóny [2](#page-11-0) používanie [78](#page-87-0) tlačidlá [2](#page-11-0) typy prenosu videa [80](#page-89-0)

#### **U**

údržba Čistenie disku [86](#page-95-0) Defragmentácia disku [86](#page-95-0) ukazovacie zariadenia nastavenie parametrov [78](#page-87-0) uloženie batérie [23](#page-32-0) úspora, energia [23](#page-32-0) úsporný režim spustenie [12](#page-21-0) ukončenie [12](#page-21-0) uvoľňovacie zarážky, batéria [9](#page-18-0) uvoľňovacie zarážky batérie [17](#page-26-0) uvoľňovacie zarážky batérie, identifikácia [9](#page-18-0)

#### **V**

ventilátor systému [100](#page-109-0) vetracie otvory, identifikácia [7](#page-16-0), [9](#page-18-0) video, nahrávanie [8](#page-17-0) vlastnosti webovej kamery, úprava [48](#page-57-0) výkon disku [86](#page-95-0) vypínač bezdrôtového rozhrania [6](#page-15-0) vypínač bezdrôtovej komunikácie [27](#page-36-0) vypínače bezdrôtové rozhranie [6](#page-15-0) vypnutie [25](#page-34-0) vypnutie počítača [25](#page-34-0)

#### **W**

webová kamera [8](#page-17-0), [36](#page-45-0)

#### **Z**

zabezpečenie, bezdrôtové [28](#page-37-0) zabezpečenie zariadenia [62](#page-71-0) zálohovanie [101](#page-110-0), [102](#page-111-0) zapisovateľné médiá [12](#page-21-0) zarážky, na uvoľnenie batérie [9](#page-18-0) zariadenia USB popis [69](#page-78-0)

pripojenie [69](#page-78-0) vybratie [69](#page-78-0) zastavenie [69](#page-78-0) zariadenie siete WLAN [11,](#page-20-0) [28](#page-37-0) Zariadenie siete WLAN [26](#page-35-0) zariadenie siete WWAN [31](#page-40-0) zariadenie s technológiou Bluetooth [26](#page-35-0) zásuvka zvukového vstupu (mikrofón) [6,](#page-15-0) [36](#page-45-0) zásuvka zvukového výstupu (slúchadlá) [6,](#page-15-0) [36](#page-45-0) zásuvky bezpečnostné lanko [6](#page-15-0) RJ-45 (sieť) [6](#page-15-0) zvukový vstup (mikrofón) [6](#page-15-0), [36](#page-45-0) zvukový výstup (slúchadlá) [6](#page-15-0), [36](#page-45-0) zásuvky pre slúchadlá (zvukový výstup) [36](#page-45-0) zvukové funkcie, kontrola [39](#page-48-0) zvukové zariadenia, pripojenie externých [39](#page-48-0)